#### **CONSENSYS USER GUIDE V1.6**

**Rev. a**

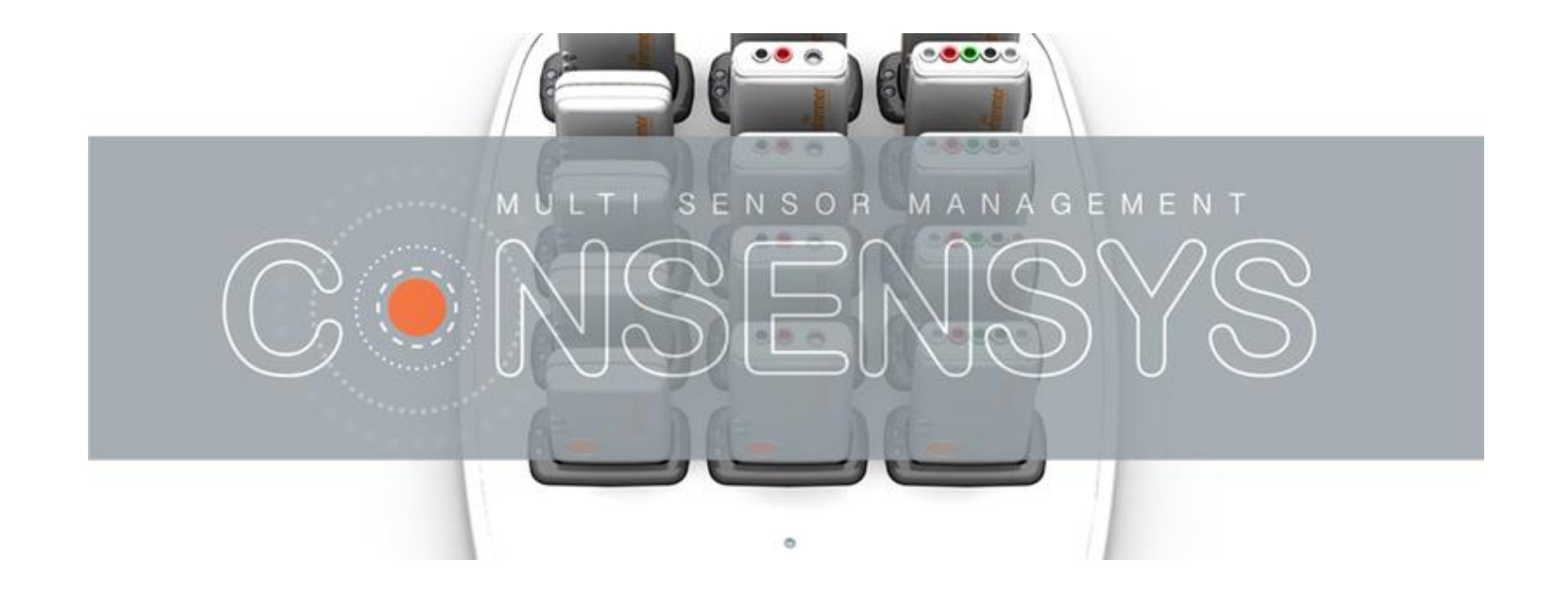

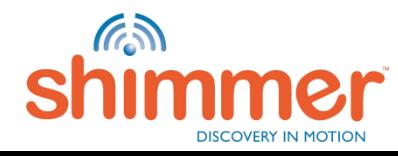

#### **CONTENTS**

- 1. [What's New in this Release](#page-3-0)
- 2. [Introduction](#page-3-0)
- 3. [Install Hardware & Software](#page-5-0)
- 4. Licensing
- 5. [Program Firmware](#page-18-0)
- 6. [Logging](#page-21-0)
	- [Configure Trial](#page-22-0)
	- [Capture Data](#page-30-0)
	- [Import Data](#page-32-0)
- 7. [Streaming](#page-38-0)
	- [Pair Shimmer](#page-39-0)
	- [Connect](#page-41-0)
	- **[Configure Trial](#page-46-0)**
	- **Exercise [Stream & Plot](#page-53-0)**
	- [Record](#page-58-0)
	- **Event Markers**
- 8. [Manage Data](#page-65-0)
	- [Export](#page-67-0)
	- [Delete](#page-69-0)
	- [Process](#page-72-0)
- 9. [Things you might need to know](#page-77-0)
- 10. [Troubleshoot](#page-82-0)

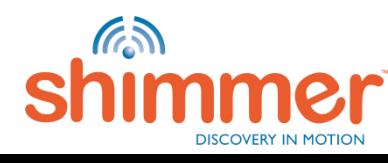

### WHAT'S NEW IN THIS RELEASE

*Consensys v1.6.0 brings a number of software updates and bug fixes*

**Updates**:

- Available in 32-bit and 64-bit
- GSR calibration improvements
- Gyroscope 'on-the-fly' calibration algorithm
- Support for Shimmer3 200g IMU
- Various bug fixes

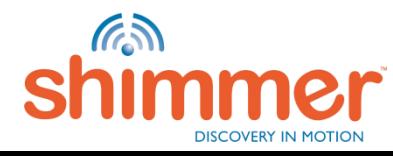

#### INTRODUCTION

*Consensys v1.6.0* is used with a *Consensys Base6* during the creation of this guide.

**Supported Software**: ConsensysBASIC / ConsensysPRO **Supported Hardware**: *Shimmer Dock* / *Consensys Base6* / *Consensys Base15* / all *Shimmer3 Units.* **Supported Firmware**: *SDLog* / *LogAndStream*.

Follow the links for more information on:

- *Consensys Software*  [http://www.shimmersensing.com/menu/products/consensys](http://www.shimmersensing.com/menu/products/consensys-base6)
- *Consensys Base6* <http://www.shimmersensing.com/menu/products/consensys-base6>
- *Consensys Base15* <http://www.shimmersensing.com/menu/products/consensys-base15>
- *Documentation & Downloads*  [http://www.shimmersensing.com/menu/support](http://www.shimmersensing.com/menu/support/)

<span id="page-3-0"></span>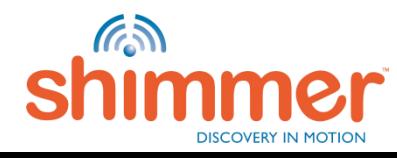

#### CONSENSYSBASIC V CONSENSYSPRO

*Consensys v1.6.0* comprises of two applications, ConsensysBASIC and ConsensysPRO.

- **ConsensysBASIC** Basic functionality for a single Shimmer unit
- **ConsensysPRO** Advanced functionality for multiple Shimmer units including event marking, off-line and on-line processing, event marking, advanced plotting and data visualisation and much more

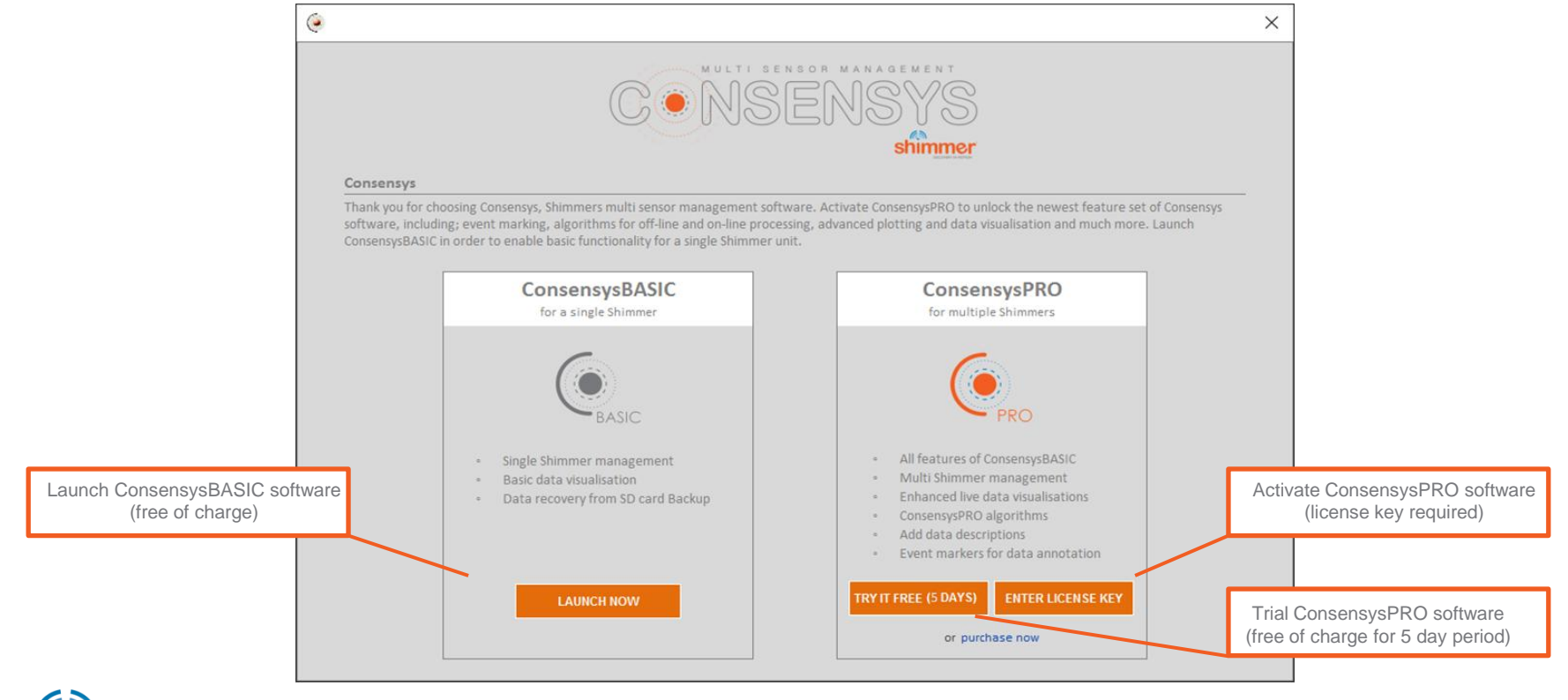

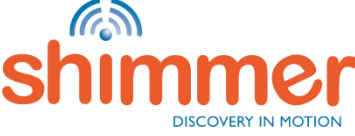

### INSTALL HARDWARE & SOFTWARE (1/8)

- STEP 1 Download the *Consensys* software from our [website](http://www.shimmersensing.com/support/wireless-sensor-networks-download/)† .
- STEP 2 Connect the AC adapter with the *Base*.
- STEP 3 Plug the power cable into the AC adapter and a mains power socket.
- STEP 4 Connect the USB cable from your computer to the *Base*.
- STEP 5 Windows will now install the drivers for the *Base.* Status feedback is given in Windows' system tray; right bottom corner of the screen:

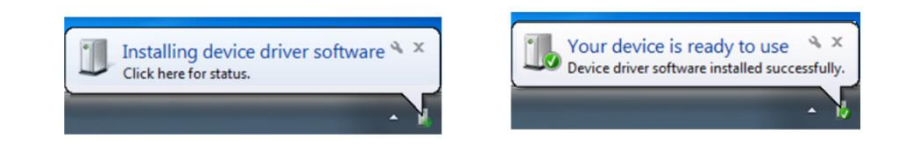

**N.B.** The driver installation can take up to a few minutes. In case you are not sure if the installation has finished, just go to the next STEP to verify the driver installation.

<span id="page-5-0"></span>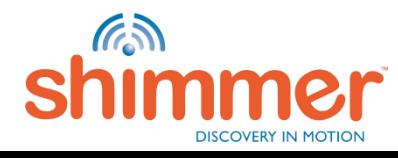

### INSTALL HARDWARE & SOFTWARE (2/8)

#### STEP 6 – Verify driver installation:

- A. Run the Device Manager: Press *[Windows Key] + R*; type *devmgmt.msc*; click "OK".
- B. Go to Universal Serial Bus Controllers.

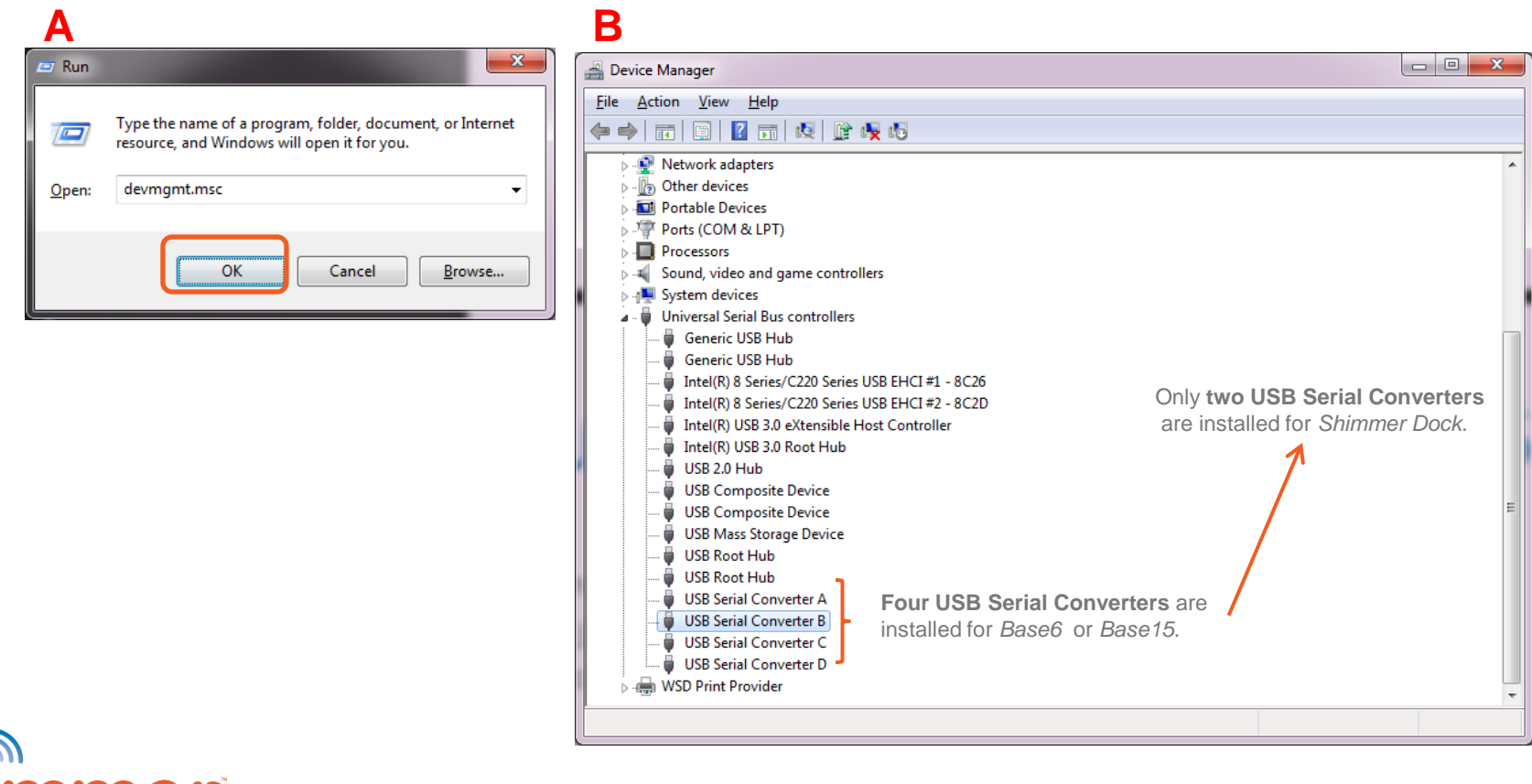

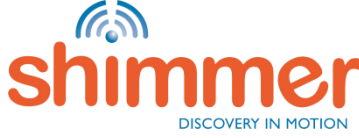

### INSTALL HARDWARE & SOFTWARE (3/8)

#### STEP 6 – Verify driver installation - continued:

- C. Right-click on one of the USB Serial Converters; click **Properties**.
- D. Go to "Driver"; check if *FTDI Driver v2.12.0.0* or later is installed → **Correct Driver has been installed!**
- E. Go to "Advanced"; make sure *Load VCP* is checked.
- F. Repeat for the other USB Serial converters. Skip to STEP 9 if correct driver is installed for all USB Serial Converters.

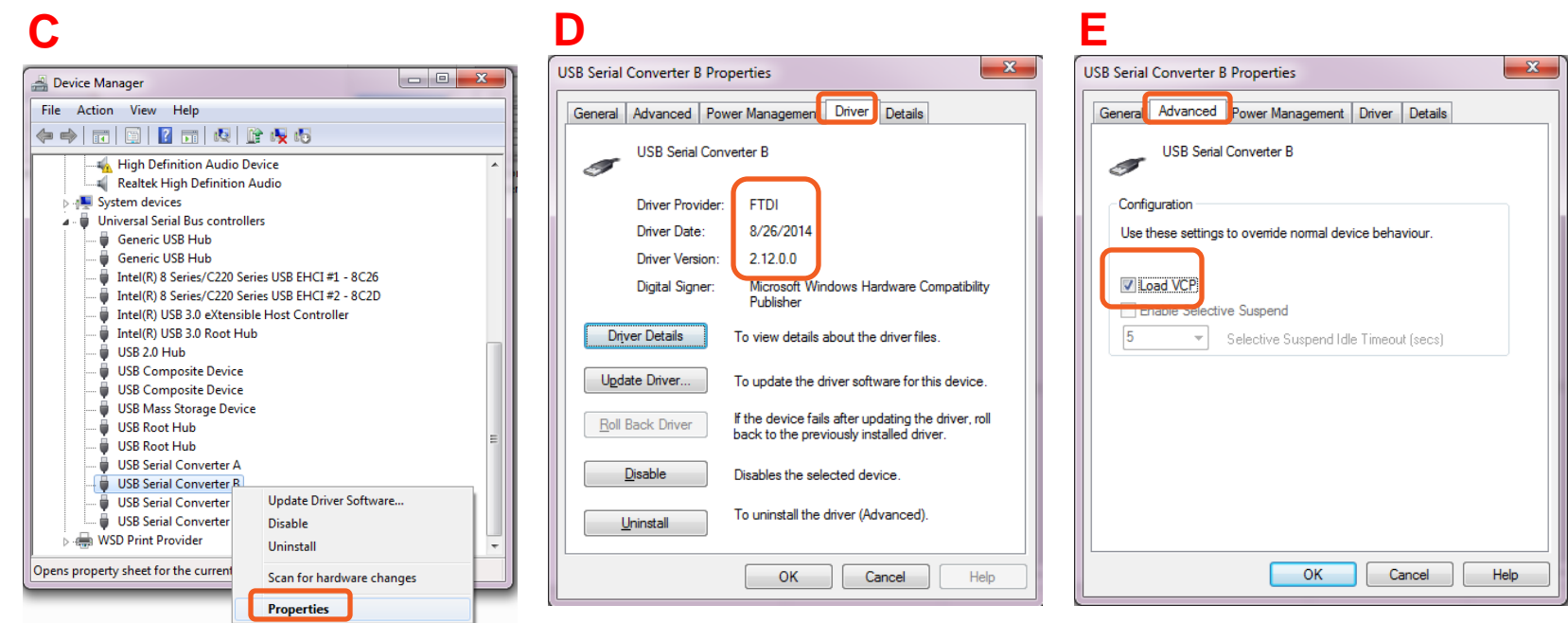

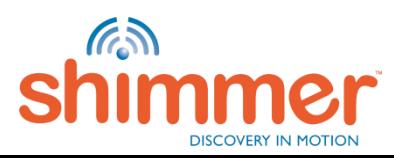

### INSTALL HARDWARE & SOFTWARE (4/8)

#### STEP 7 – Download the FTDI Driver:

- A. Go to<http://www.ftdichip.com/Drivers/VCP.htm>.
- B. Download the latest Windows "setup executable".

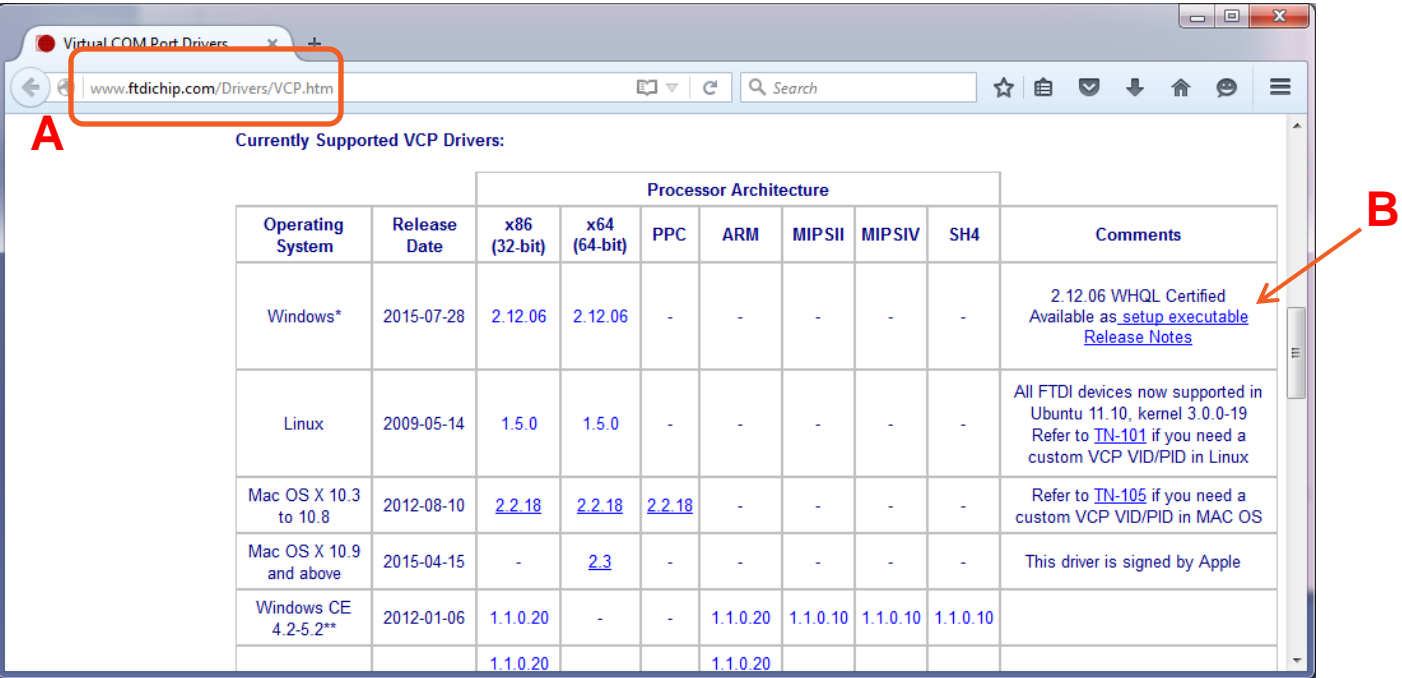

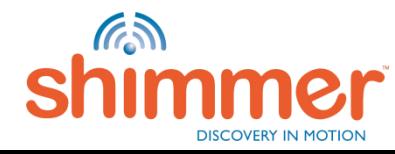

## INSTALL HARDWARE & SOFTWARE (5/8)

STEP 8 – Manual Driver installation:

Right-click the downloaded file;

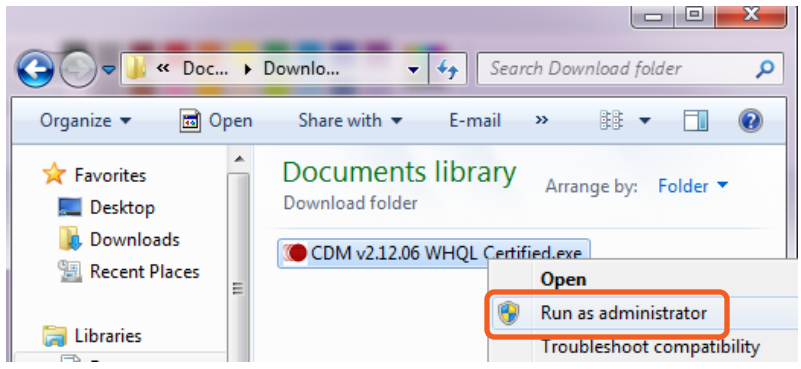

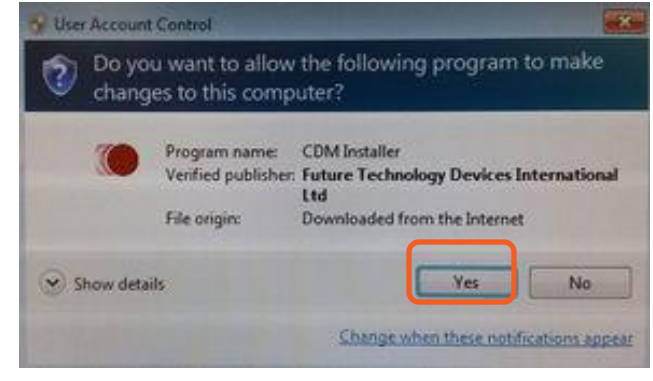

**N.B.** If a security warning pops up, click "Run".

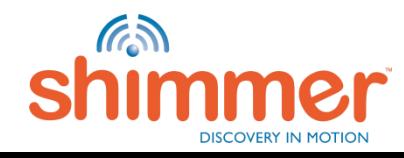

#### "Run as administrator": Press "Yes" if this screen if shown:

### INSTALL HARDWARE & SOFTWARE (6/8)

STEP 8 – Manual Driver installation - continued:

#### Click "Extract": Click "Next": Click "Next": Accept and click "Next":

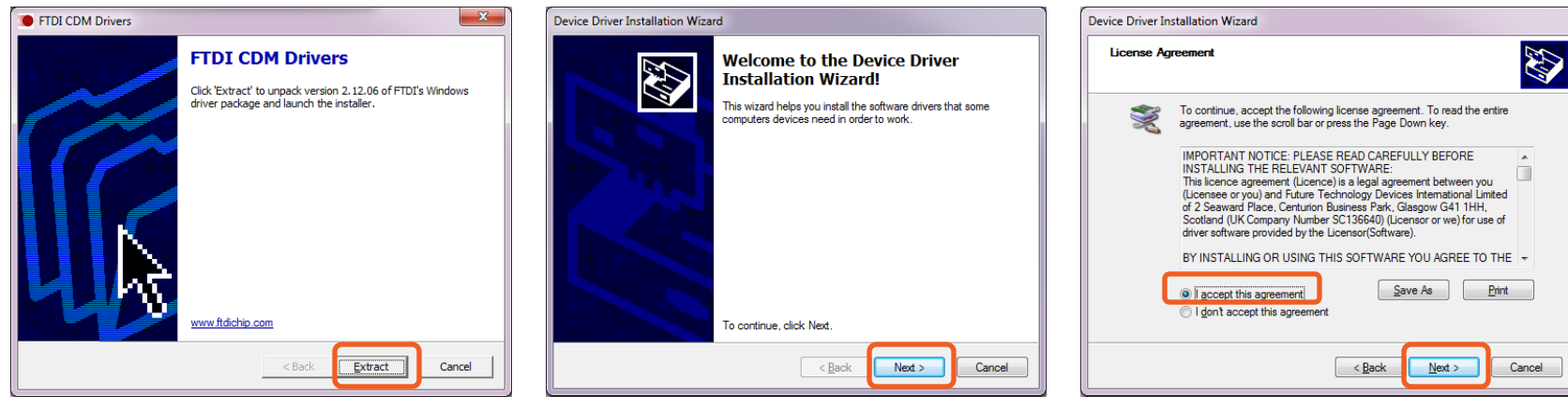

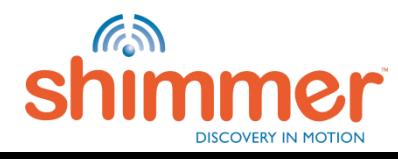

# INSTALL HARDWARE & SOFTWARE (7/8)

STEP 8 – Manual Driver installation - continued:

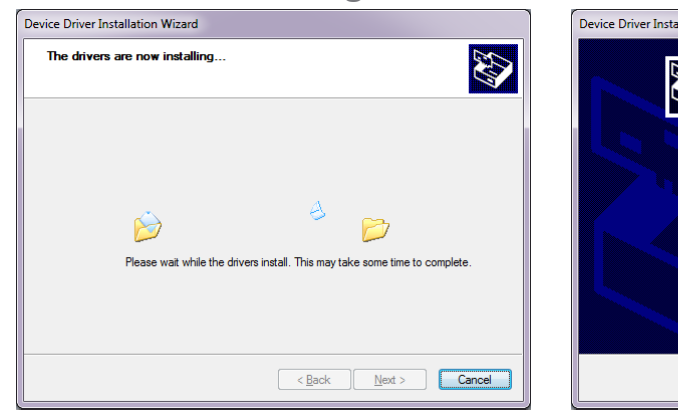

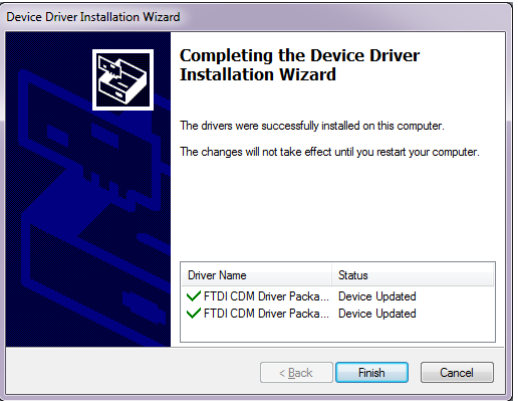

#### Drivers are installing: Click "Finish": Click "Click "Restart Now":

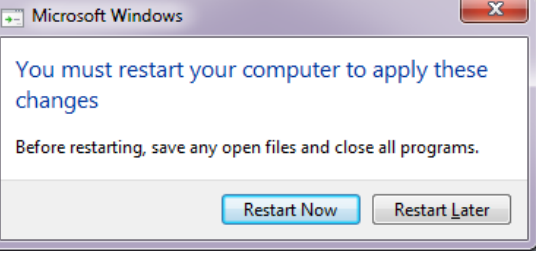

#### **N.B.** Repeat STEP 6 before proceeding!

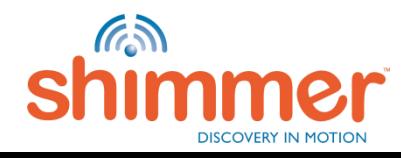

## INSTALL HARDWARE & SOFTWARE (8/8)

**N.B.** Only continue with STEP 9 if the driver installation has been verified (STEP 6).

- STEP 9 Extract the zip-file downloaded at STEP 1.
- STEP 10 Double-click "*setup.exe*" and follow the instructions.
- STEP 11 When the installation is complete, double-click the *Consensys* desktop icon to start.

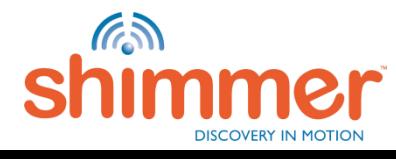

### LICENSING - OVERVIEW (1/3)

**N.B.** ConsensysPRO requires a license to utilize the software, skip this licensing section if you intend to only use ConsensysBASIC for which a license is not required.

**Subscription:** Subscription license permits the use of ConsensysPRO for a specified time period after which time the subscription must be renewed in order to use the application. ConsensysPRO implements an annual subscription (365 day period).

**Floating:** Floating licensing authorizes the use of ConsensysPRO with the given number of activations. The number of concurrent activations is tracked, and the total number of running sessions of the licensed application at any time is limited by the maximum allowed activations in the floating licenses purchased by the licensee.

**Trial:** You can try ConsensysPRO free of charge for a 5 day period after which you must purchase a license to continue to use ConsensysPRO or use ConsensysBASIC.

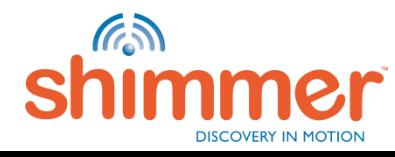

# LICENSING - ACTIVATION (2/3)

**N.B.** ConsensysPRO requires a license to utilize the software, skip this licensing section if you intend to only use ConsensysBASIC for which a license is not required.

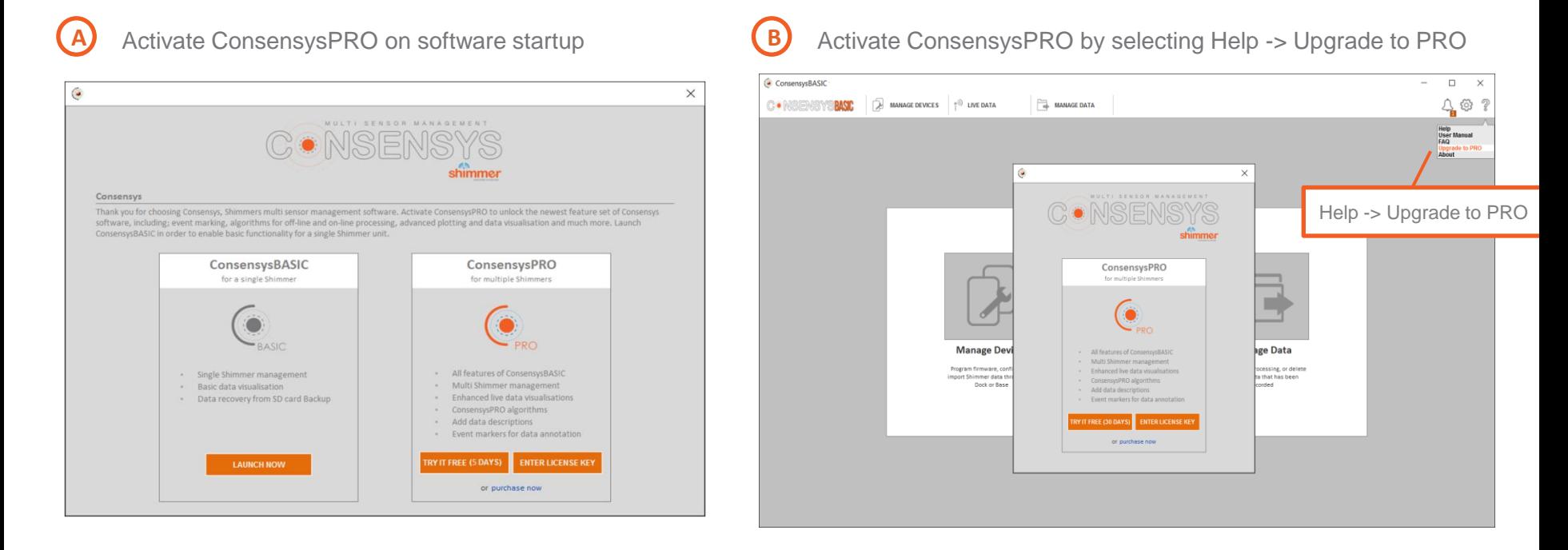

**N.B.** You can trial ConsensysPRO for free for a 5 day period or you can purchase a license by visiting<http://www.shimmersensing.com/menu/products/consensys>

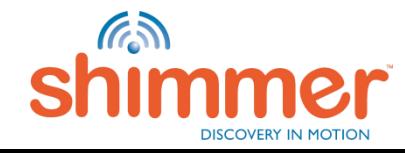

### LICENSING - MANAGEMENT (3/3)

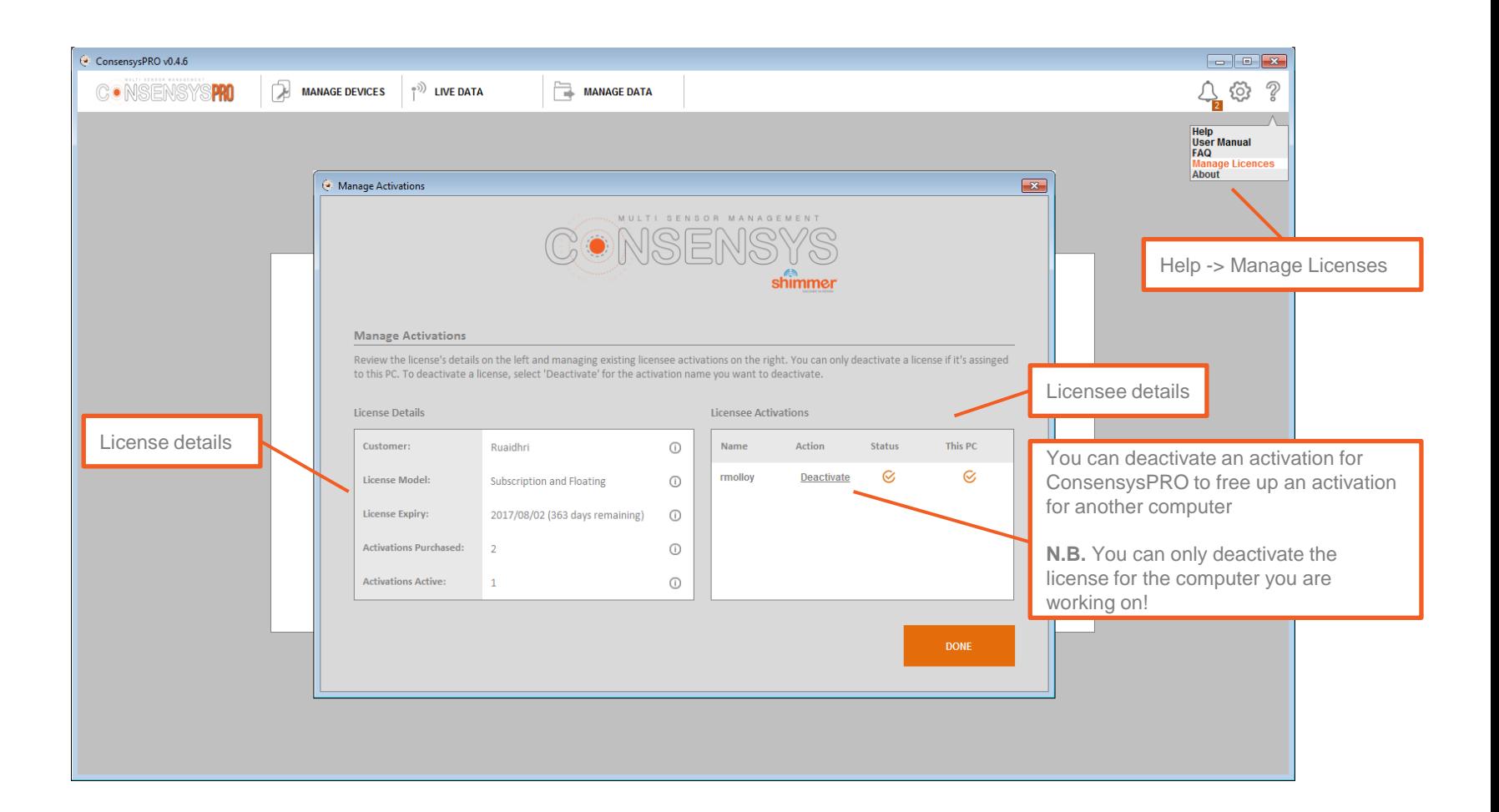

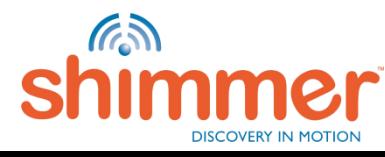

### CONSENSYS WORKSPACE (1/2)

**N.B.** The first time a new version of Consensys software is run, a workspace must be created to store application files. The workspace will be created automatically when you choose a directory and press the "OK" button. The structure of the workspace is detailed on the next slide.

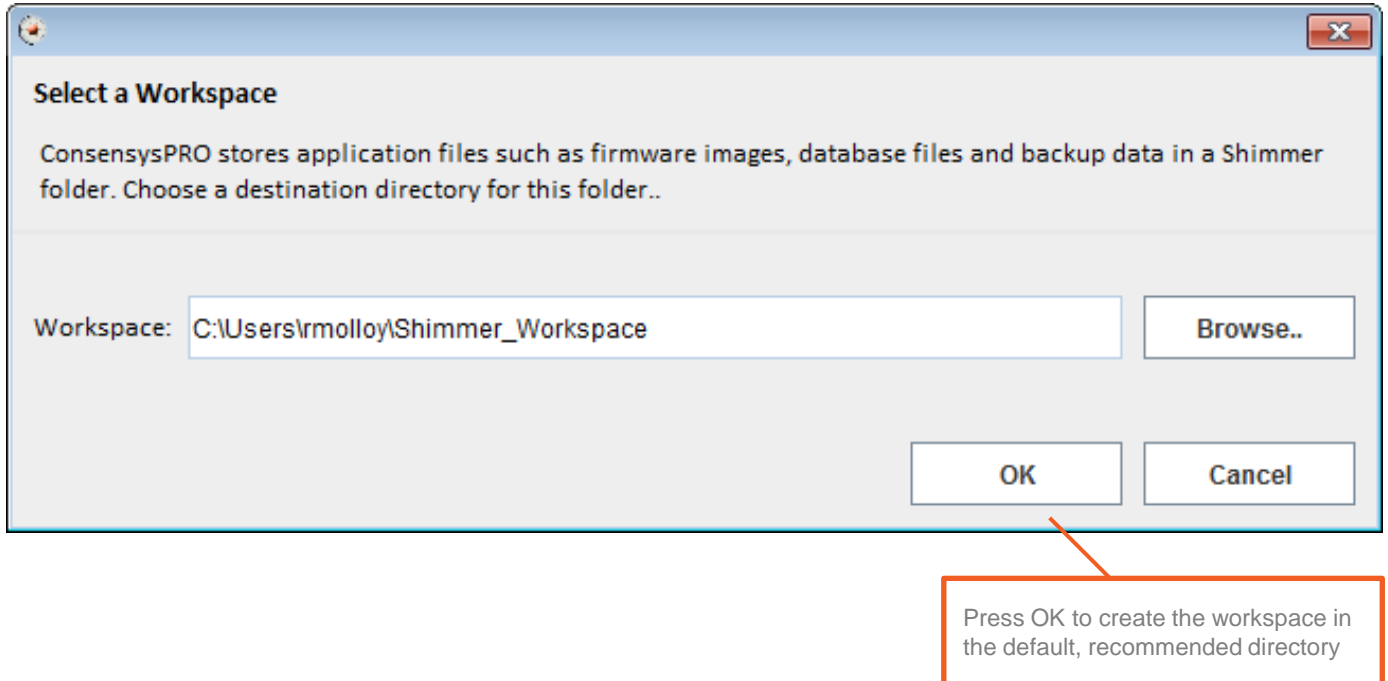

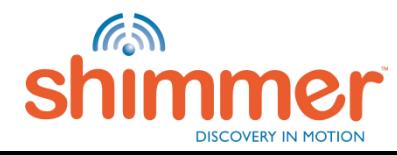

# CONSENSYS WORKSPACE (2/2)

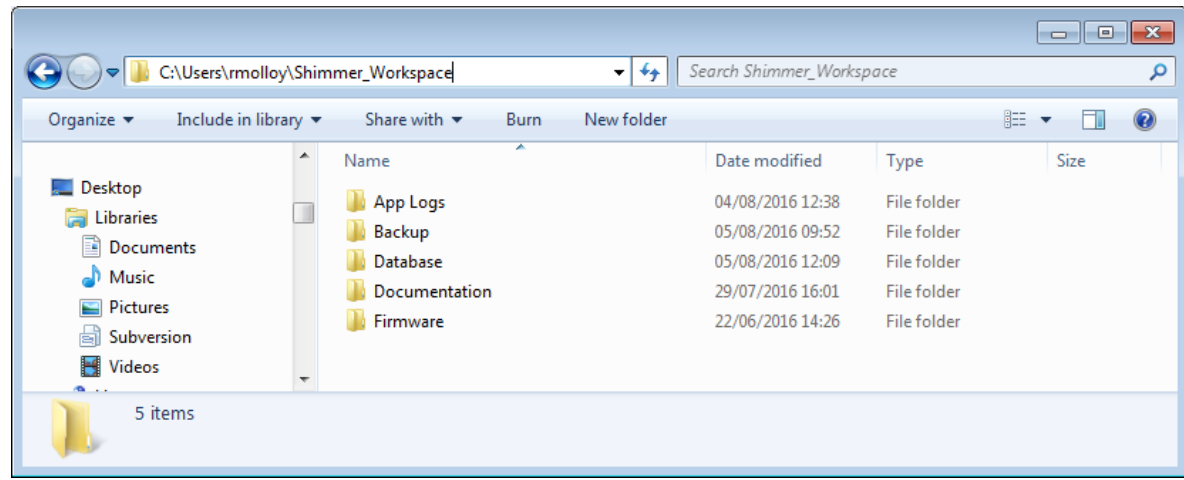

**App Logs:** Contains text files with debug information used by the Shimmer team to debug Consensys hardware and/or software issues.

**Backup:** Contains a back up of the data imported from Shimmer SD cards into Consensys software.

**Database:** Contains database files with data imported from Shimmer SD cards and recorded over Bluetooth which can be exported to text files in Consensys software (using the MANAGE DATA tab).

**Documentation:** Contains this user guide and a FAQ document (both accessible in Consensys software through the help icon)

**Firmware:** Contains Shimmer3 firmware files (e.g. LogAndStream, SDLog) which can be programmed onto Shimmers in Consensys software.

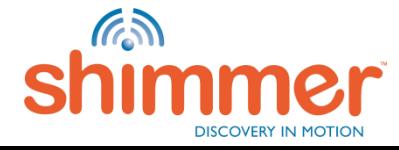

### PROGRAM FIRMWARE (1/3)

STEP 1 – Start *Consensys*.

STEP 2 – Click "MANAGE DEVICES".

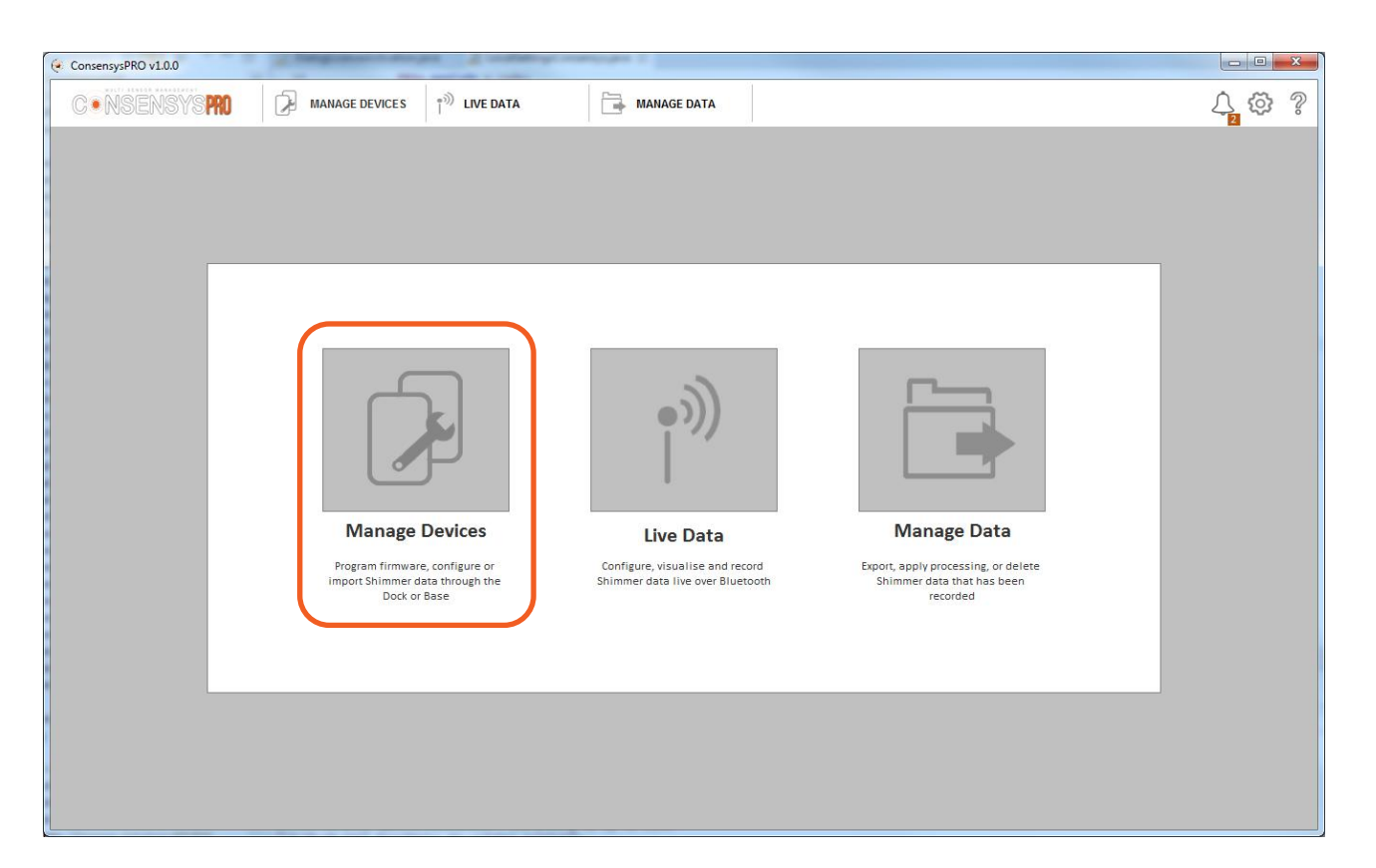

<span id="page-18-0"></span>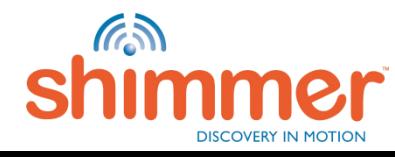

## PROGRAM FIRMWARE (2/3)

- STEP 3 Switch on the Shimmer(s) and place in the *Base6.*
- STEP 4 Click on the graphic or the device list to select/deselect the Shimmer(s).
- STEP 5 Select one or more Shimmers and click on the "FIRMWARE" button.

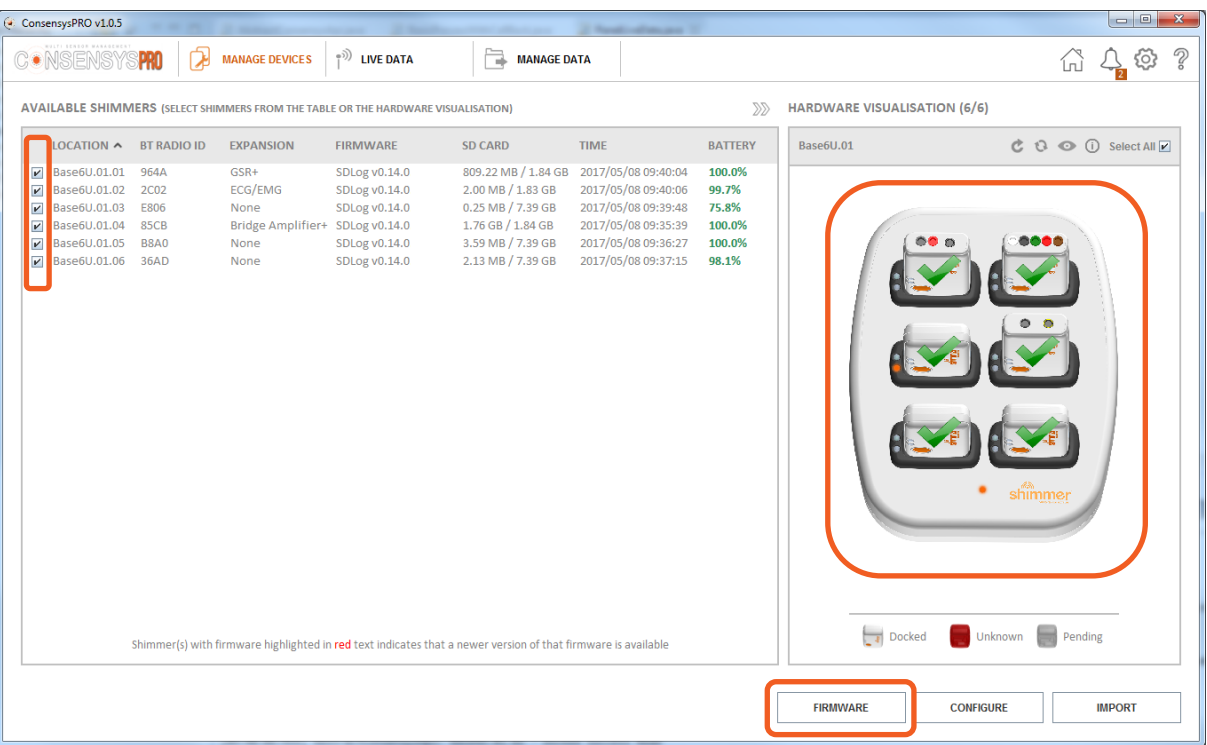

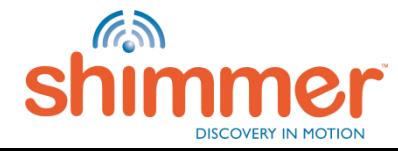

# PROGRAM FIRMWARE (3/3)

STEP 6 – Program the Shimmer with *SDLog* or *LogAndStream*:

Select *SDLog* or *LogAndStream*, and click PROGRAM": Click "DONE" when complete:

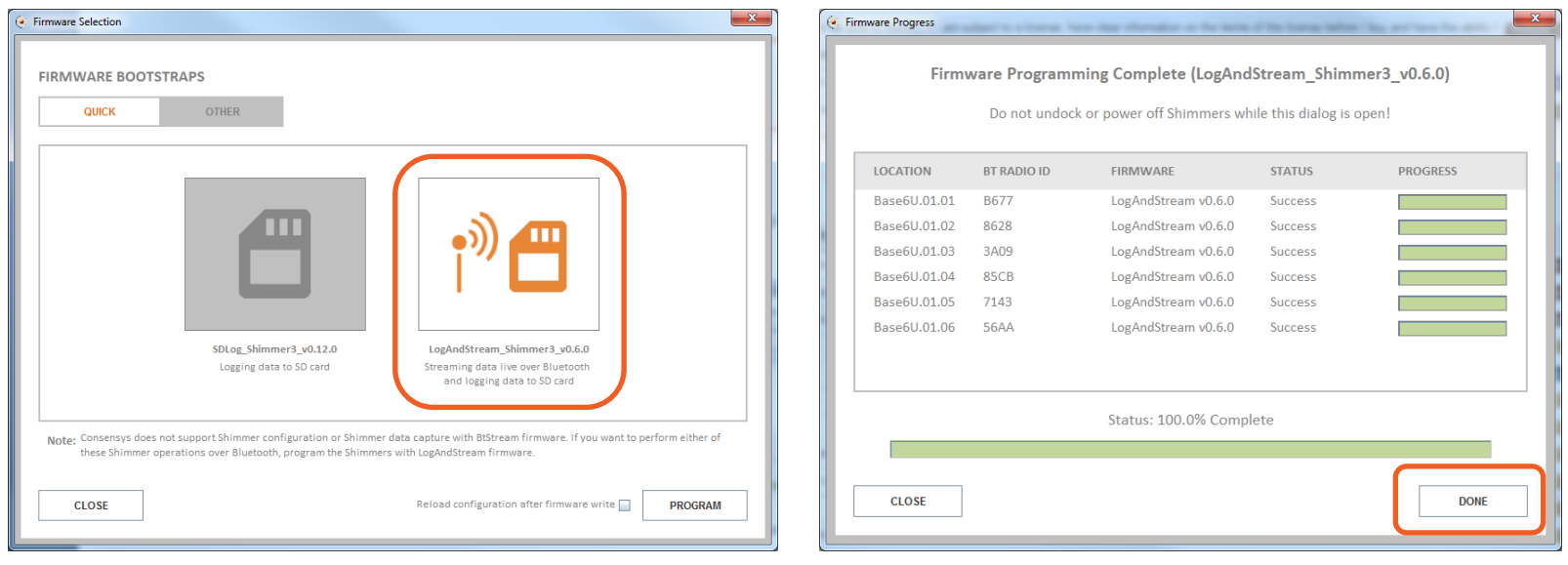

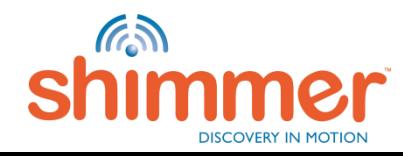

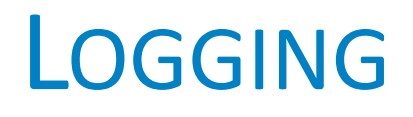

**Logging data on** the **SD card**(s) of one or multiple Shimmers.

In this section:

- [Configure Trial](#page-22-0)
- [Capture Data](#page-30-0)
- [Import Data](#page-32-0)
- **N.B.** To enable logging data to the SD cards Shimmers need to be programmed with *SDLog* or *LogAndStream* firmware – see [Program Firmware.](#page-18-0)
- **N.B.** In the Logging section of this guide *SDLog* is used, which allows for synchronisation between multiple Shimmers when logging to the SD card. Synchronisation is not available for *LogAndStream.* The advantage of *LogAndStream* is that is can also be used to stream data over Bluetooth – see the [Streaming section](#page-38-0) of this guide.

<span id="page-21-0"></span>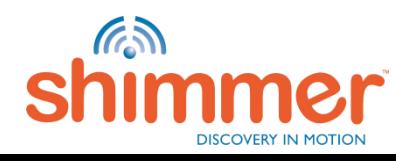

# LOGGING – CONFIGURE TRIAL (1/8)

STEP 1 – Select one or more Shimmer(s) with the same firmware (type and version) and click on "CONFIGURE":

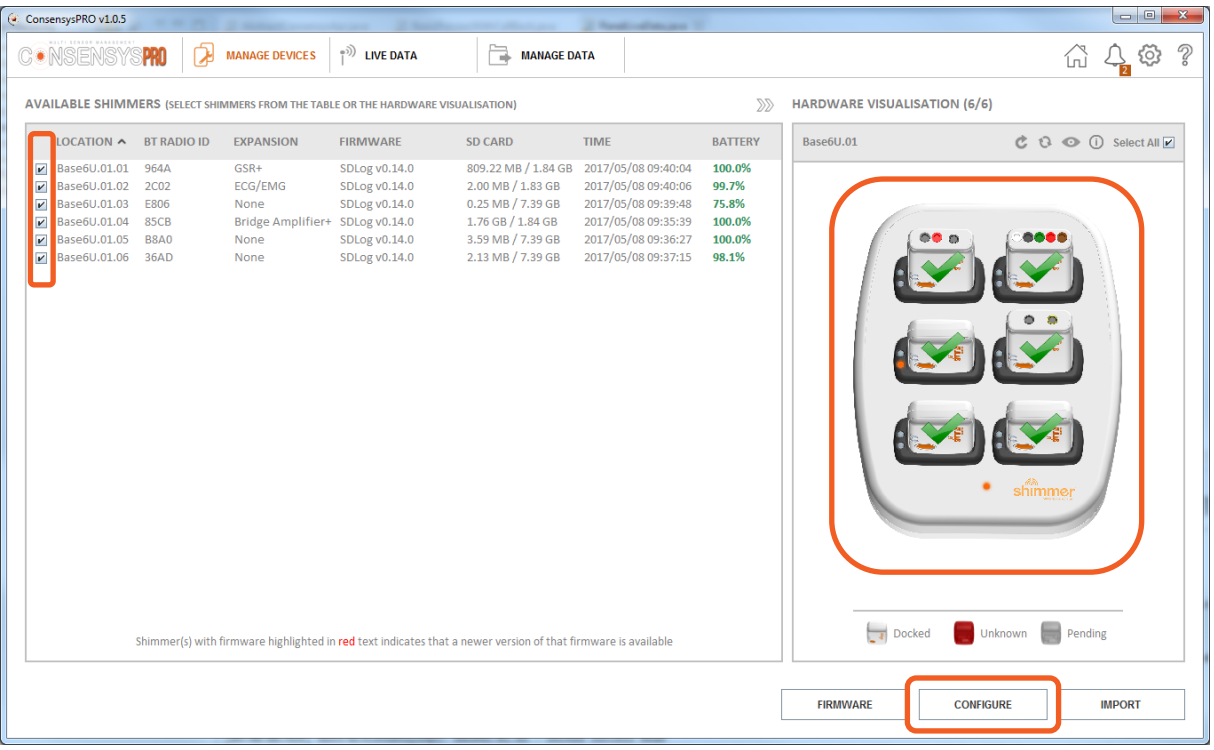

**N.B.** ConsensysBASIC only allows the use of one Shimmer at any one time!

<span id="page-22-0"></span>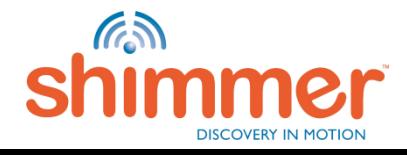

### LOGGING – CONFIGURE TRIAL (2/8)

#### STEP 2 – Set TRIAL NAME & Sync Devices:

- A. Choose a TRIAL NAME.
- B. Click the *Sync Devices* tile to enable synchronised logging from multiple Shimmers (available for *SDLog* firmware only).
- C. Choose Mode based on estimated logging duration.

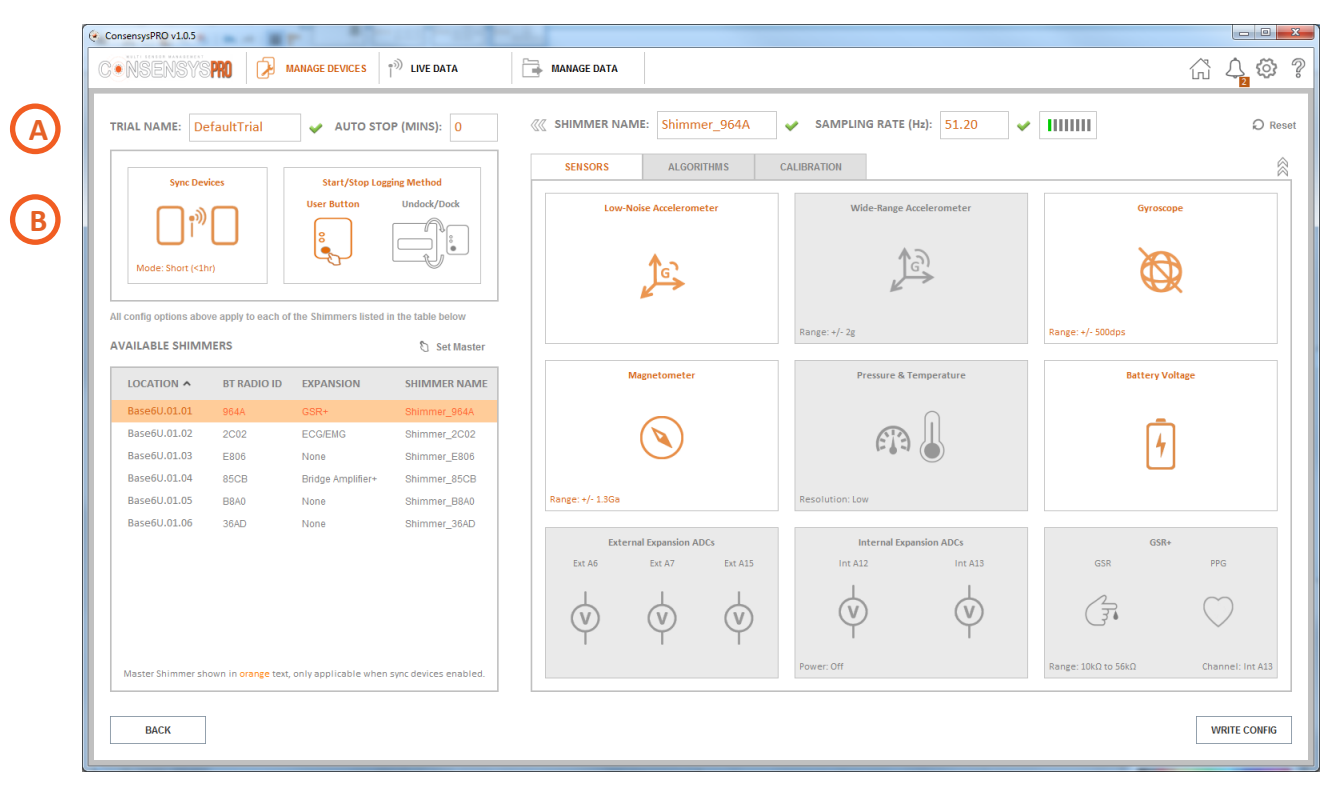

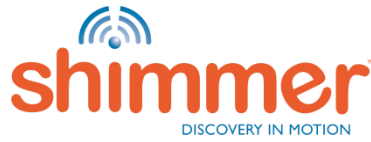

### LOGGING – CONFIGURE TRIAL (3/8)

#### STEP 3 – Set AUTO STOP & Start/Stop Logging Method:

- A. To automatically stop logging, enter a value other than zero.
- B. Choose to start and stop logging with the User Button or by undocking/docking User Button is used in this guide. **N.B.** When using the Undock/Dock method, log for at least one minute to ensure a data file is created.

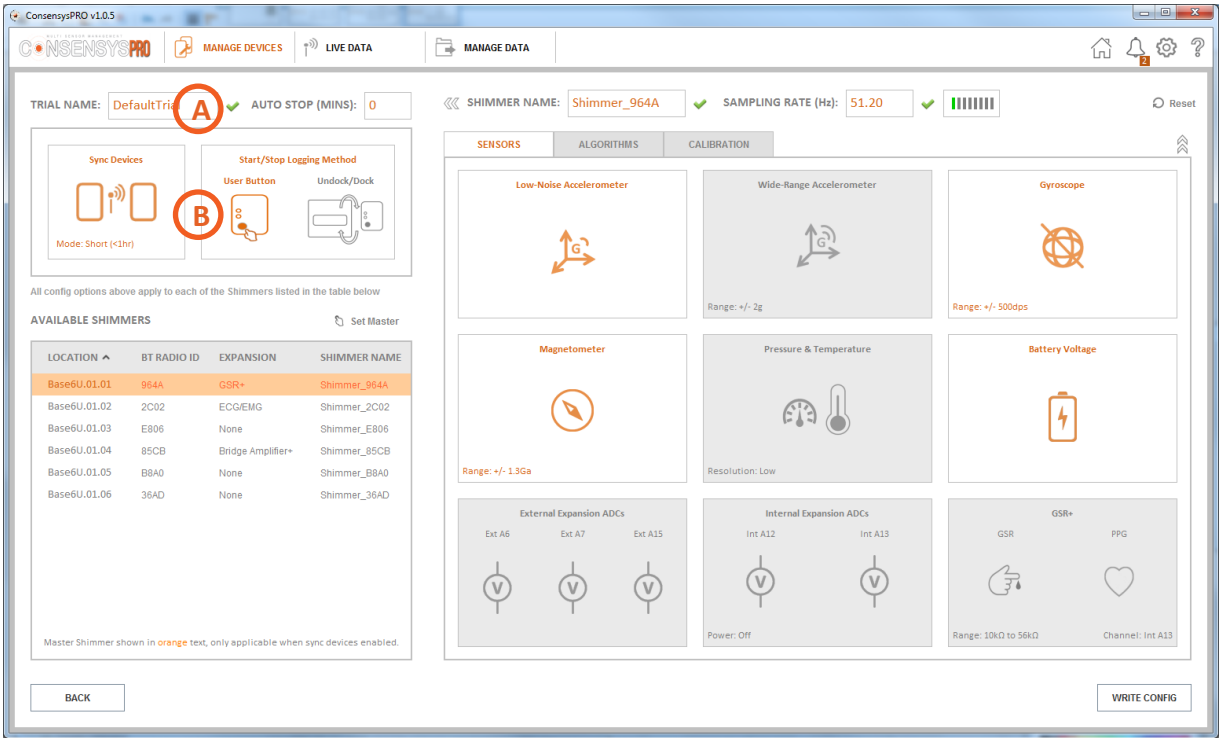

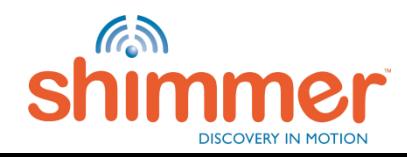

### LOGGING – CONFIGURE TRIAL (4/8)

#### STEP 4 – Set parameters for **each** Shimmer.

- A. Choose SHIMMER NAME.
- B. Choose SAMPLING RATE.
- C. Click on the tiles to enable and configure sensors.

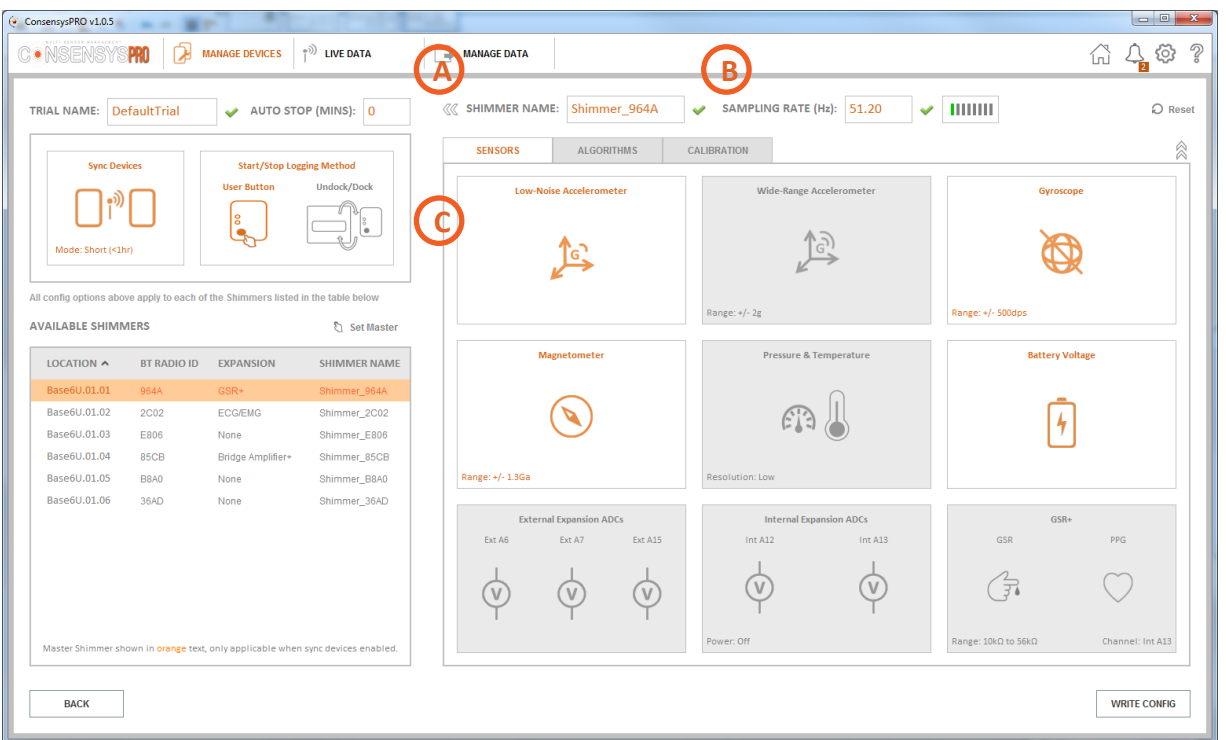

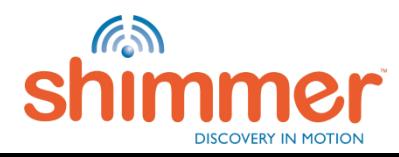

## LOGGING – CONFIGURE TRIAL (5/8)

#### STEP 5 – Set algorithms for **each** Shimmer

A. Enabled algorithms specific to the hardware (e.g. 9DoF to Quat for Shimmer3 IMU, ECG-to-HR for Shimmer3 ECG etc)

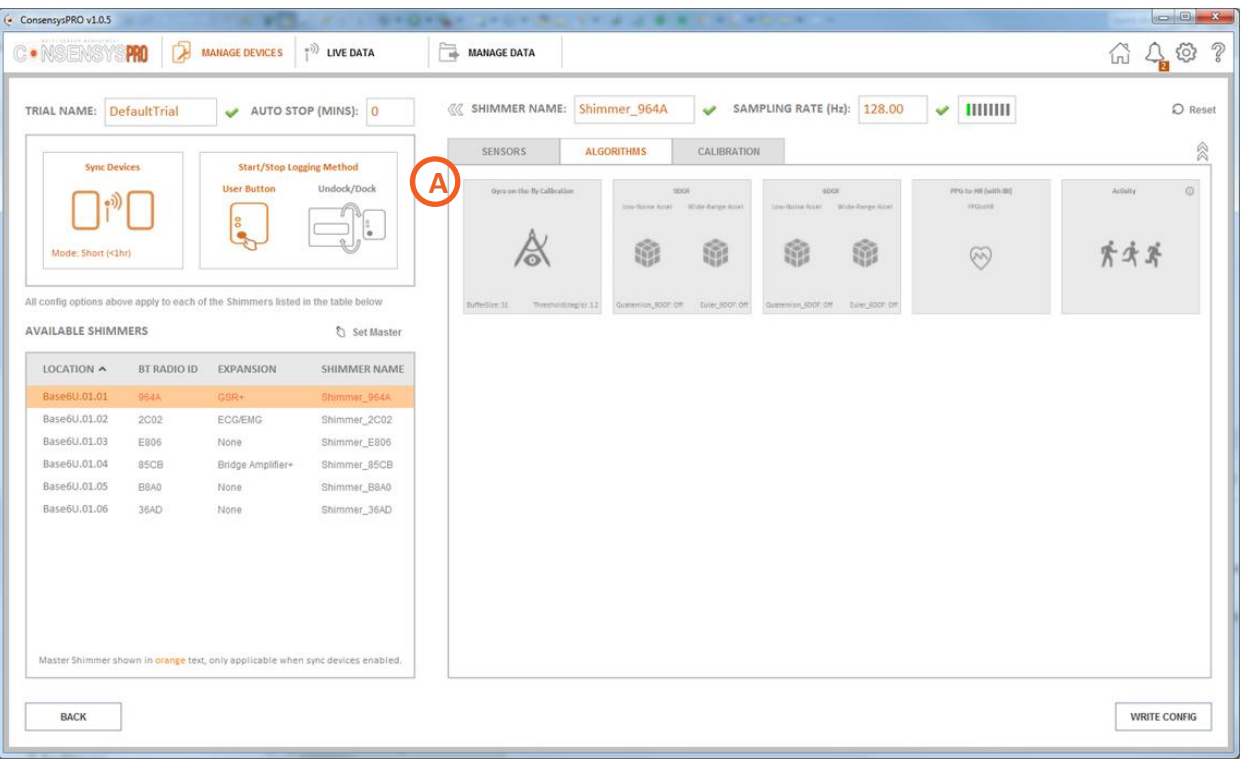

**N.B.** Algorithms are not available in ConsensysBASIC!

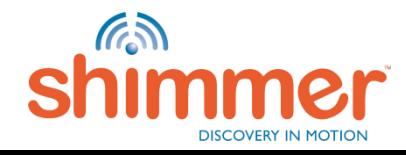

# LOGGING – CONFIGURE TRIAL (6/8)

#### STEP 6 – Review calibration for **each** Shimmer.

A. Review the calibration for each of the IMU sensors. You can reset the calibration of all or an individual IMU to the factory default calibration by pressing the reset icon

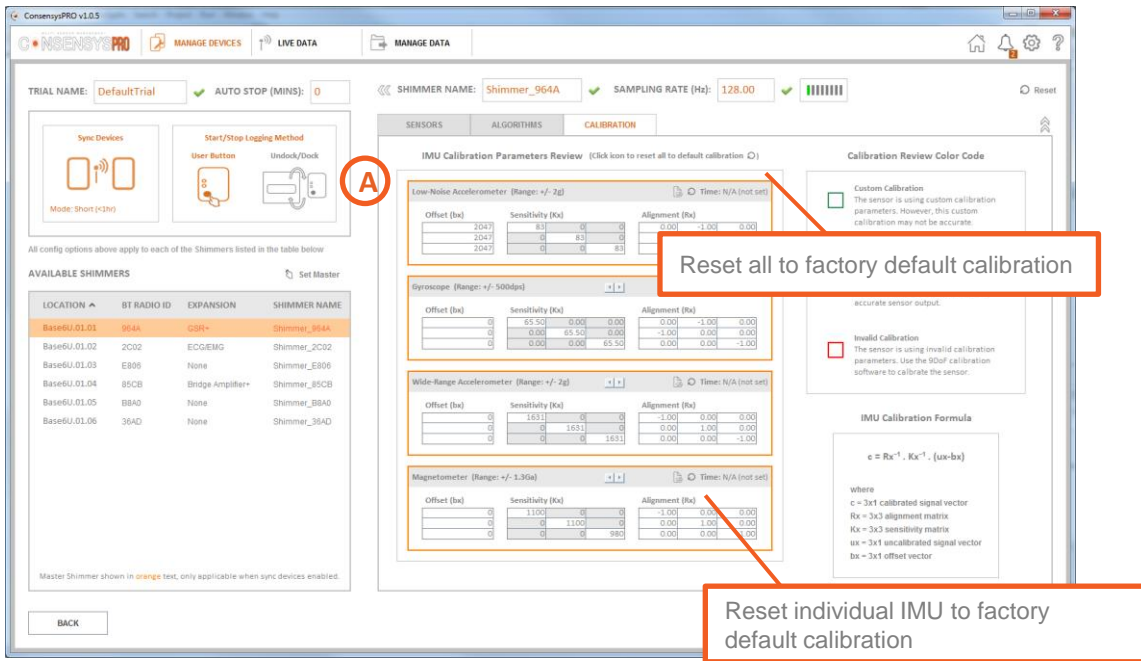

**N.B.** A Shimmer that appears with a red warning symbol has an invalid IMU calibration And should be reset to default or calibrated using Shimmer's 9DoF calibration software

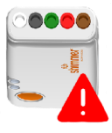

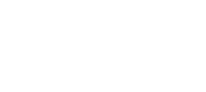

### LOGGING – CONFIGURE TRIAL (7/8)

#### STEP 7 – Write settings for **all** Shimmer.

A. Press the WRITE CONFIG button to save the configuration (trial details, Shimmer details, sensor details, algorithm details, calibration details) to each of the Shimmers.

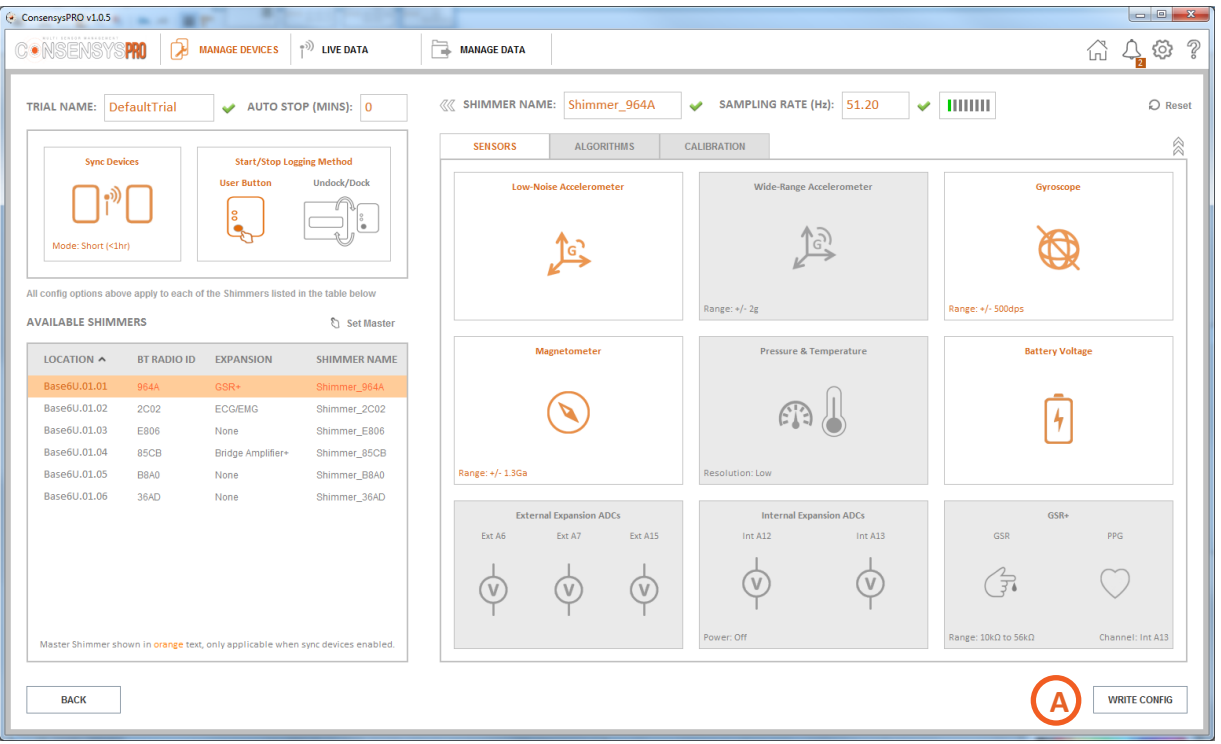

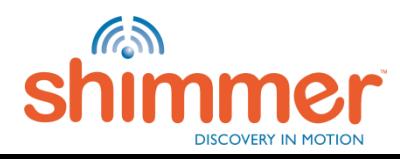

# LOGGING – CONFIGURE TRIAL (8/8)

#### STEP 8 – WRITE CONFIG.

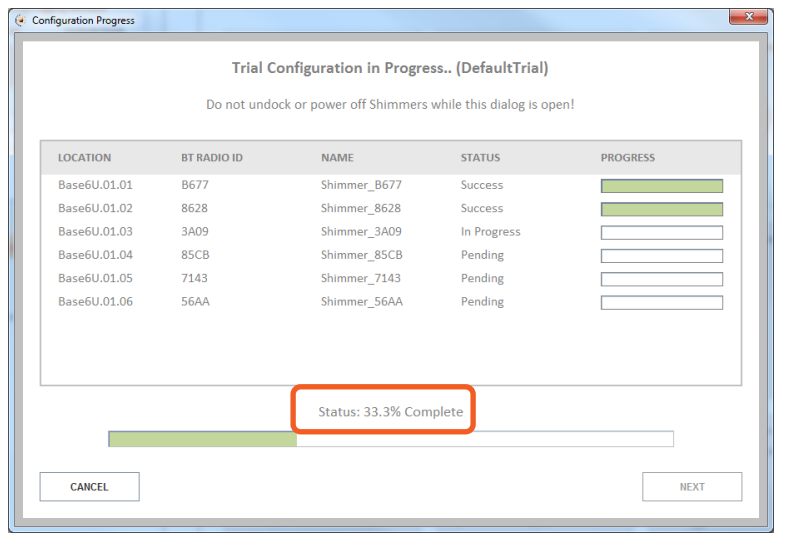

#### Wait until Trial Configuration is written: Click "NEXT" to complete the configuration:

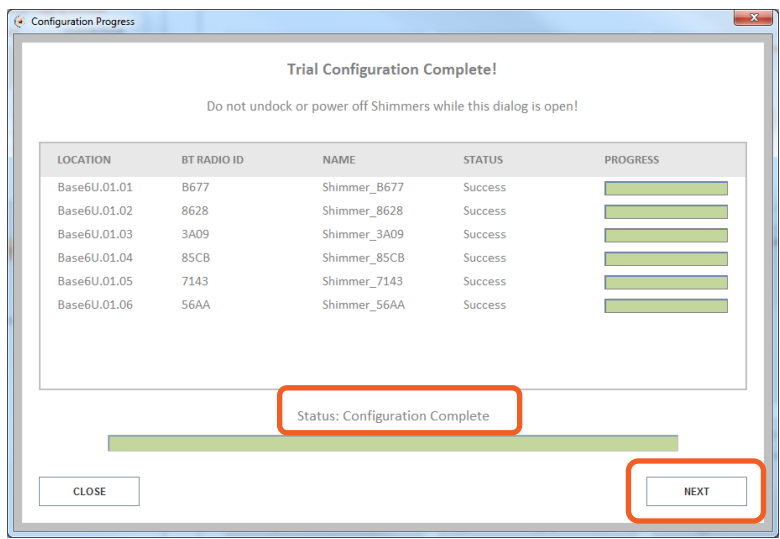

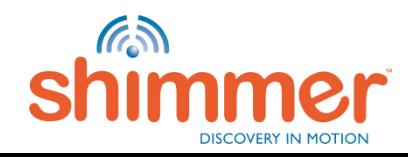

# LOGGING – CAPTURE DATA (1/2)

STEP 1 – Undock the Shimmer(s). (A)

STEP 2 – DO NOT Power off the Shimmer. (B)

- STEP 3 Press the orange User Button on the Shimmer(s) to start data capture. (C)
- STEP 4 The green LED will turn on and off at one second intervals when capturing data. (D)

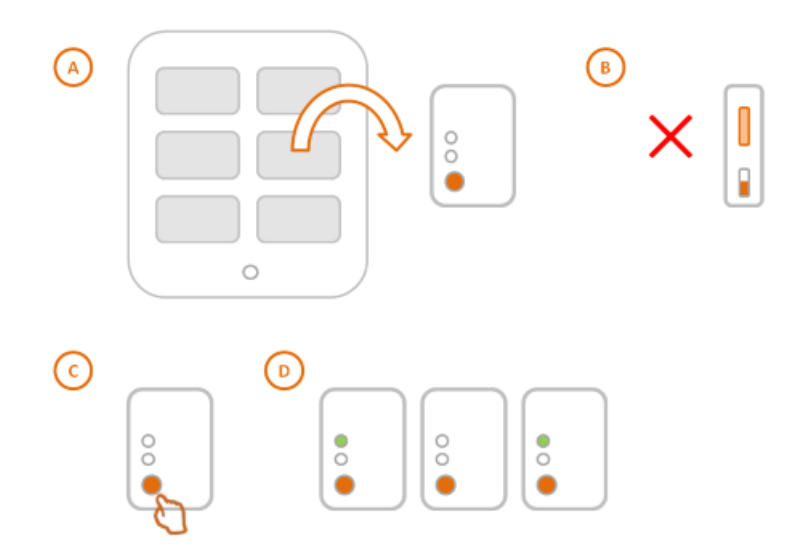

<span id="page-30-0"></span>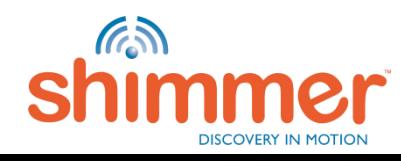

# LOGGING – CAPTURE DATA (2/2)

STEP 5 – Press the orange User Button again to stop data capture. (A) STEP 6 – The green LED will now turn on briefly once every two seconds. (B)

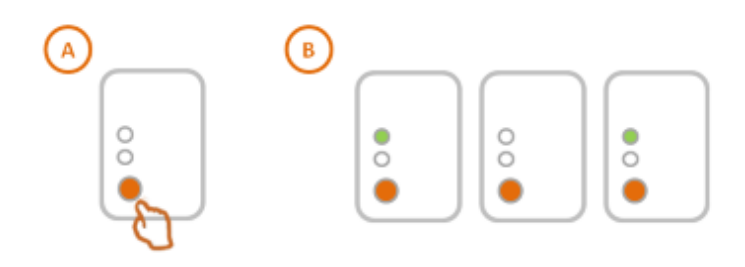

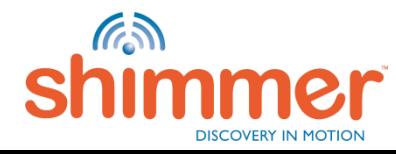

### LOGGING – IMPORT DATA (1/6)

#### STEP 1 – Scanning SD Cards:

- A. Place the Shimmer(s) in the Base.
- B. Select the Shimmer(s) you want to import data from and click "IMPORT".
- C. Hit "NEXT" when scanning is complete.

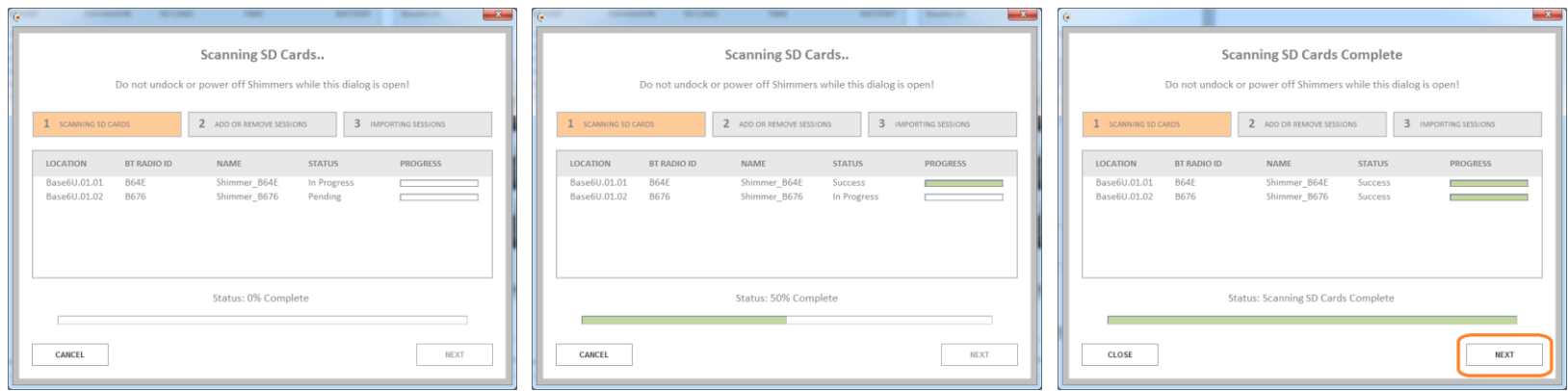

<span id="page-32-0"></span>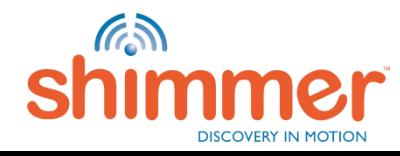

### LOGGING – IMPORT DATA (2/6)

#### STEP 2 – Configuring Import Sessions:

- A. Select data from one or more Shimmers.
- B. Click the button to add the data as new session to the list for the next stage.

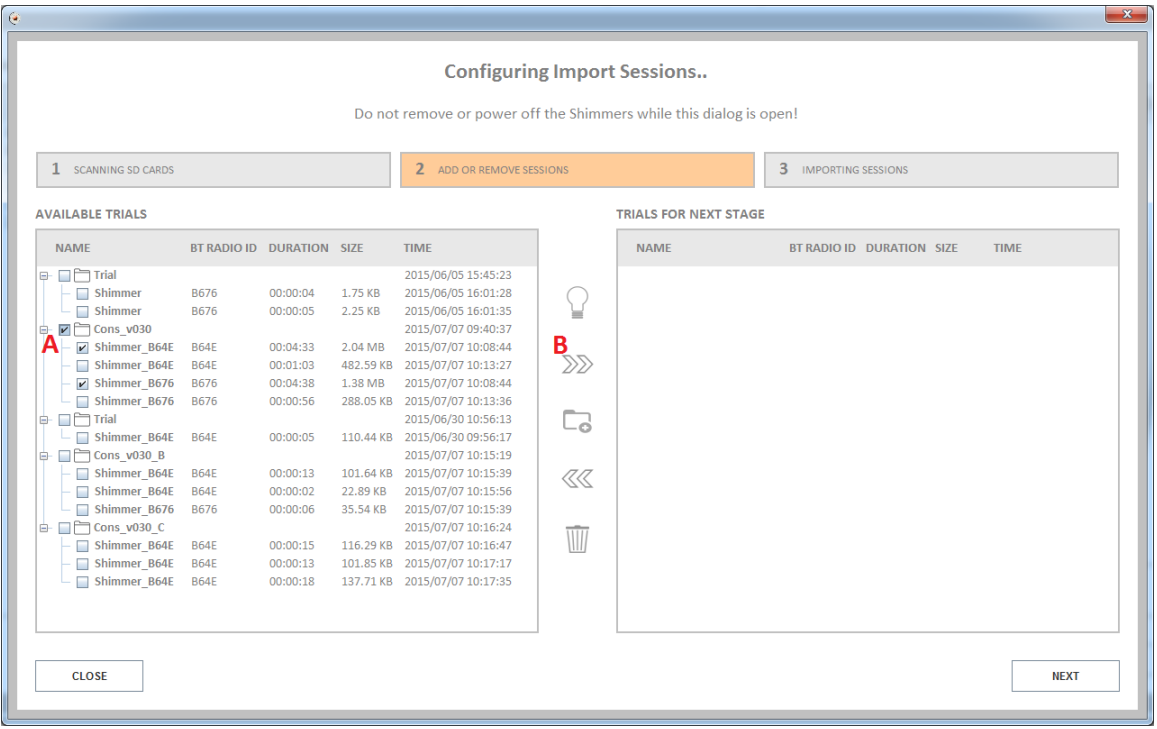

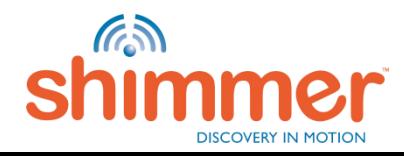

### LOGGING – IMPORT DATA (3/6)

#### STEP 2 – Configuring Import Sessions **–** continued:

A. For trial "Cons v030" the data is added to "New Session:1".

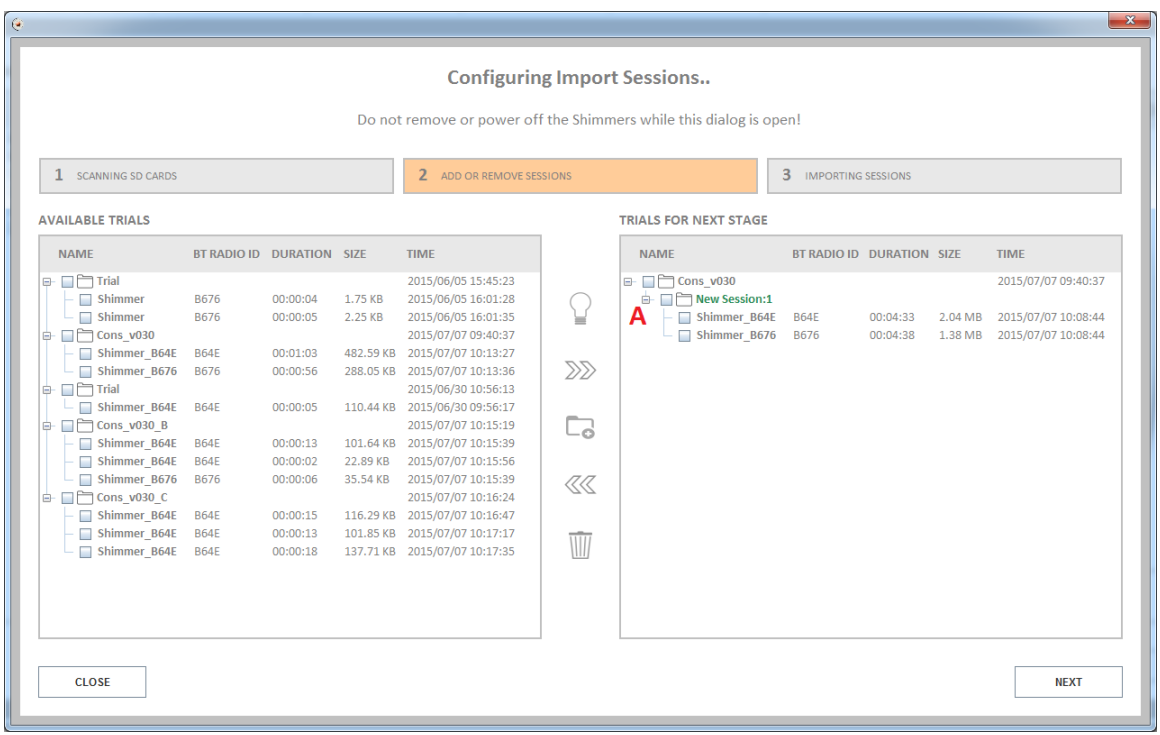

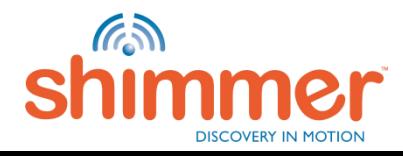

### LOGGING – IMPORT DATA (4/6)

#### STEP 2 – Configuring Import Sessions **–** continued:

- A. In the same way data is added as "New Session:2" of trial "Cons\_v030" and "New Session:1" of "Cons\_v030\_B".
- B. The remaining data on the SD cards of the selected Shimmers is selected.
- C. Clicking this button will mark the data selected in AVAILABLE TRIALS (B) to be deleted in the next stage.

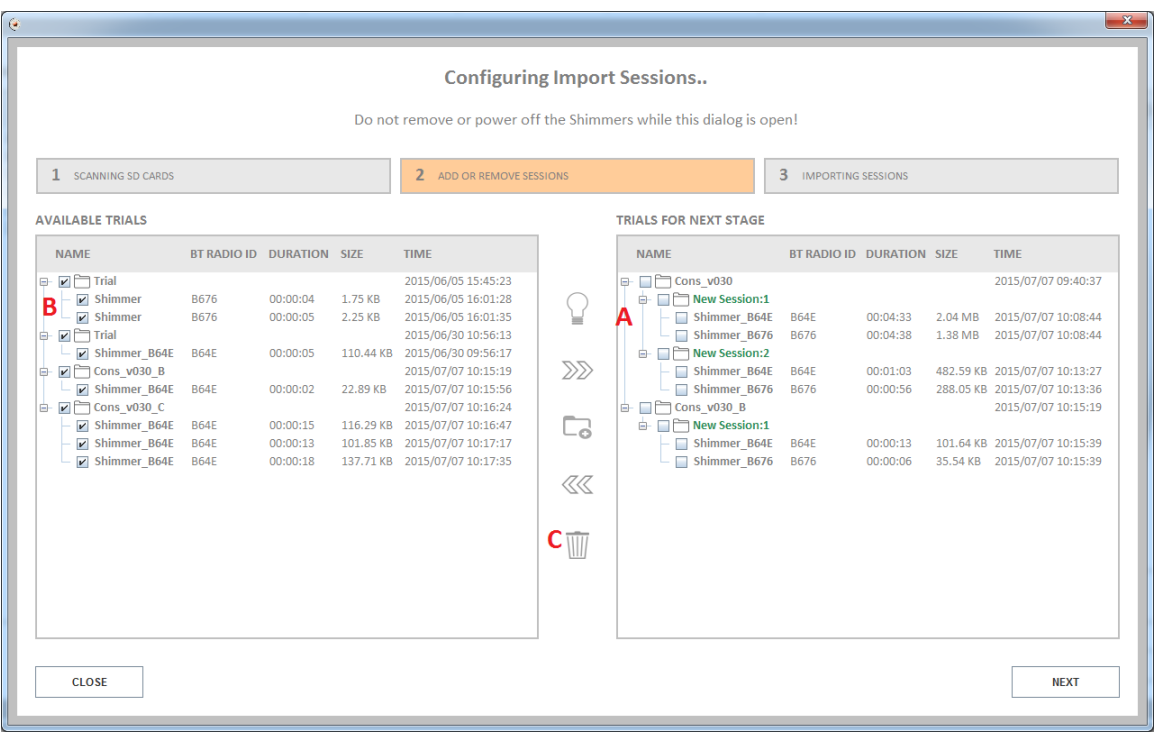

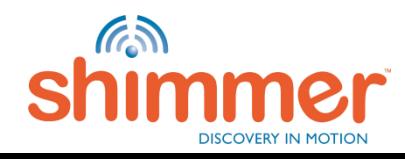
# LOGGING – IMPORT DATA (5/6)

### STEP 2 – Configuring Import Sessions **–** continued:

- A. Data not to be imported in the next stage is now listed to be deleted marked "Delete Only".
- B. Hit "NEXT" to continue to the next stage (and hit "YES" to confirm).

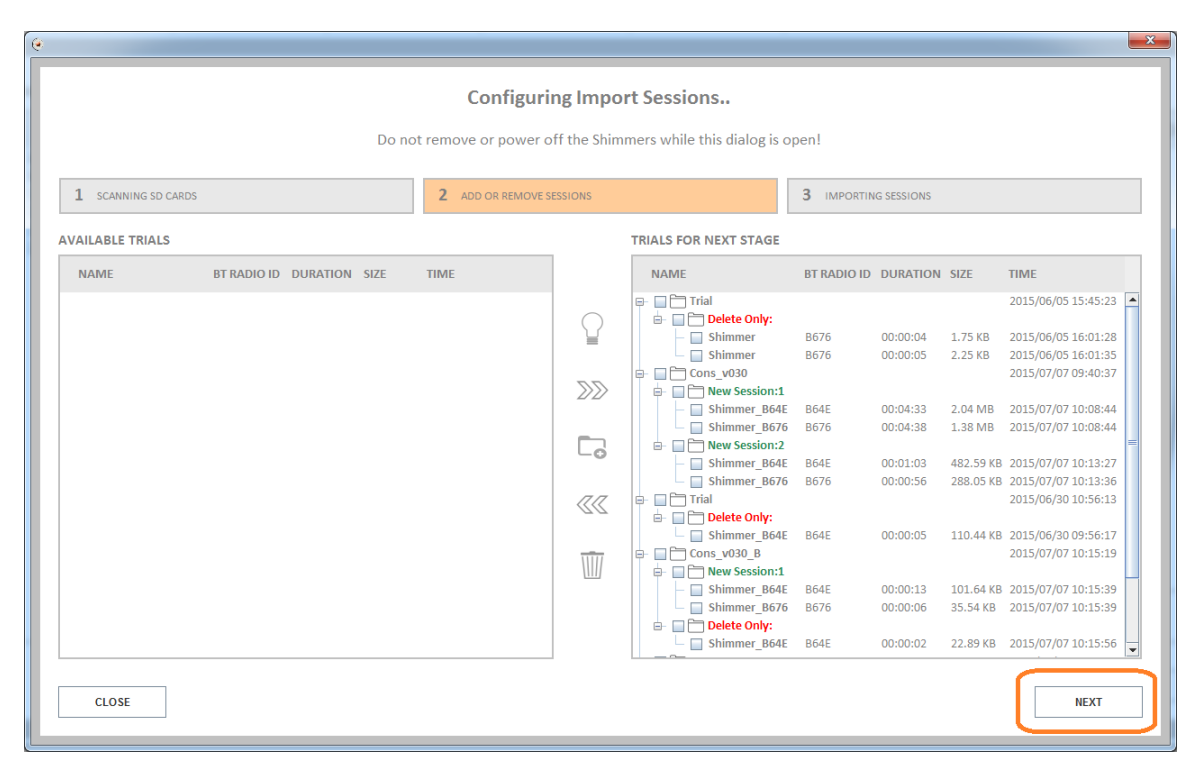

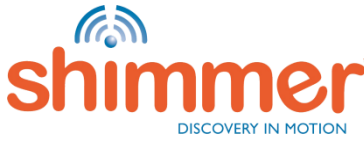

# LOGGING – IMPORT DATA (6/6)

#### STEP 3 – Importing sessions:

- A. The data selected for import is now being imported into the database.
- B. Data marked to be deleted is now being deleted.
- C. Hit "DONE" when Import is complete to go to "MANAGE DATA".

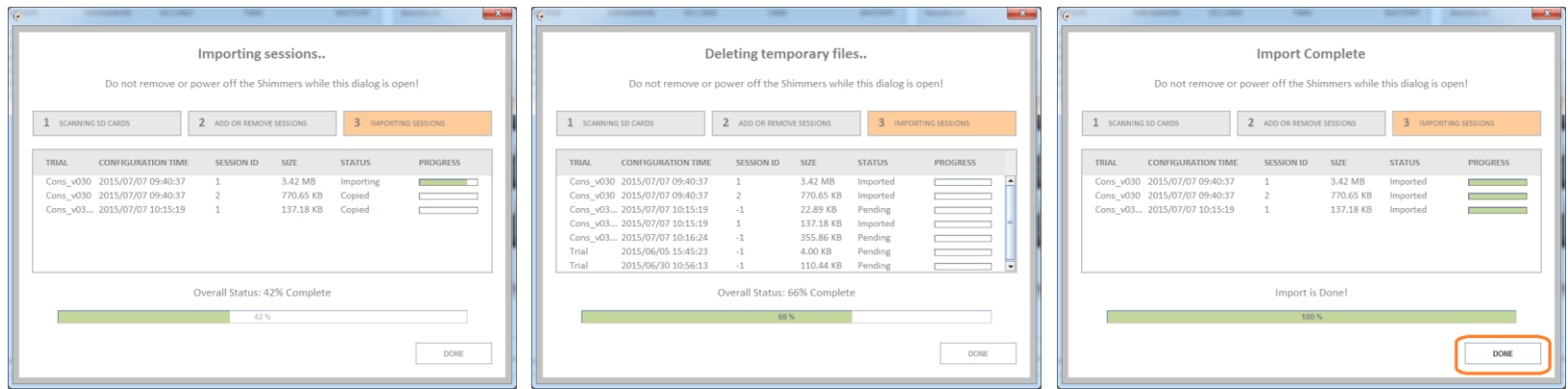

**N.B.** Skip to Manage Data for instructions on accessing the imported data.

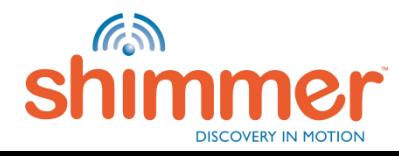

### STREAMING

**Streaming data** from one or multiple Shimmers to the computer **over Bluetooth**.

In this section:

- [Pair Shimmer](#page-39-0)
- [Connect](#page-41-0)
- [Configure Trial](#page-46-0)
- [Stream & Plot](#page-53-0)
- [Record](#page-58-0)
- **N.B.** The computer needs to be equipped with a Bluetooth Adapter to allow streaming over Bluetooth.
- **N.B.** Shimmers need to be programmed with *LogAndStream* firmware see [Program Firmware.](#page-18-0) *BtStream* firmware is not supported in *Consensys software*.

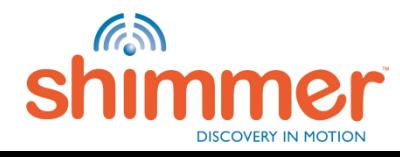

# STREAMING – PAIR SHIMMER (1/2)

Click "Add a device" in Bluetooth devices in Control Panel: Select Shimmer, click "Next":

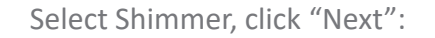

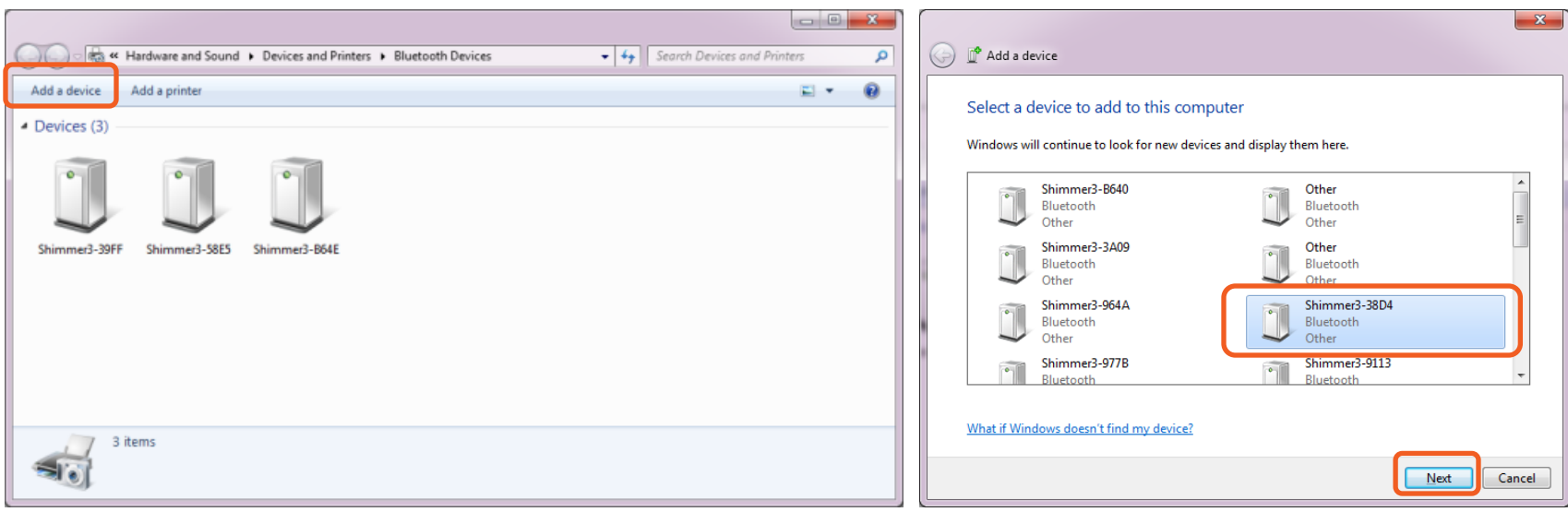

<span id="page-39-0"></span>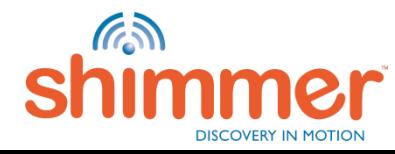

# STREAMING – PAIR SHIMMER (2/2)

Enter the pairing code: "1234" and click "Next": Click "Close":

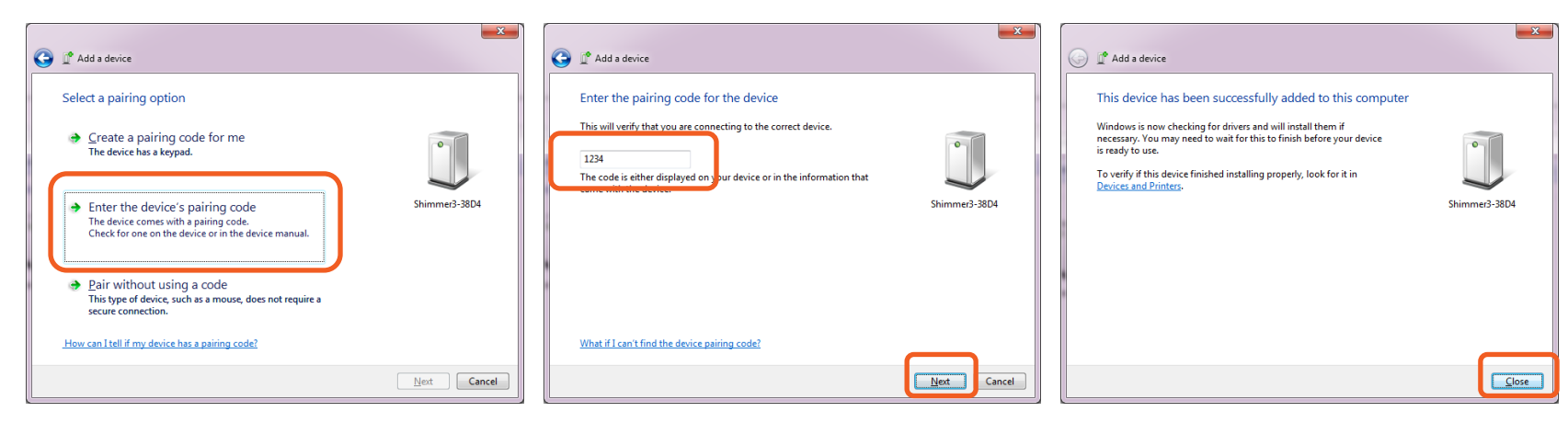

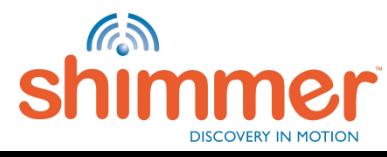

# STREAMING – CONNECT (1/5)

STEP 1 – Go to "LIVE DATA":

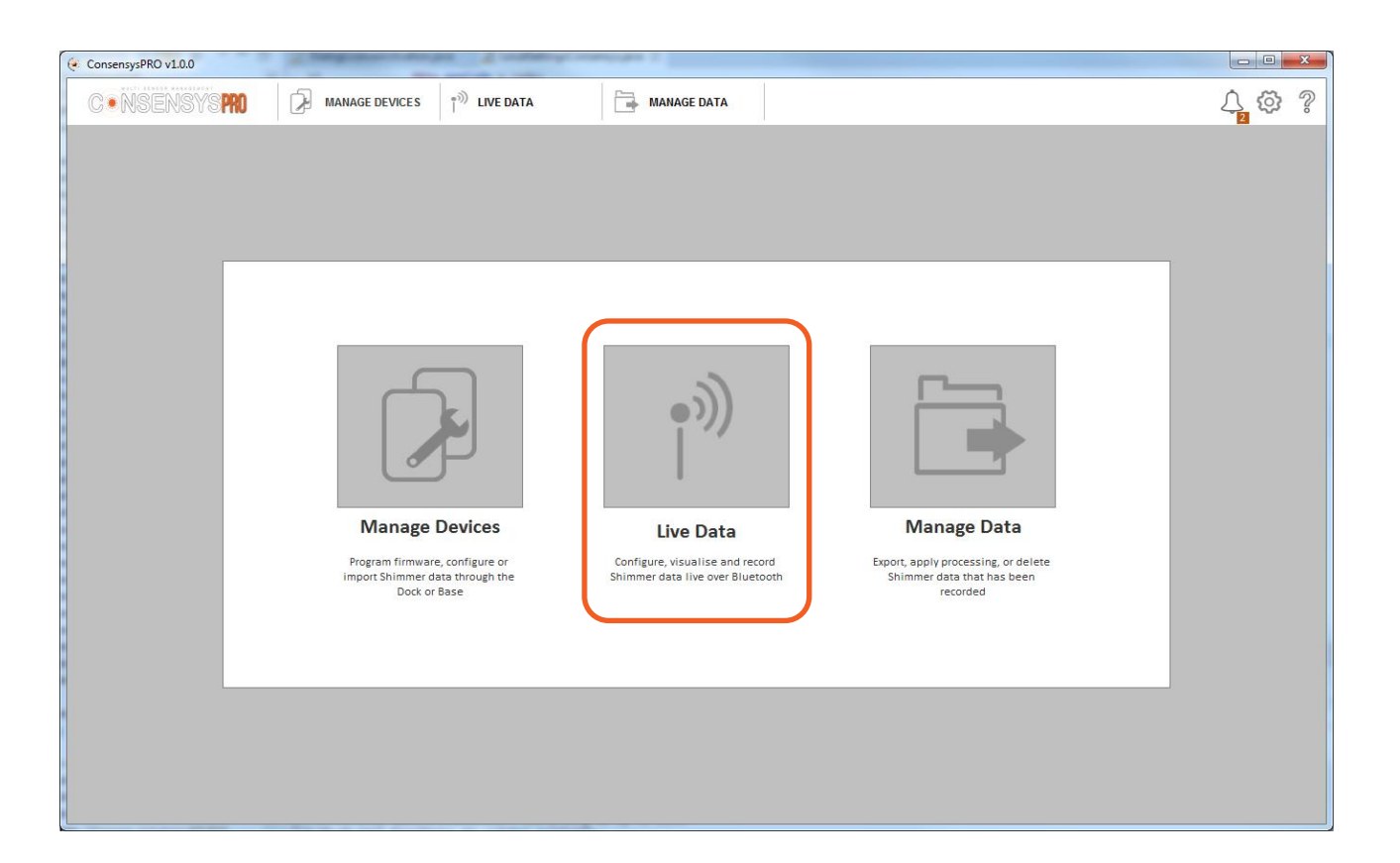

<span id="page-41-0"></span>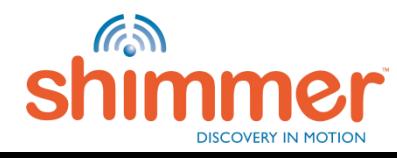

# STREAMING – CONNECT (2/5)

STEP 2 – Note all Shimmers listed in "Devices and Printers" show up in "LIVE DATA" :

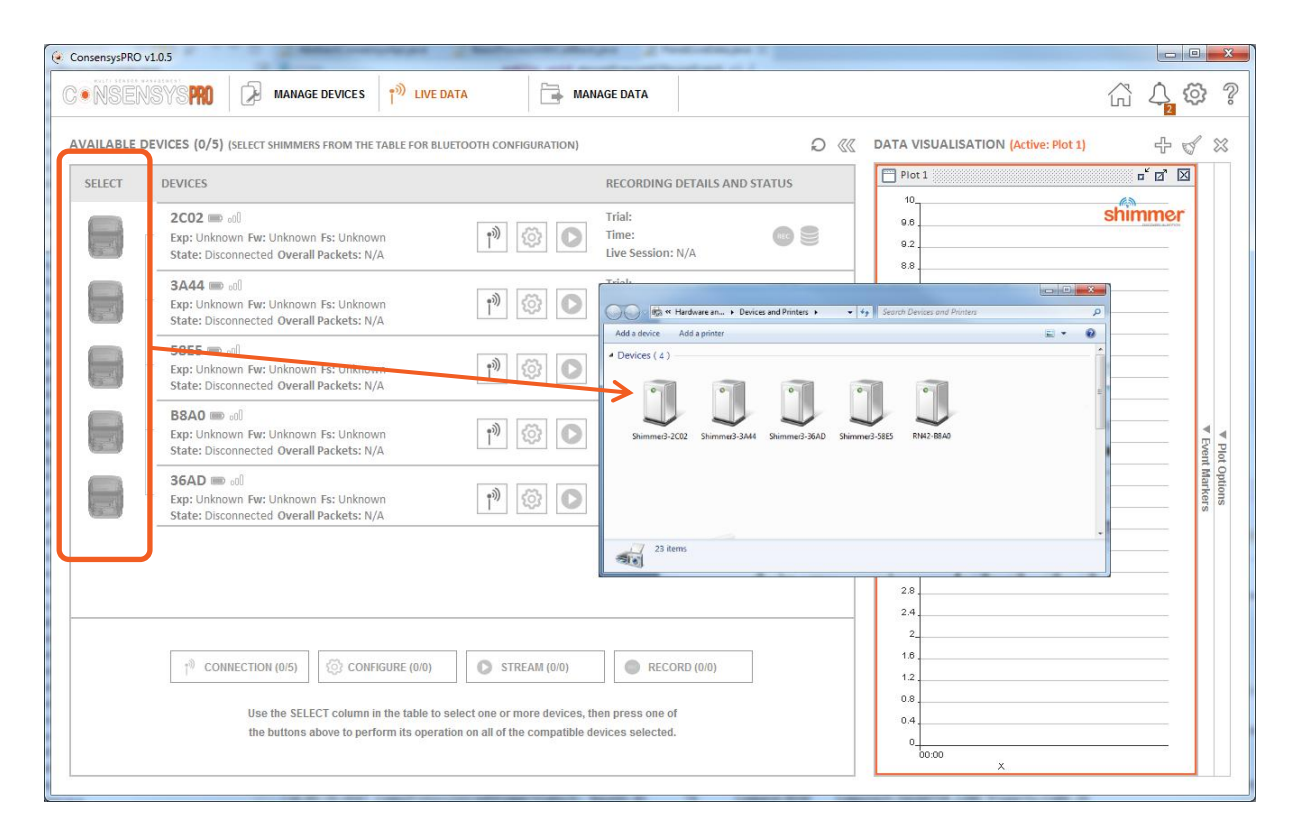

**N.B.** ConsensysBASIC only allows the use of one Shimmer at any one time!

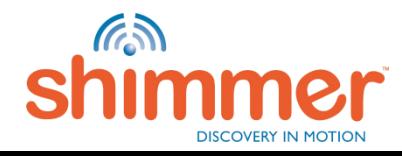

# STREAMING – CONNECT (3/5)

#### STEP 3 – Connect to Shimmer ("36AD" in this example):

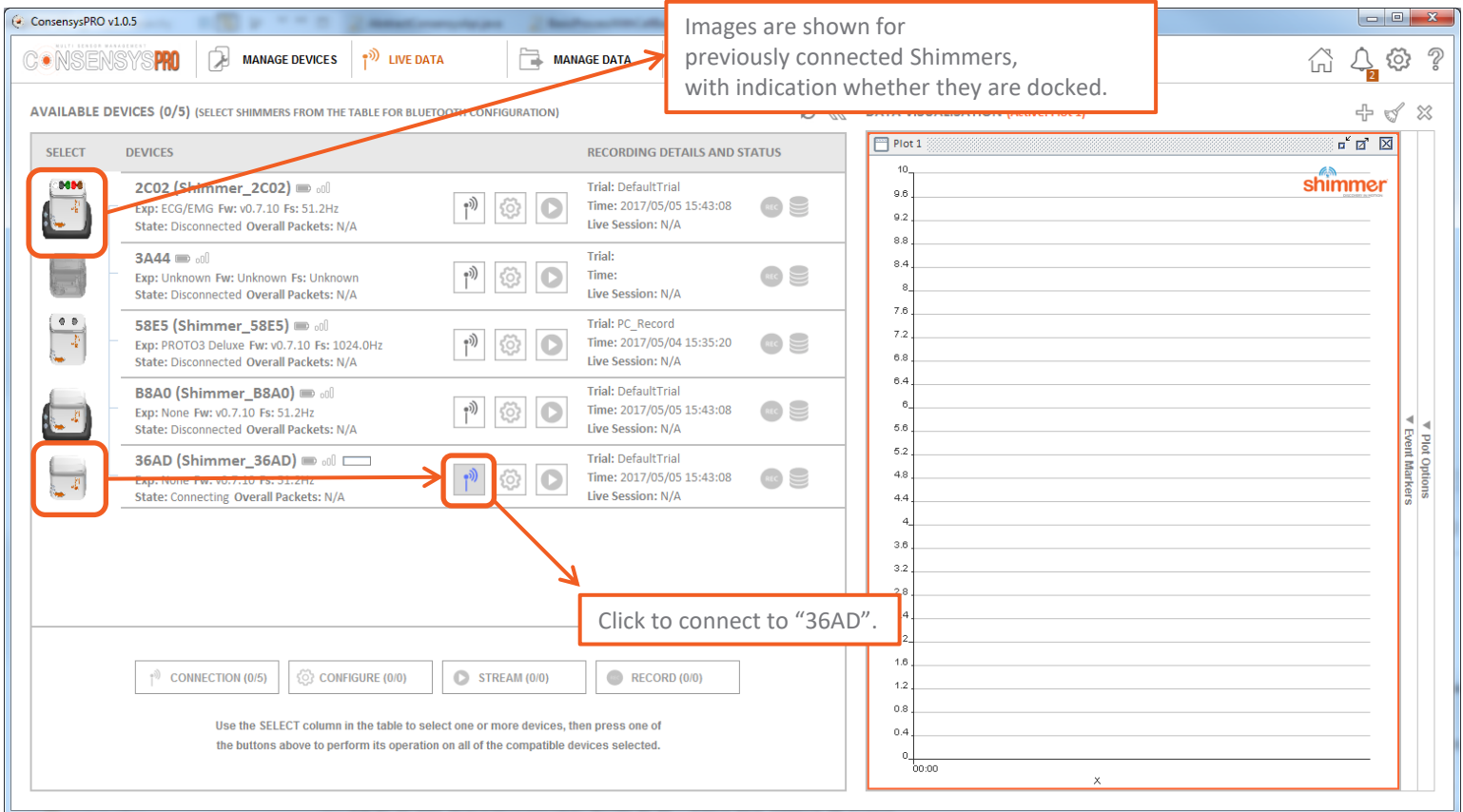

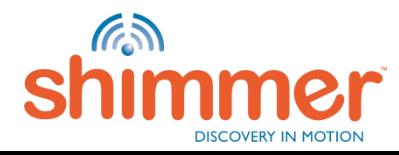

# STREAMING – CONNECT (4/5)

STEP 4 – Connect to another Shimmer ("2C02" in this example):

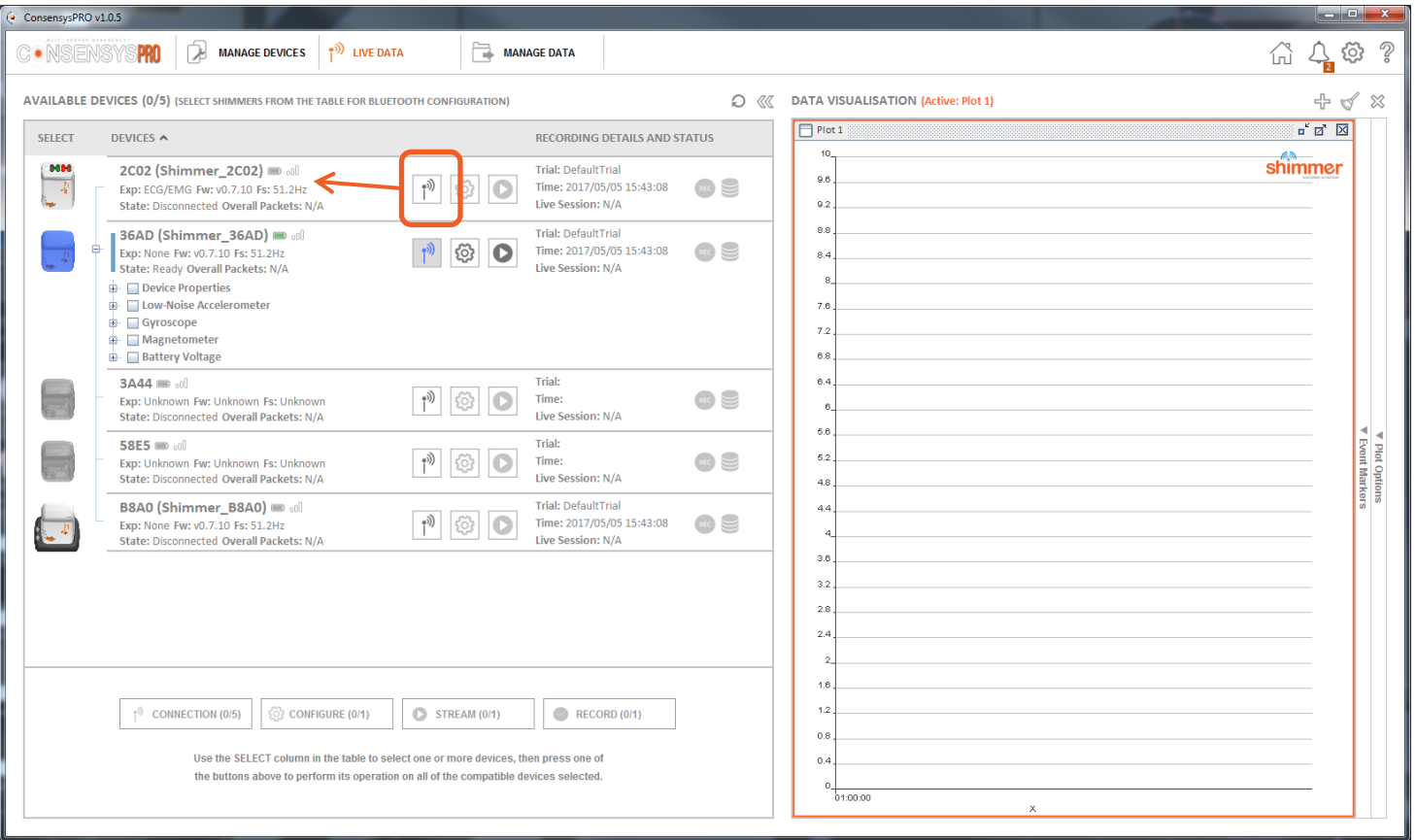

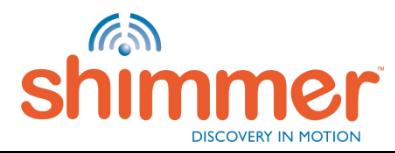

# STREAMING – CONNECT (5/5)

STEP 5 – Find both connected Shimmers at the top of AVAILABLE SHIMMERS:

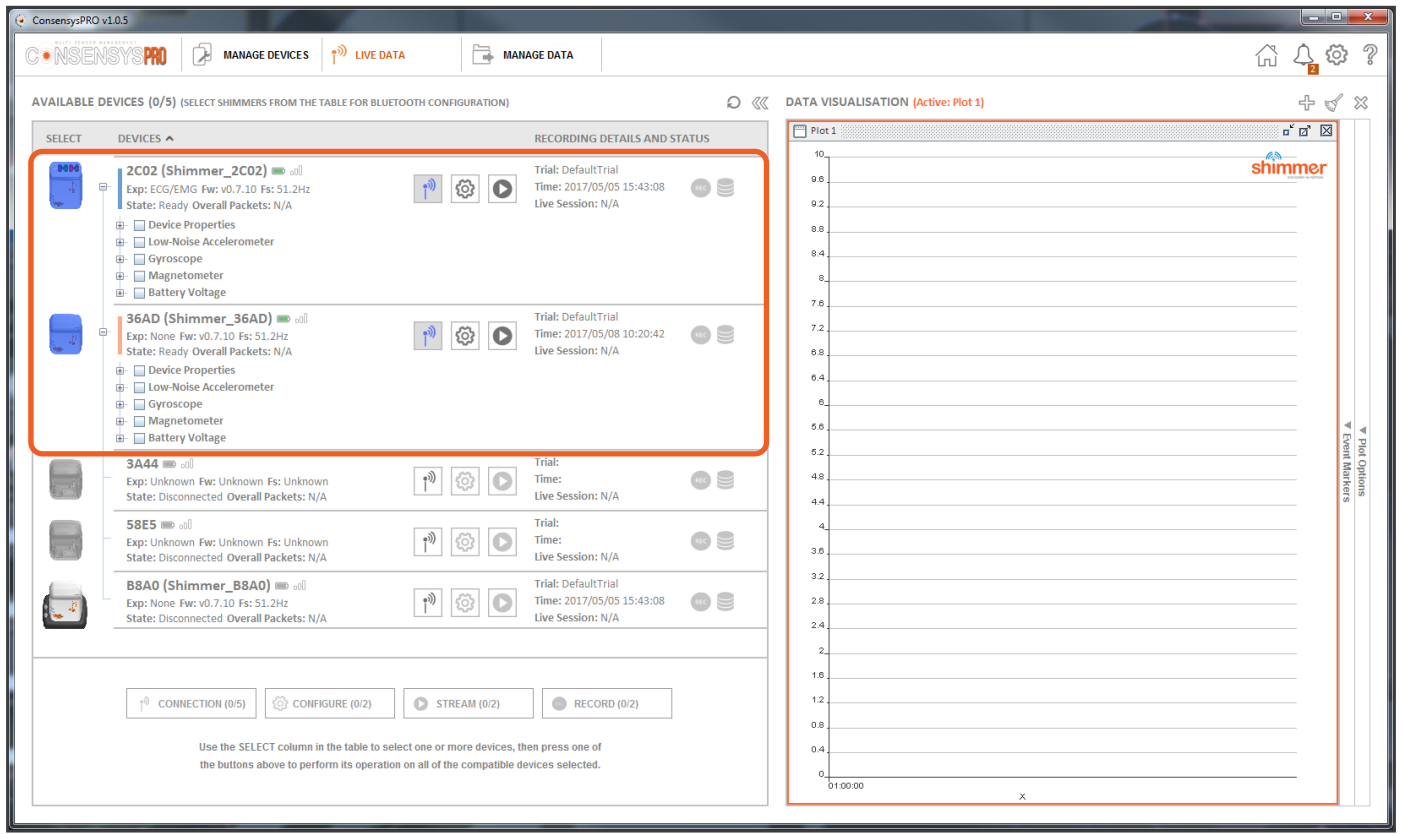

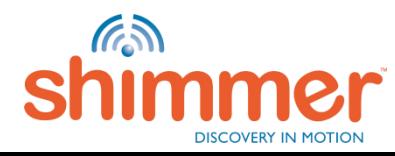

# STREAMING – CONFIGURE TRIAL (1/7)

STEP 1 – Select Shimmers – *e.g.* by right-clicking on "SELECT", press "Select All":

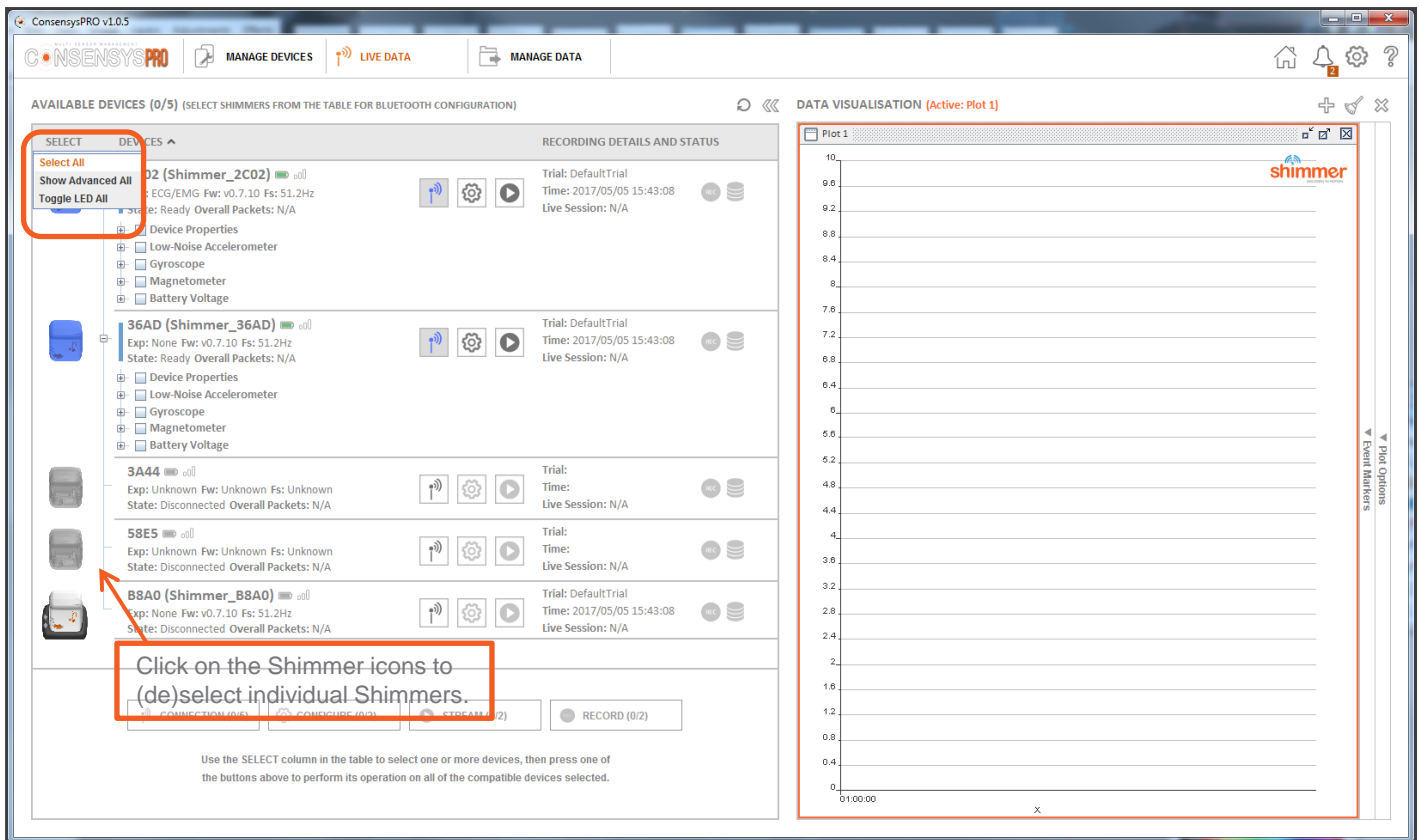

<span id="page-46-0"></span>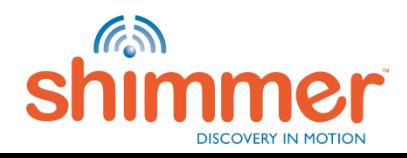

# STREAMING – CONFIGURE TRIAL (2/7)

STEP 2 – Selecting Shimmers enables Group Buttons:

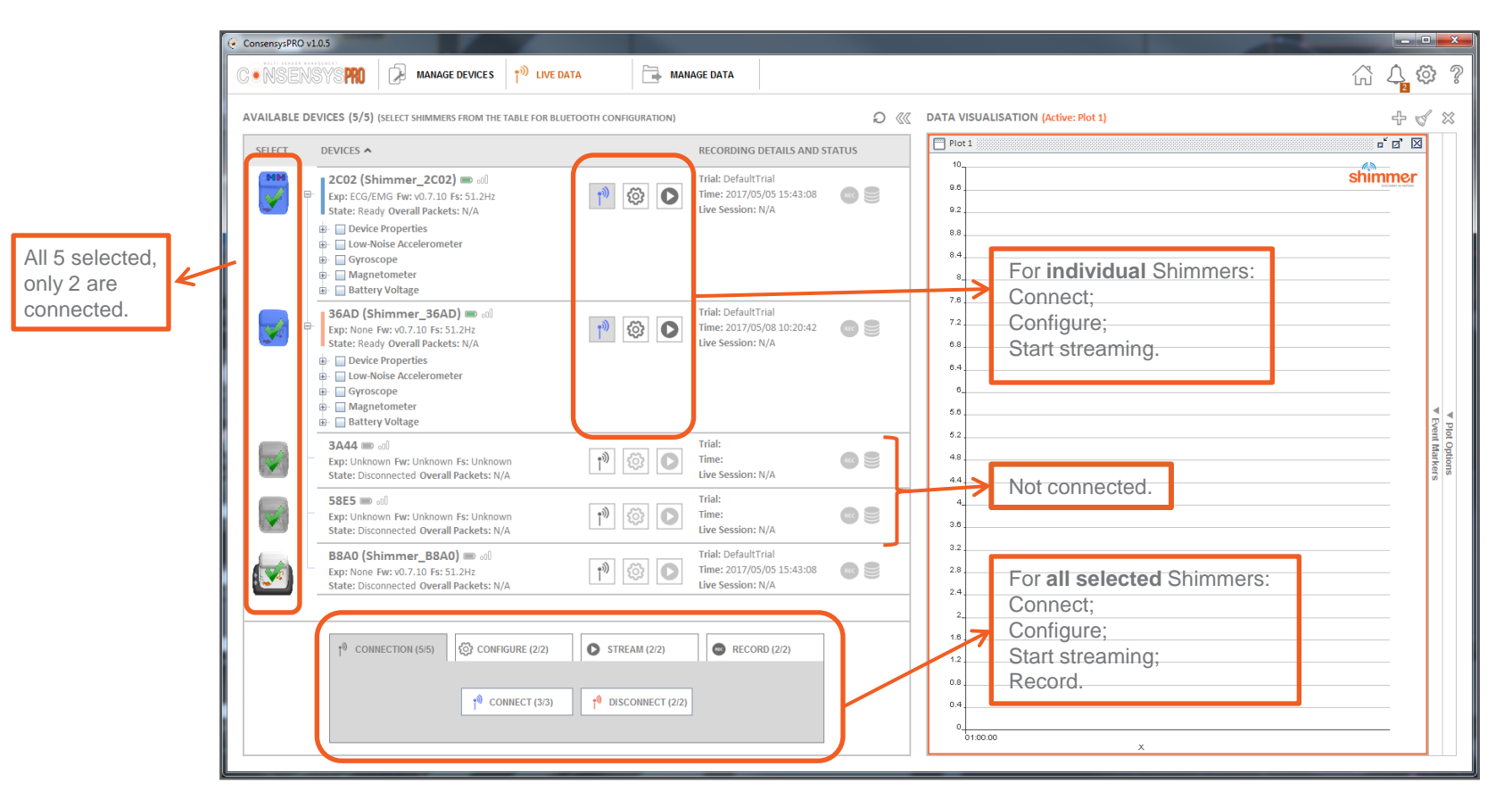

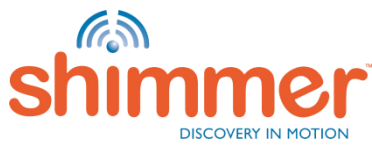

# STREAMING – CONFIGURE TRIAL (3/7)

STEP 3 – Selecting Shimmers enables Group Buttons – continued:

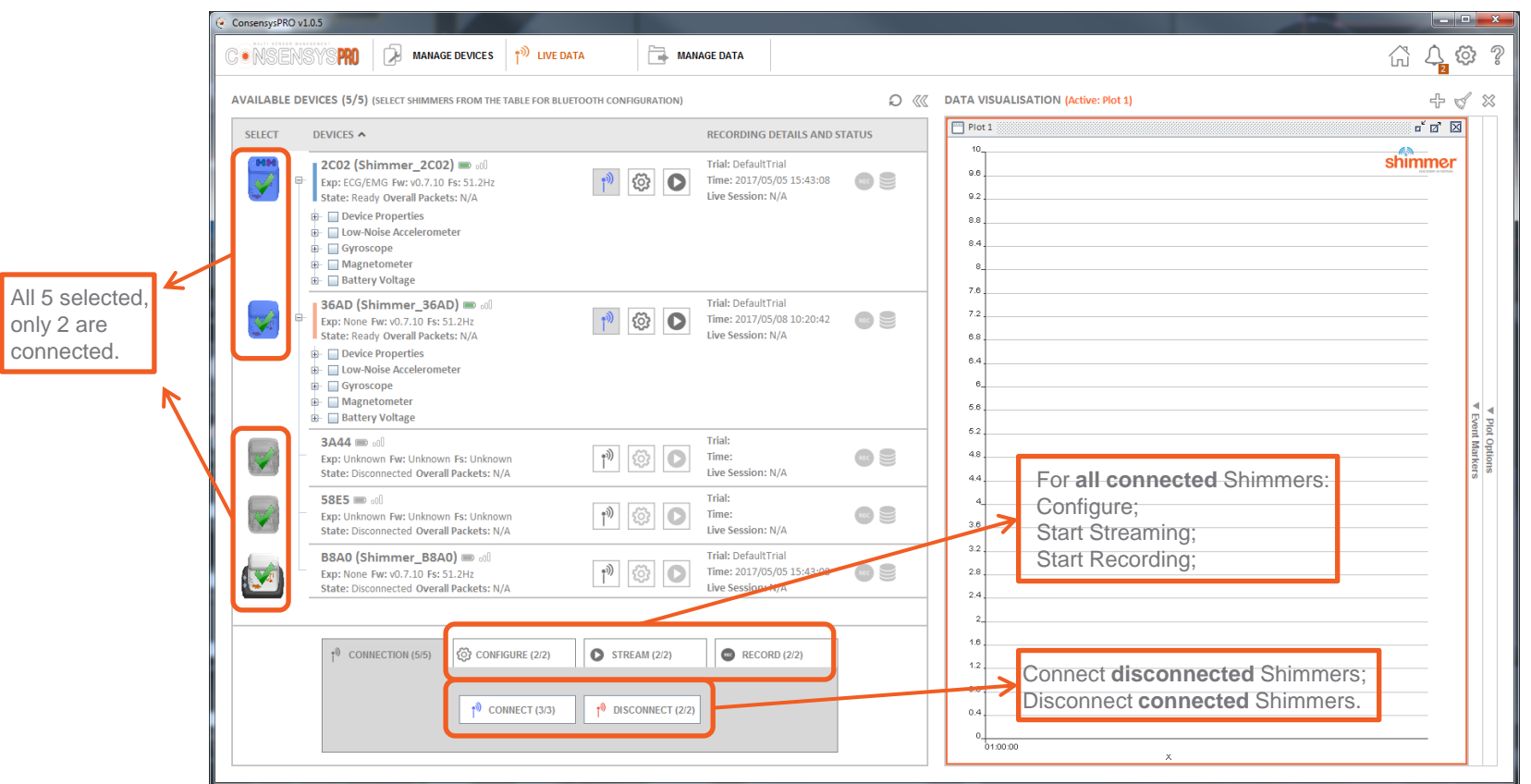

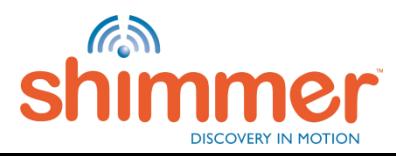

# STREAMING – CONFIGURE TRIAL (4/7)

STEP 4 – Configure the connected Shimmers – click "Configure tab":

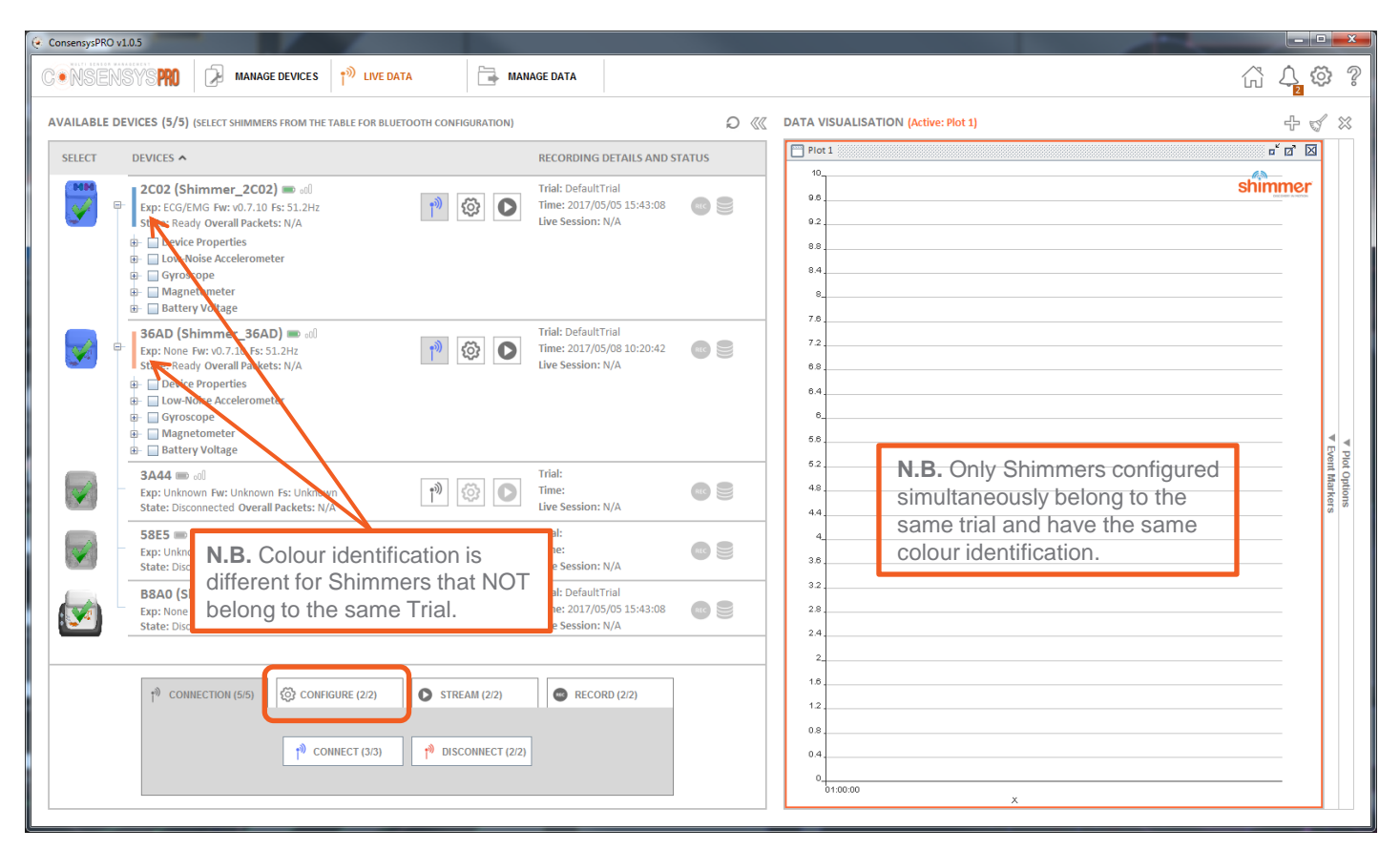

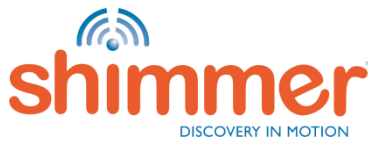

# STREAMING - CONFIGURE TRIAL (5/7)

### STEP 5 – Set TRIAL NAME:

- A. Choose TRIAL NAME.
- B. Start/Stop Logging Method cannot be changed when connected over Bluetooth.

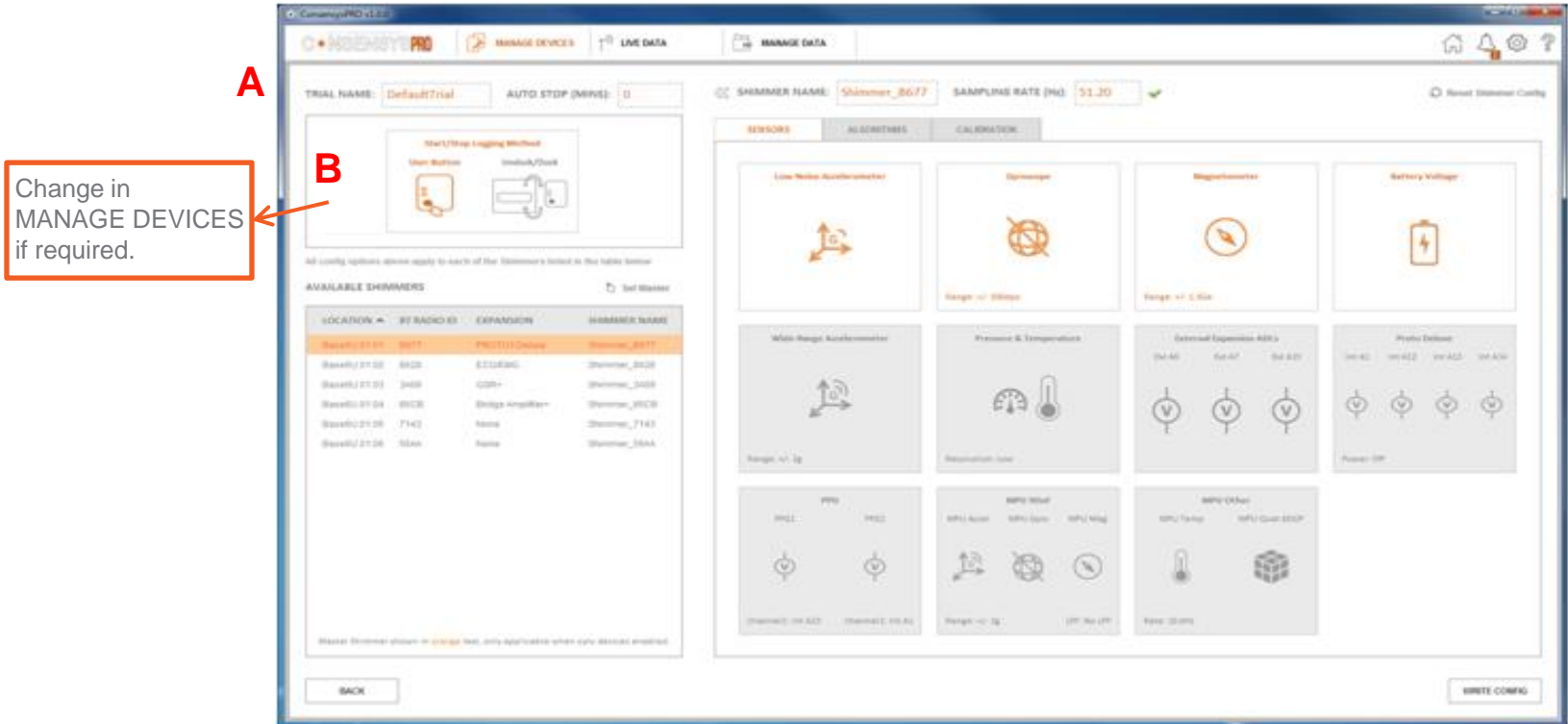

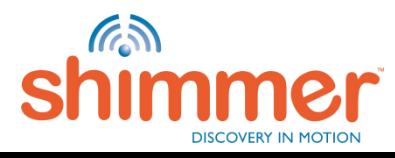

# STREAMING - CONFIGURE TRIAL (6/7)

### STEP 6 – Set parameters for **each** Shimmer:

- A. Choose SHIMMER NAME.
- B. Choose SAMPLING RATE.
- C. Click on the tiles to enable and configure sensors.
- D. When all Shimmer are configured, click "WRITE CONFIG" to write the configuration to the Shimmers.

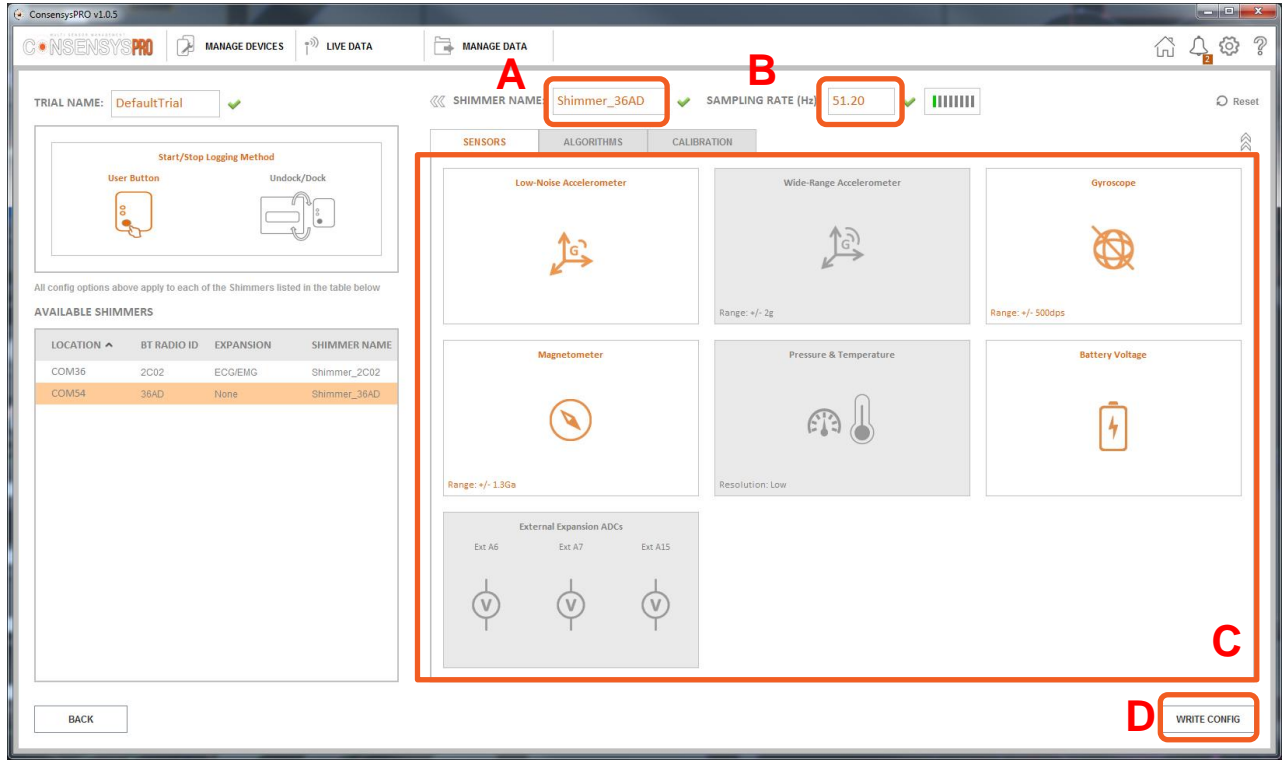

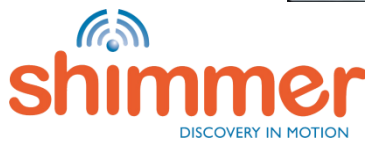

# STREAMING - CONFIGURE TRIAL (7/7)

### STEP 7 – WRITE CONFIG.

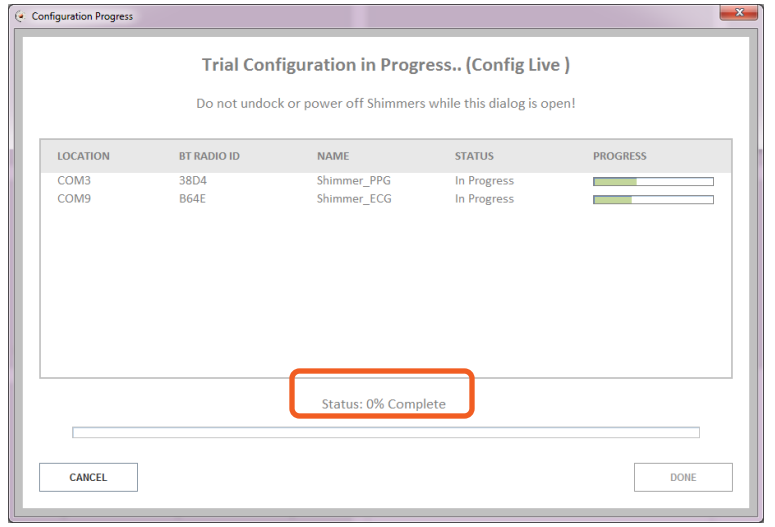

### Wait until Trial Configuration is written: Click "NEXT" to complete the configuration:

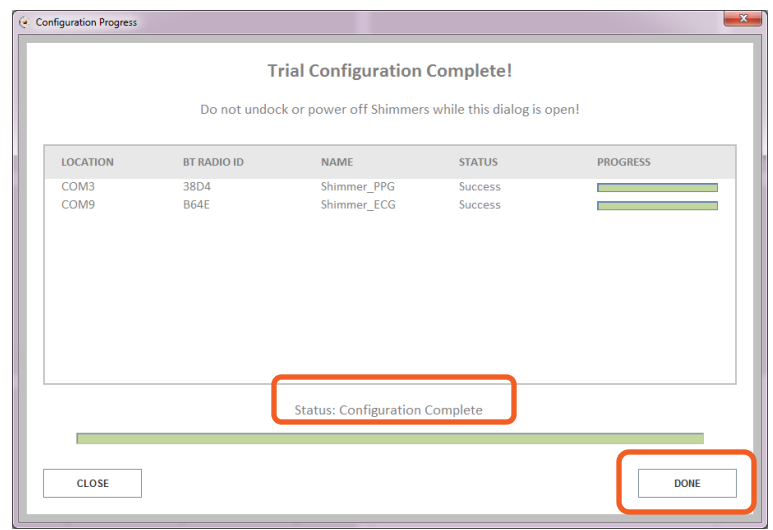

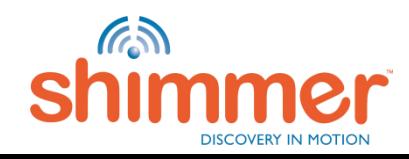

# STREAMING - STREAM & PLOT (1/5)

STEP 1 – Undock Shimmers before streaming:

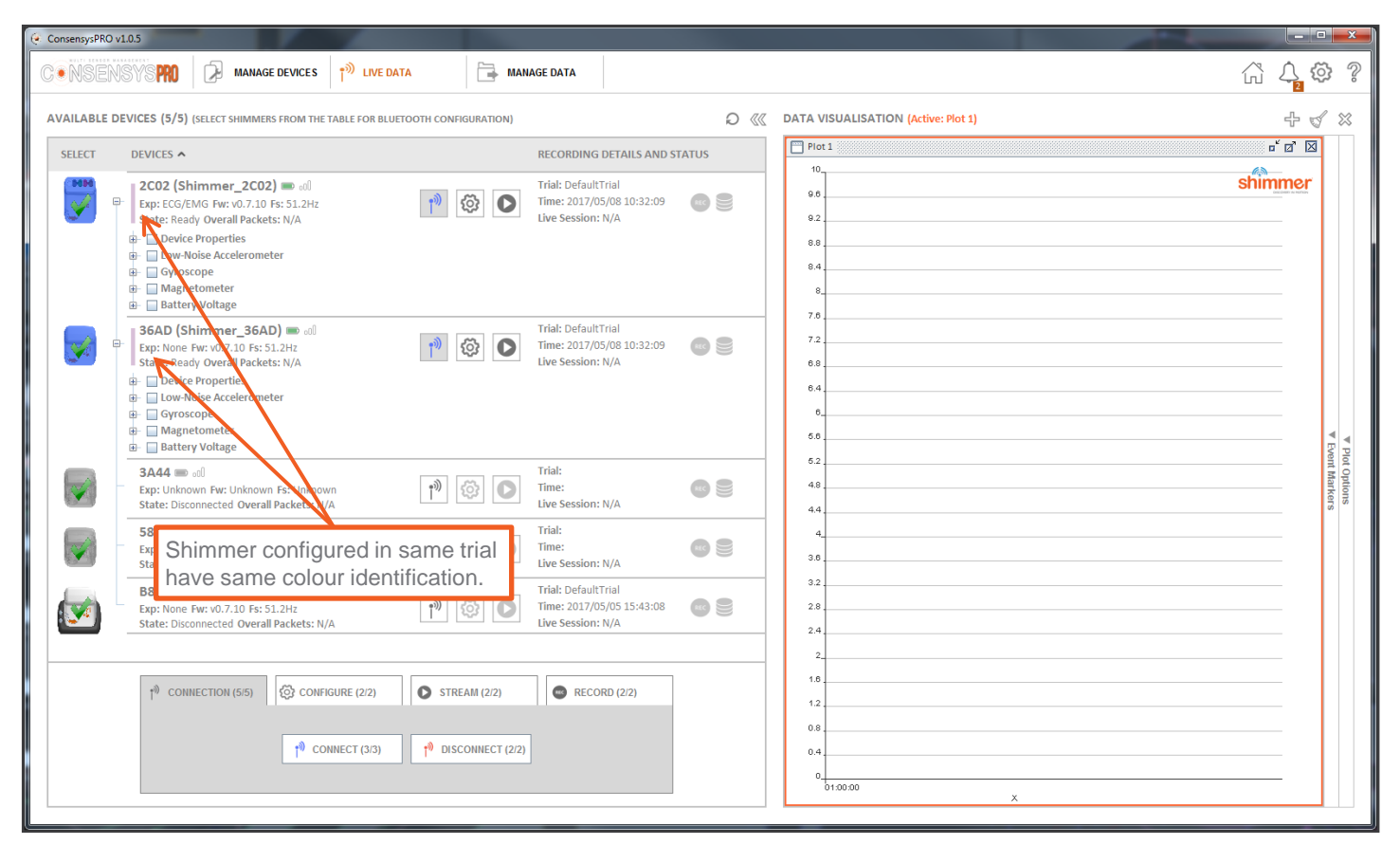

<span id="page-53-0"></span>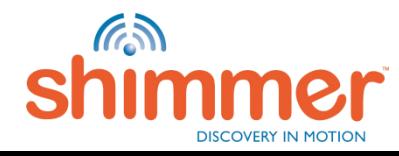

# STREAMING - STREAM & PLOT (2/5)

STEP 2 – Select signals to plot and press "START" to start streaming:

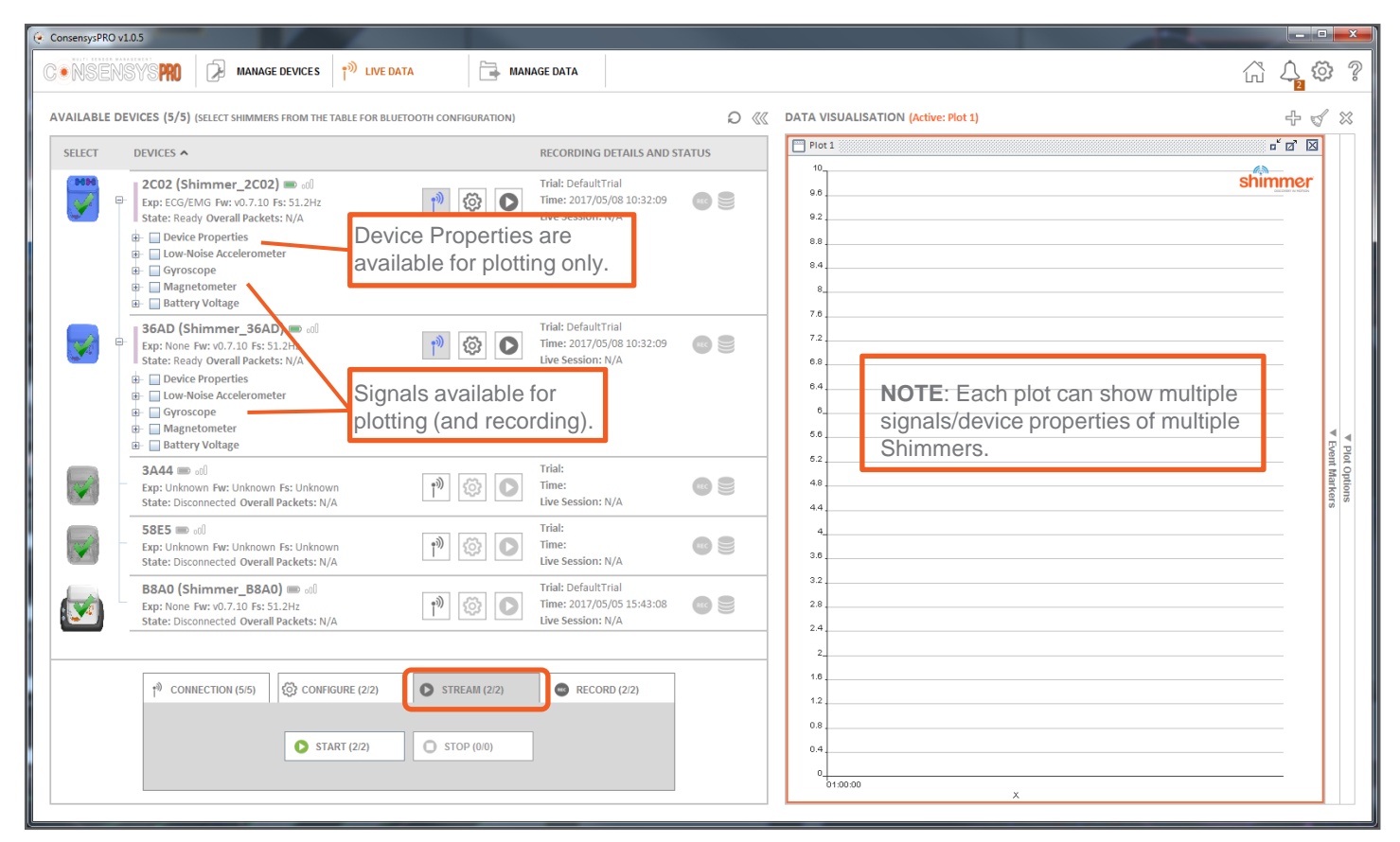

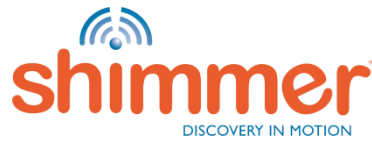

# STREAMING - STREAM & PLOT (3/5)

**Example**: Signal "ExG Test" is plotted in "Plot 1":

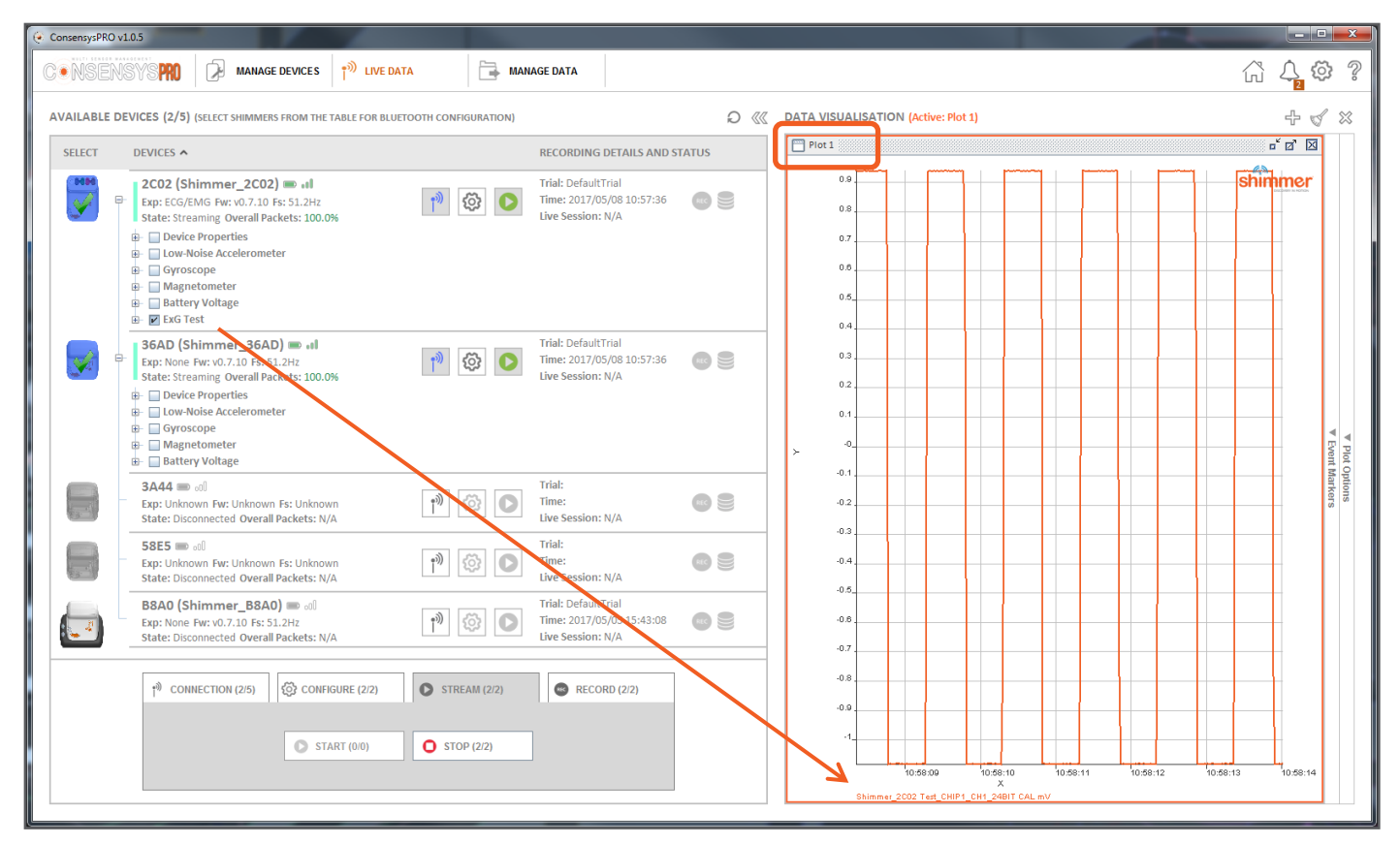

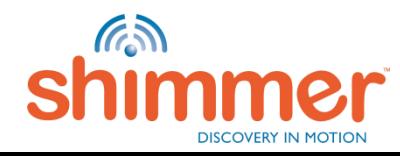

# STREAMING - STREAM & PLOT (4/5)

STEP 4 – Right-click in a plot window to change its properties:

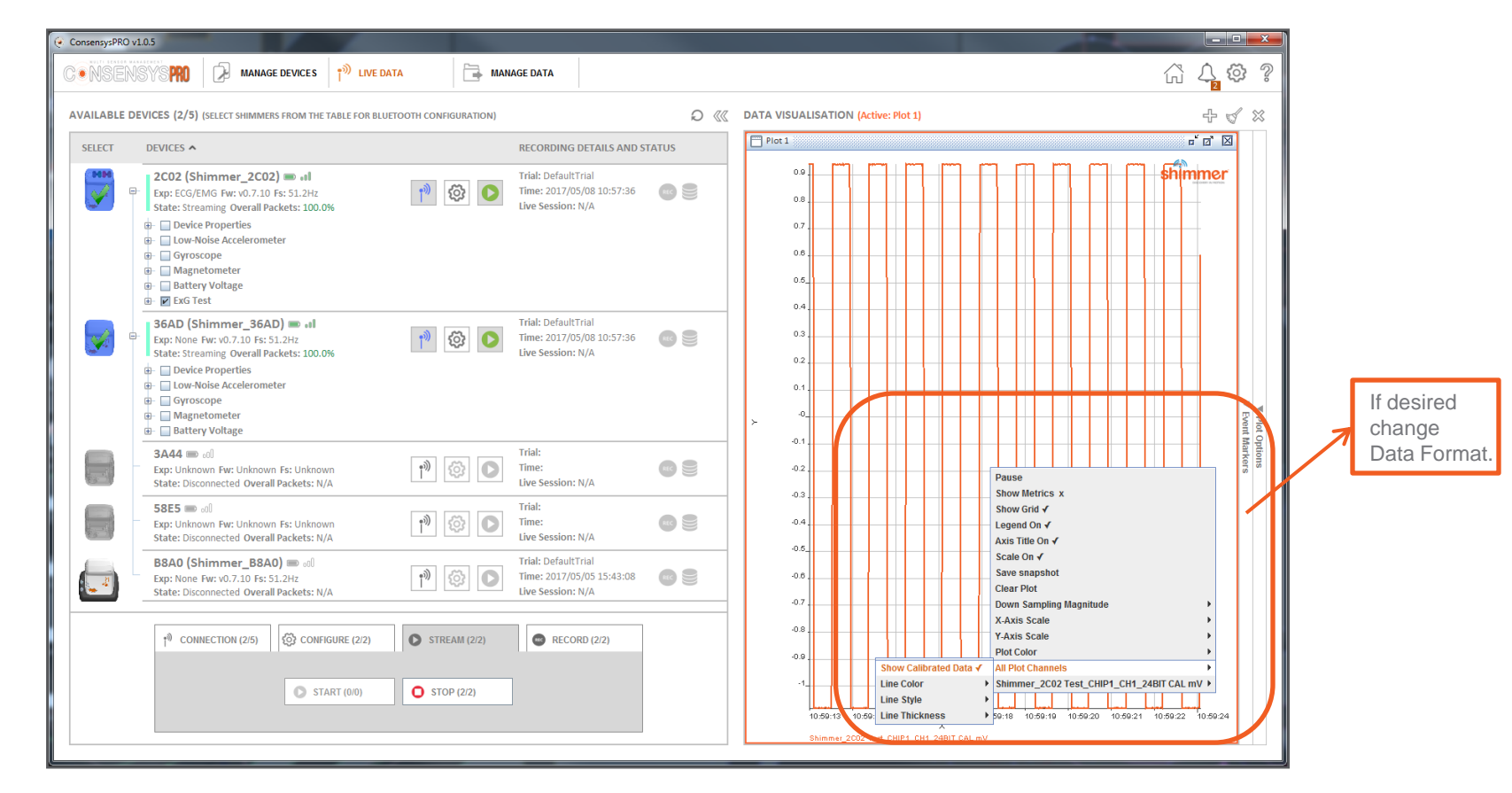

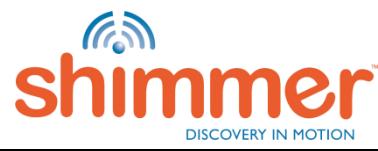

## STREAMING - STREAM & PLOT (5/5)

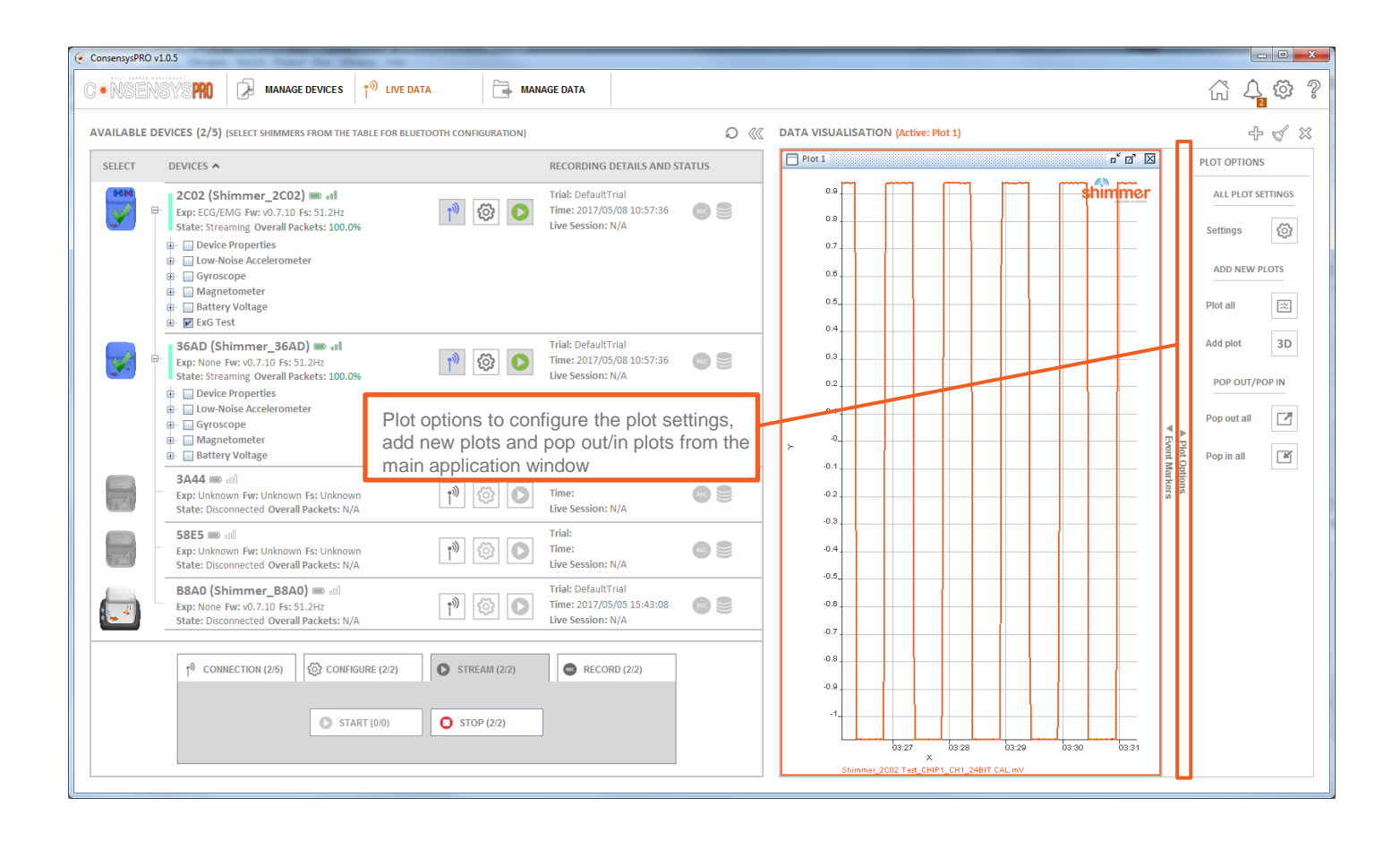

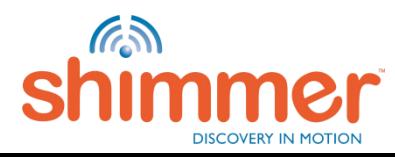

# STREAMING - RECORD (1/4)

STEP 1 – Press buttons on "RECORD" tab to start recording – Choose "START TO PC":

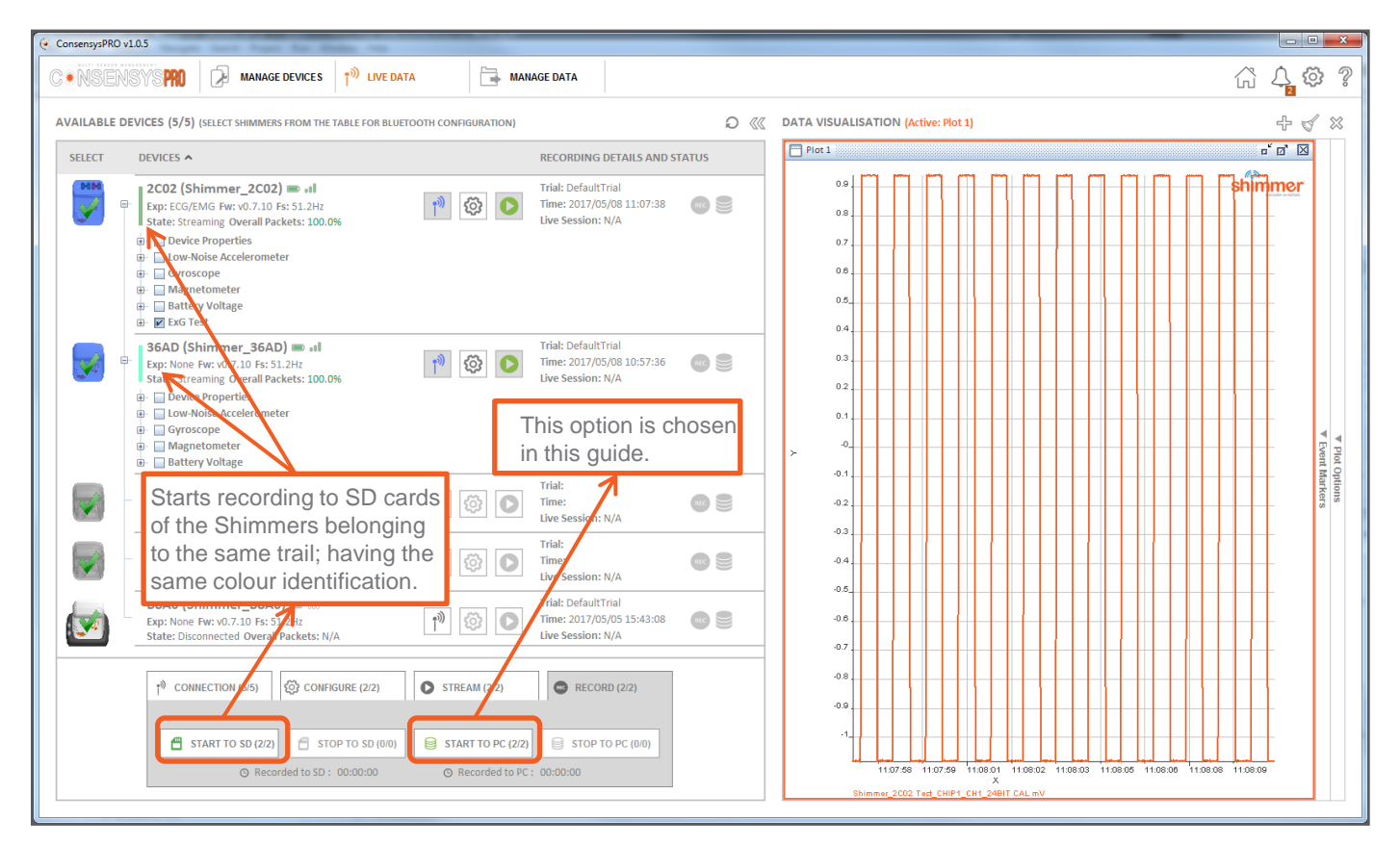

<span id="page-58-0"></span>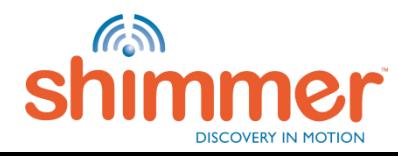

# STREAMING - RECORD (2/4)

STEP 2 – Select the trial for recording and press "CONFIRM":

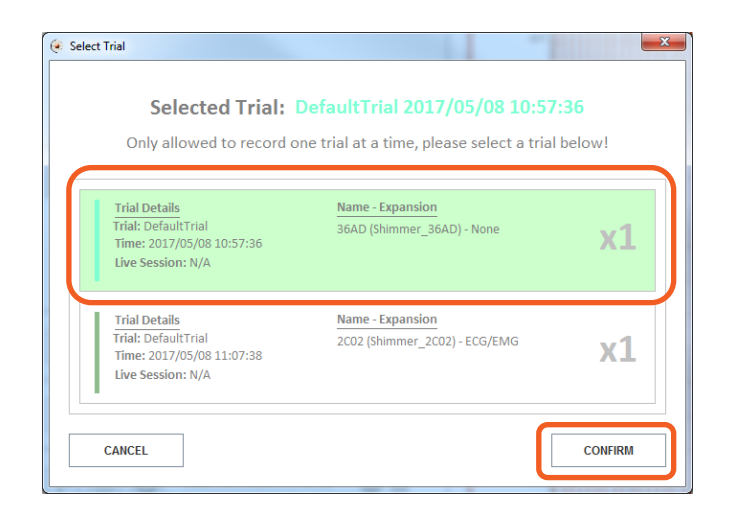

**N.B.** This dialog only shows up when Shimmers across multiple trials have been selected.

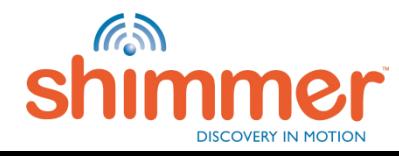

# STREAMING - RECORD (3/4)

STEP 3 – Press "STOP TO PC" to stop recording to PC:

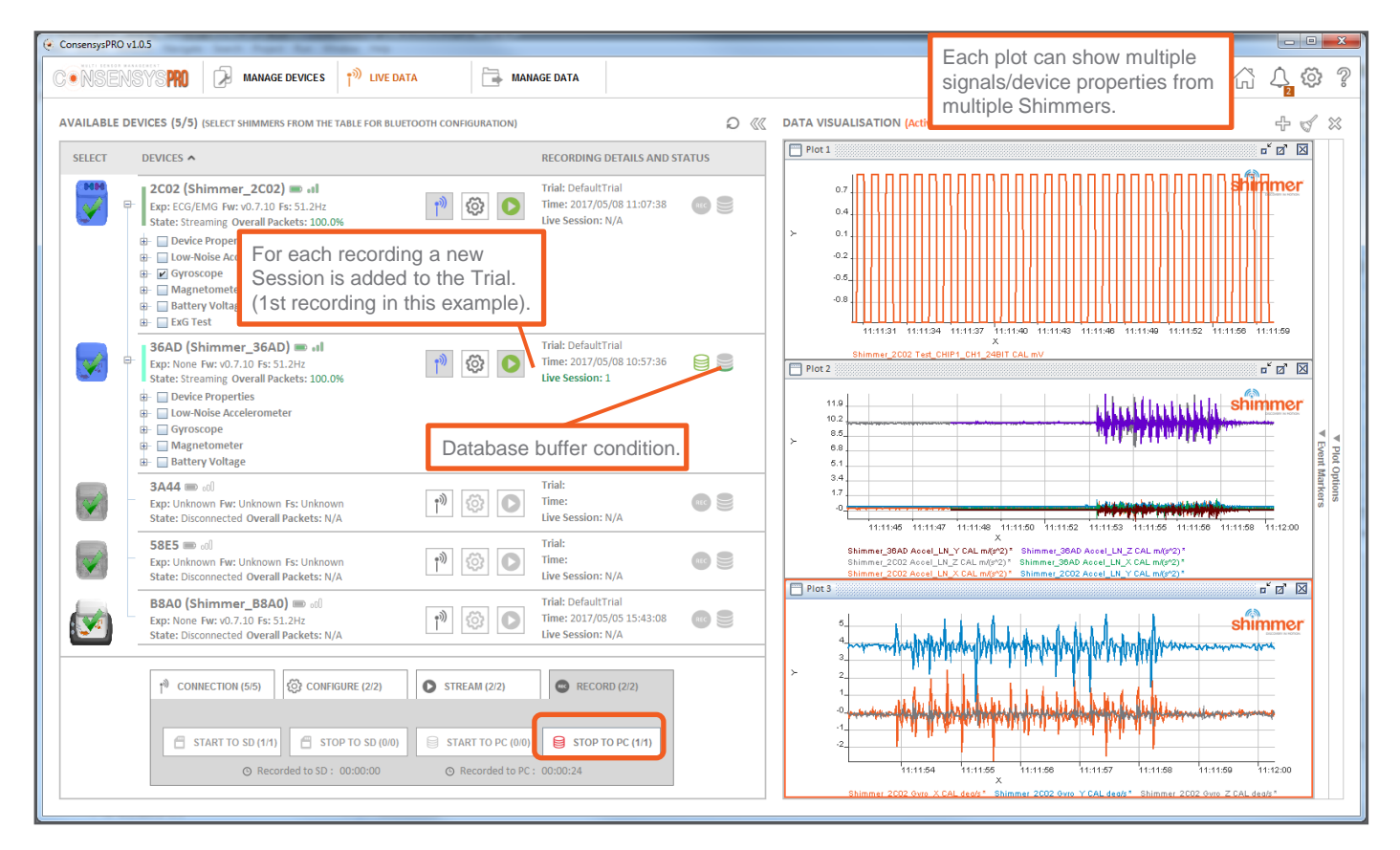

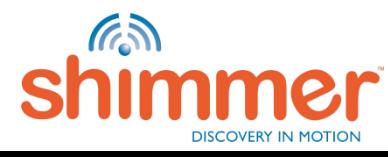

# STREAMING - RECORD (4/4)

STEP 4 – To record simultaneously to SD and PC:

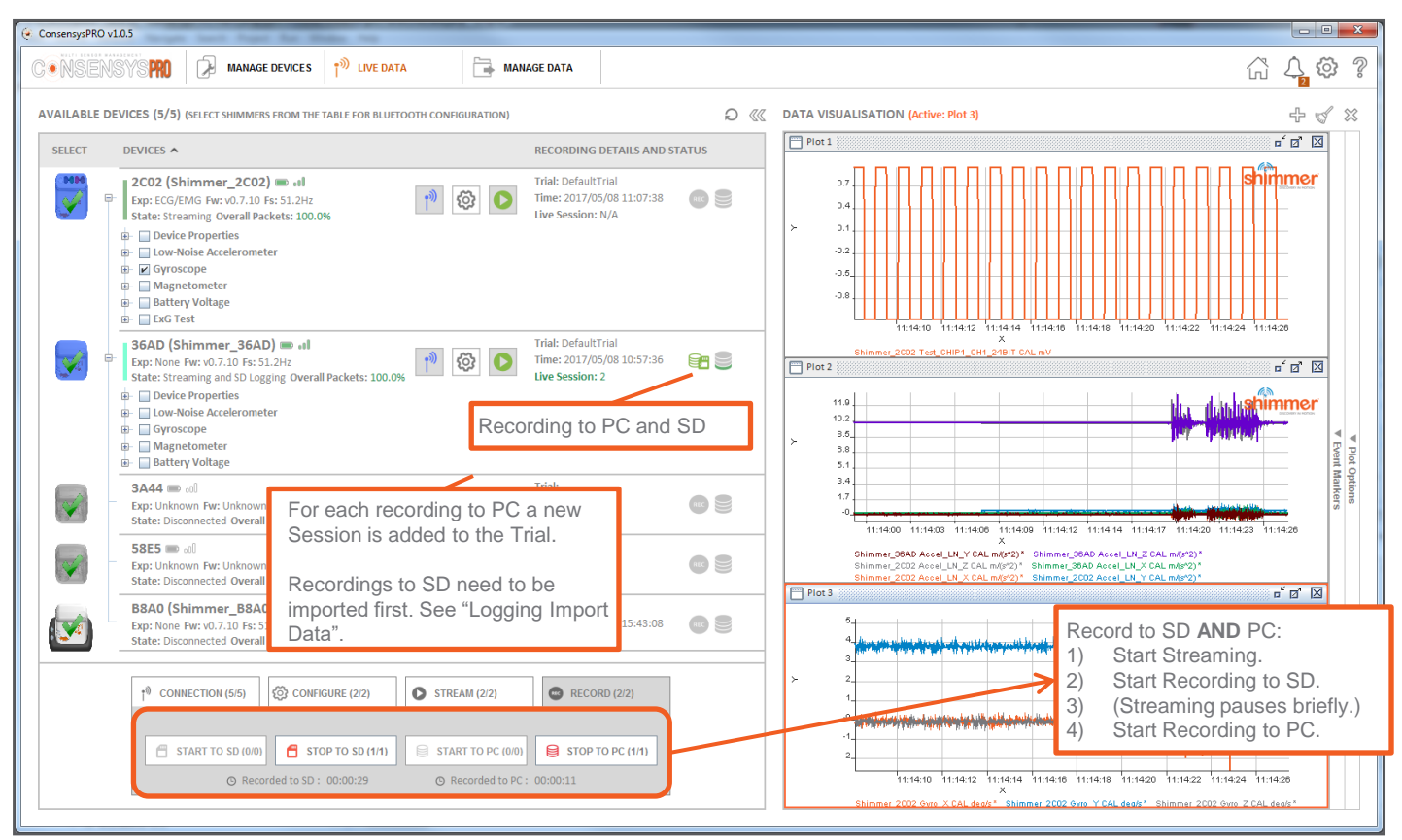

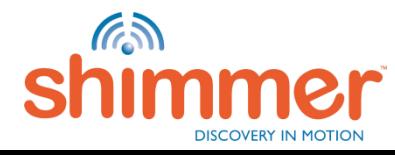

# STREAMING – EVENT MARKERS (1/3)

Event markers can be used to annotate incidents that occur during data collection

STEP 1 – Create or edit event markers (of type Pulse and/or Toggle) when at least one Shimmer is connected over Bluetooth:

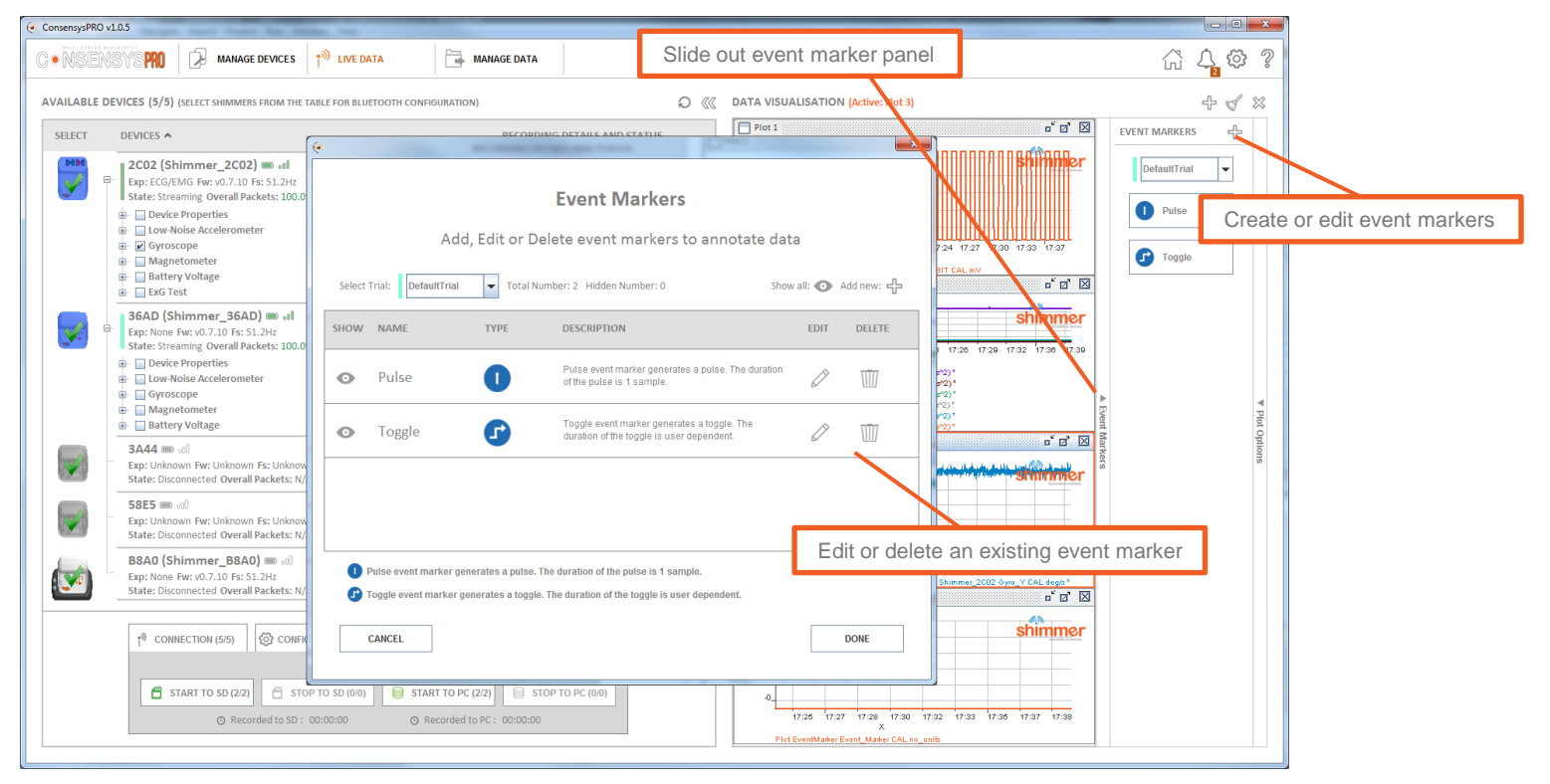

**N.B.** ConsensysBASIC does not support event markers!

**RA** 

# STREAMING – EVENT MARKERS (2/3)

STEP 2 – Show the available event markers (buttons) when at least one Shimmer is connected data over Bluetooth and fire the event by pressing the relevant event button.

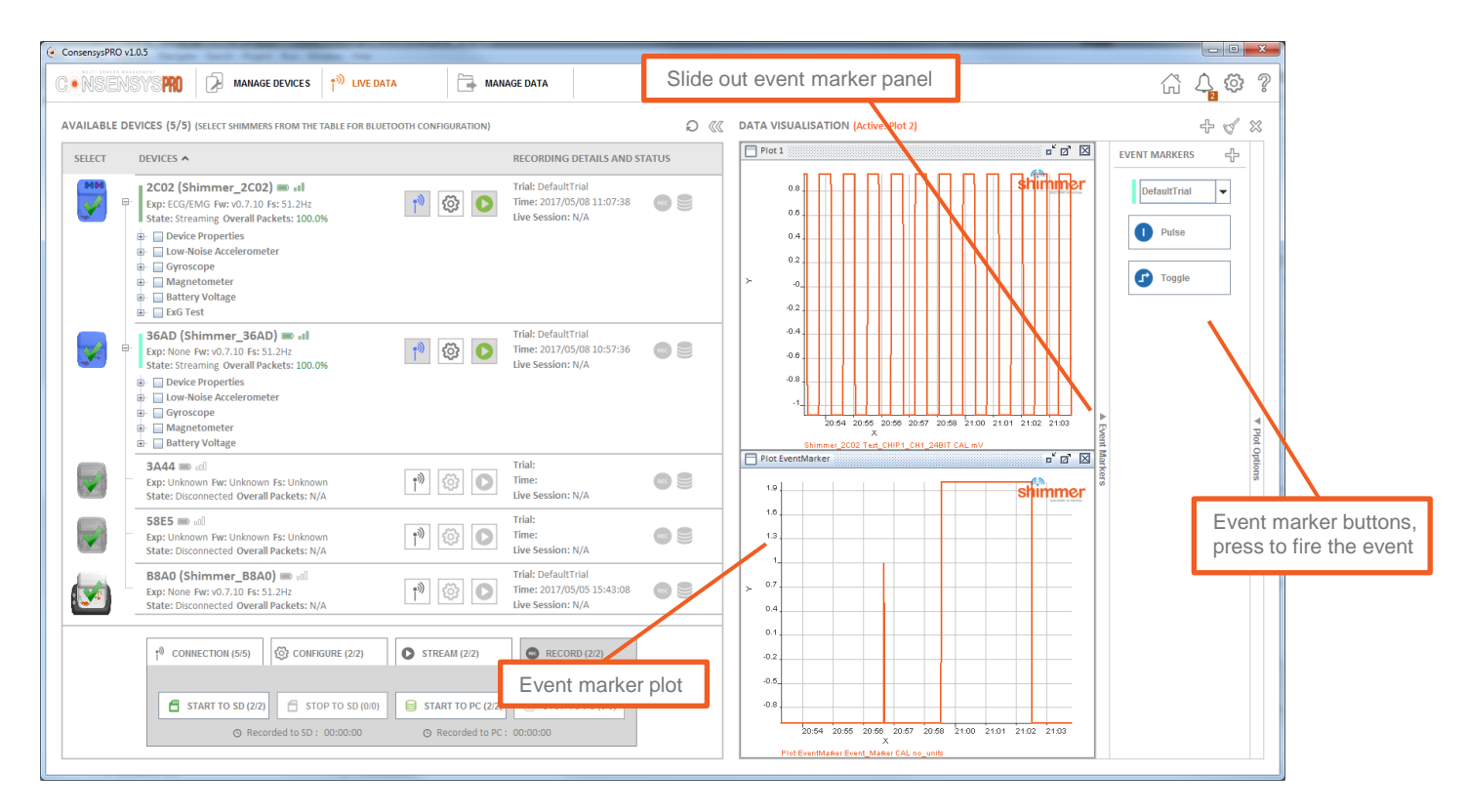

**N.B.** The event marker value is a code relating to the number of the event

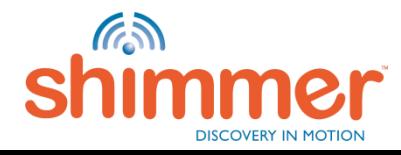

# STREAMING – EVENT MARKERS (3/3)

STEP 3 – Apply the used event markers to the associated datasets. Then the event marker data will get exported along with the Shimmer sensor data.

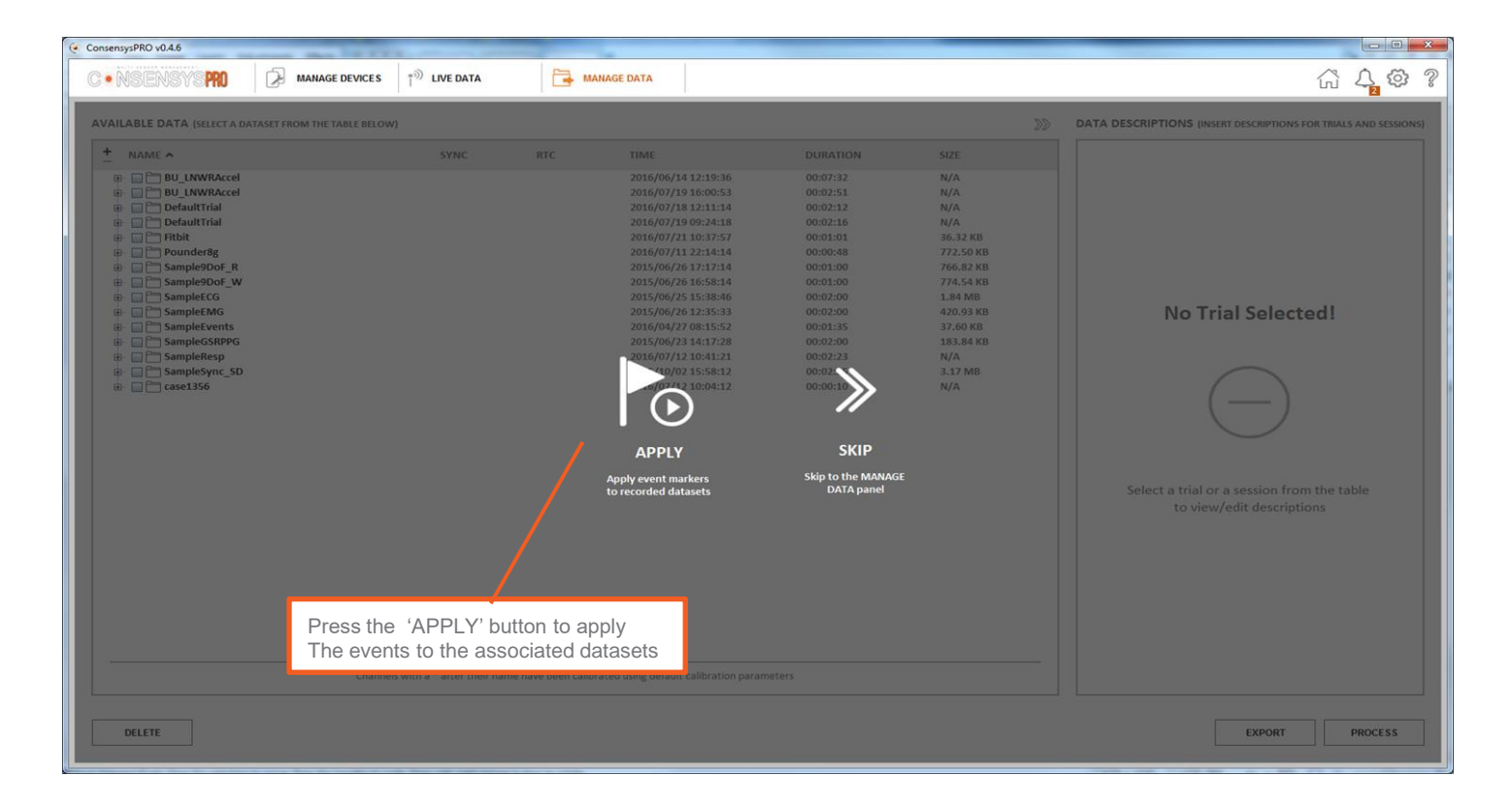

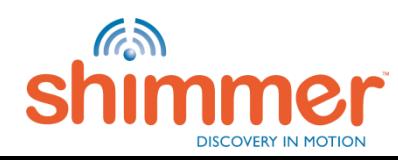

### MANAGE DATA

"MANAGE DATA" – Interfaces with Consensys' database.

Consensys' database holds:

- **SD-Recordings**: imported data from Shimmer SD cards see [Logging](#page-32-0) [–](#page-32-0) [Import Data.](#page-32-0)
- **PC-Recordings**: recorded data streamed to the PC see [Streaming](#page-58-0) [–](#page-58-0) [Record](#page-58-0).

In this section:

- [General](#page-66-0)
- [Export](#page-67-0)
- [Delete](#page-69-0)
- [Process](#page-72-0)

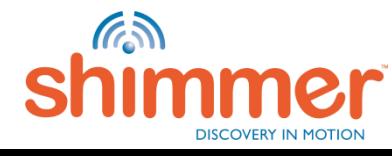

### MANAGE DATA – GENERAL

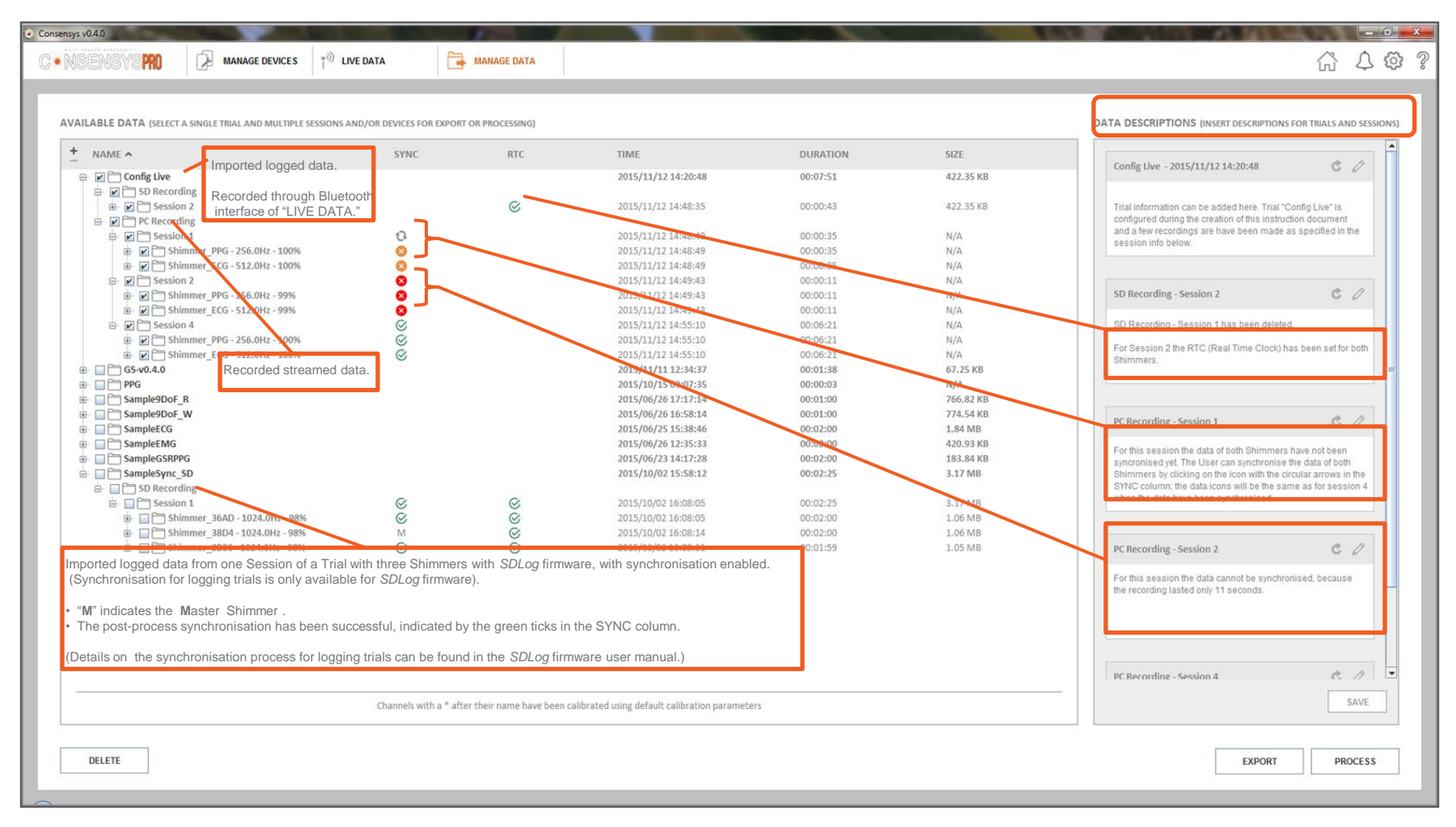

**N.B.** ConsensysBASIC does not support DATA DESCRIPTIONS!

<span id="page-66-0"></span>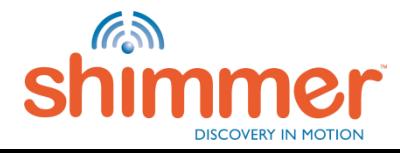

# MANAGE DATA – EXPORT (1/2)

### STEP 1 – EXPORT – Select data and format:

- A. Select one or more sessions from one trial.
- B. Hit "Export" to export the selected data to a file in the requested format.
- C. Select "File Delimiter", "File Format", "Timestamp Format", "Data Format".
- D. Press "Ok"

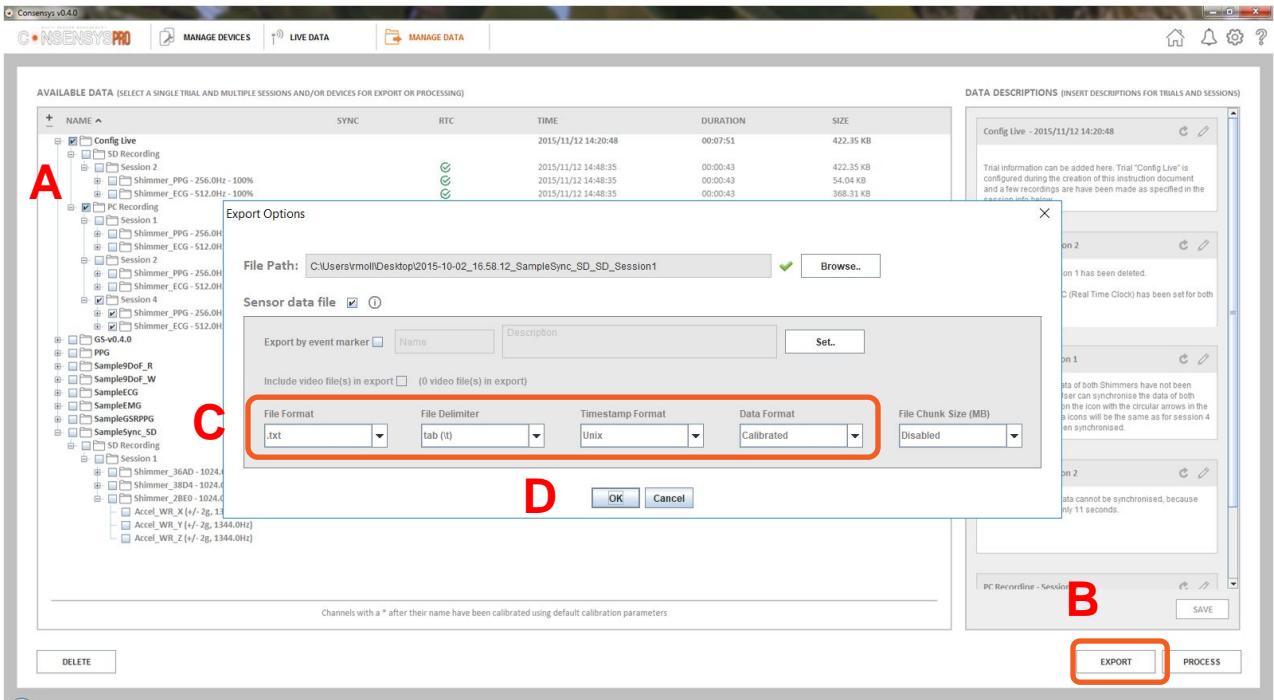

<span id="page-67-0"></span>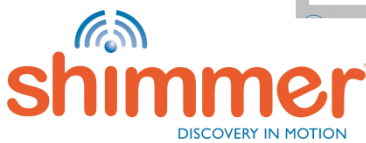

# MANAGE DATA – EXPORT (2/2)

### STEP 2 – EXPORT – Export the data:

- A. When Export is complete, click "OPEN PATH" to navigate to the exported file(s).
- B. Open the file with a spreadsheet application, or with for example MATLAB*.*

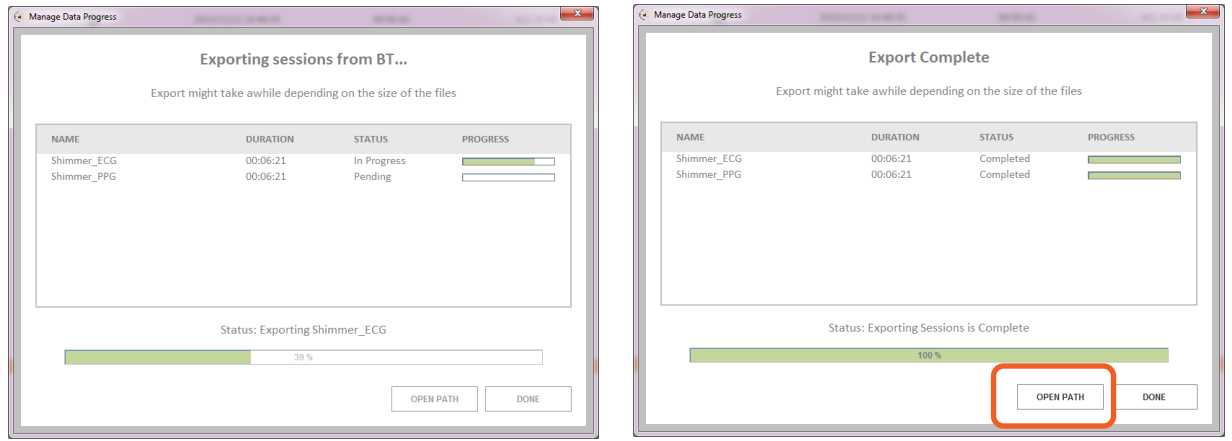

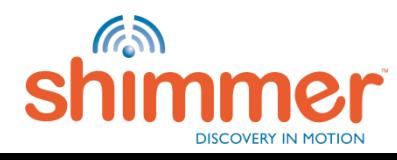

# MANAGE DATA – DELETE (1/3)

### STEP 1 – DELETE – Select and delete data:

- A. Select data to be deleted this can.
- B. Hit "DELETE" to delete the selected data from the database (and hit "YES" to confirm).

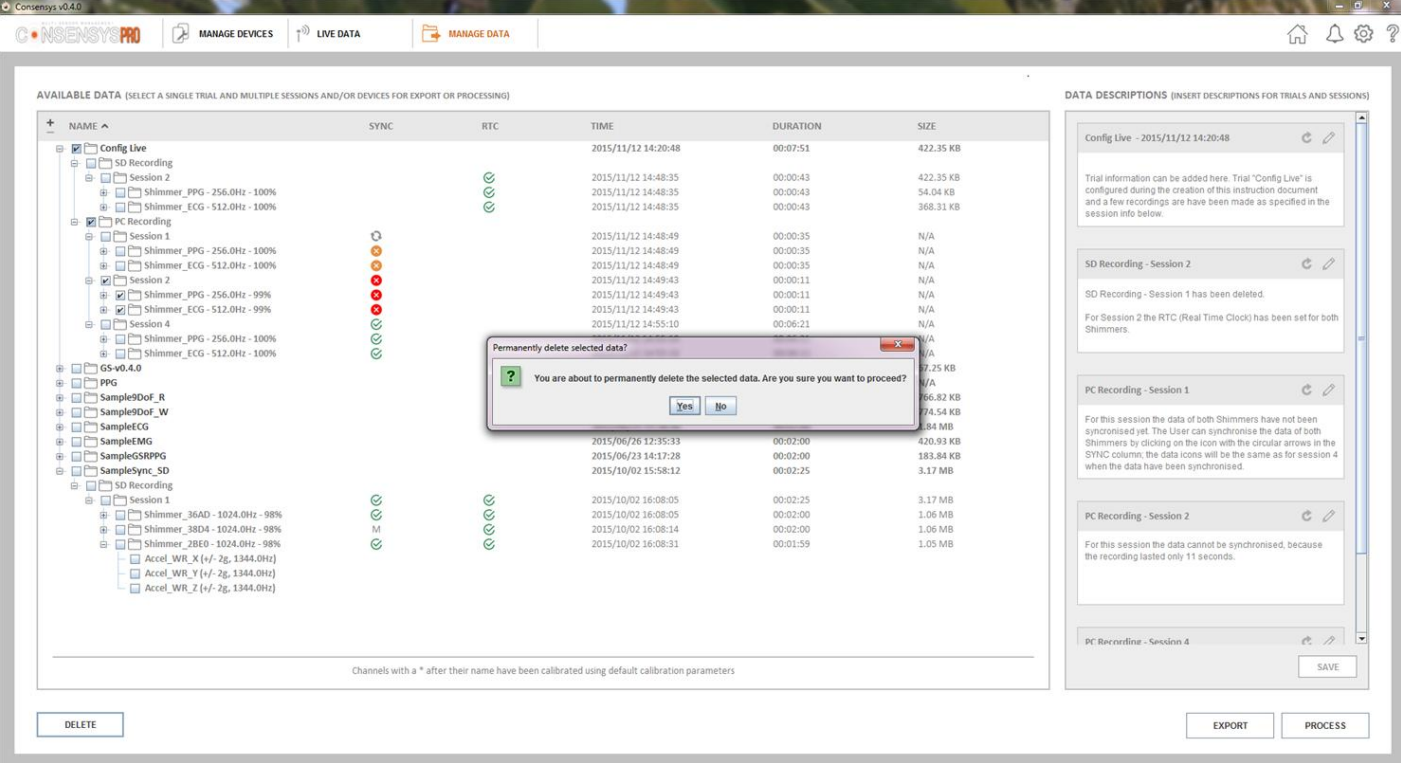

<span id="page-69-0"></span>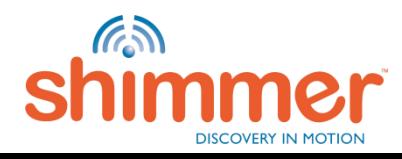

# MANAGE DATA – DELETE (2/3)

STEP 2 – DELETE – Click "DONE" when Deleting Files is Complete:

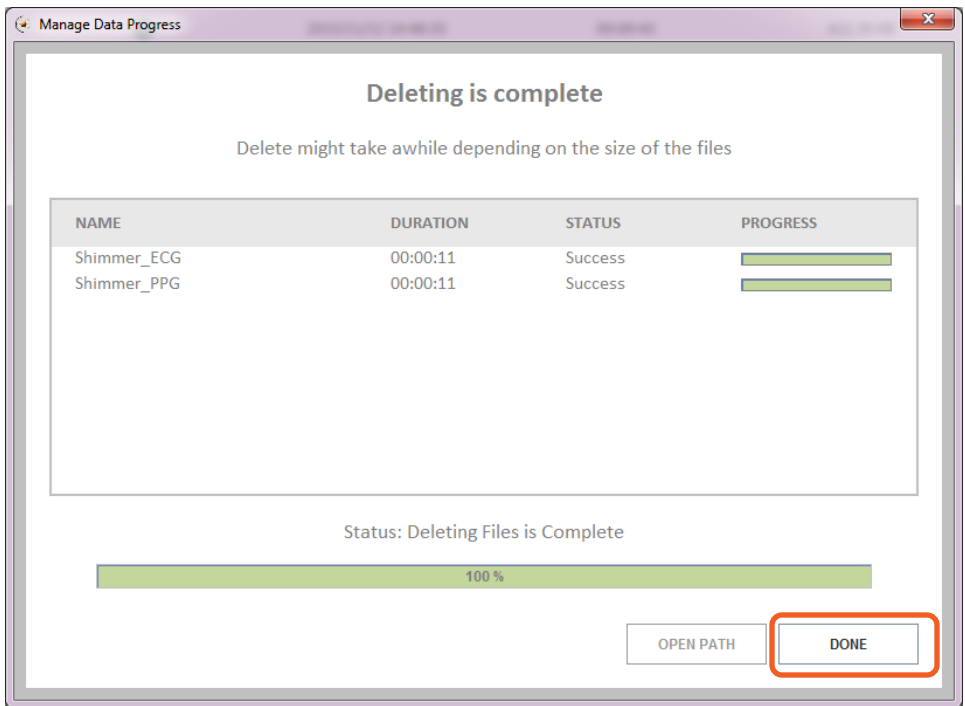

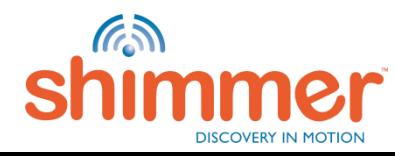

# MANAGE DATA – DELETE (3/3)

STEP 3 – DELETE – Confirm data has been deleted:

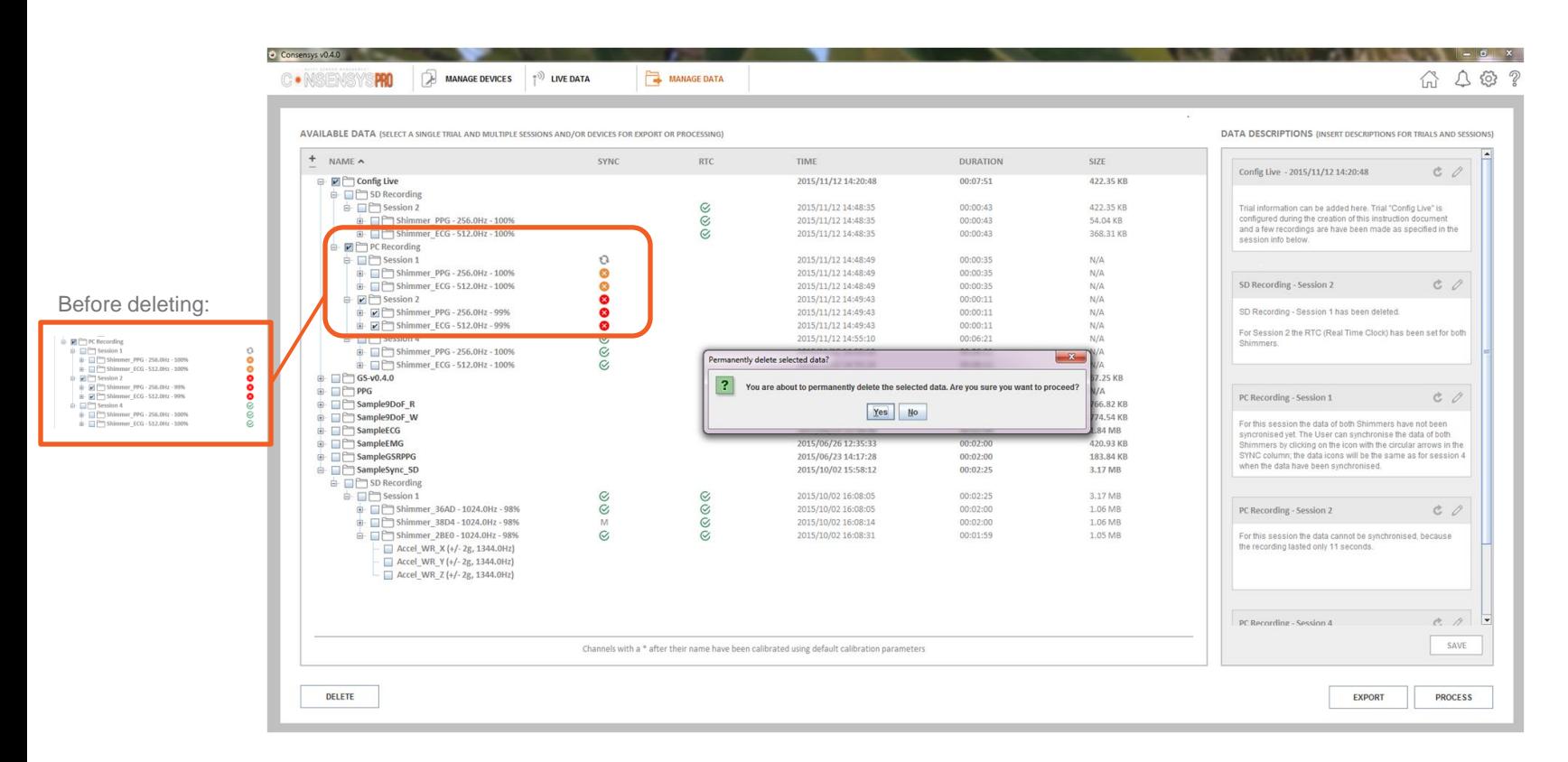

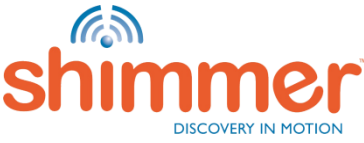
# MANAGE DATA – PROCESS (1/5)

#### STEP 1 – Select data:

- A. Select data to process *e.g. "*ECG\_LA\_RA\_24BIT" from Shimmer called: "Shimmer\_ECG".
- B. Click "PROCESS".

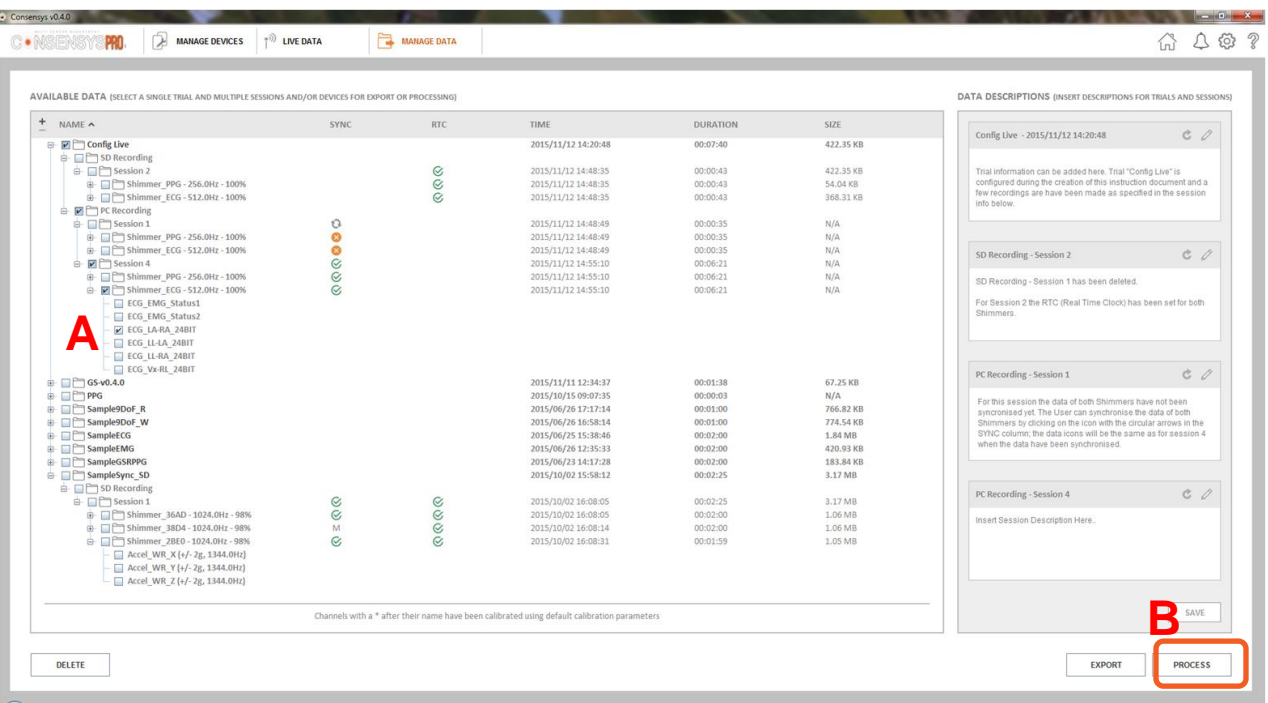

**N.B.** ConsensysBASIC does not support off-line data processing

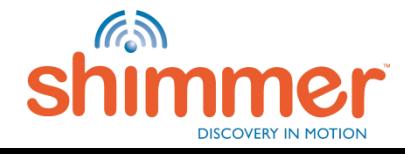

# MANAGE DATA – PROCESS (2/5)

STEP 2 – Select a Processing Option:

- A. Select **Filters** or **Algorithms** only algorithms compatible with the selected data can be selected.
- B. Note that **Filters** only applies one filter operation to the selected signal(s). Follow STEPS 1 to 3 on the processed signal(s) to apply a successive filter operation.
- C. Click "NEXT".

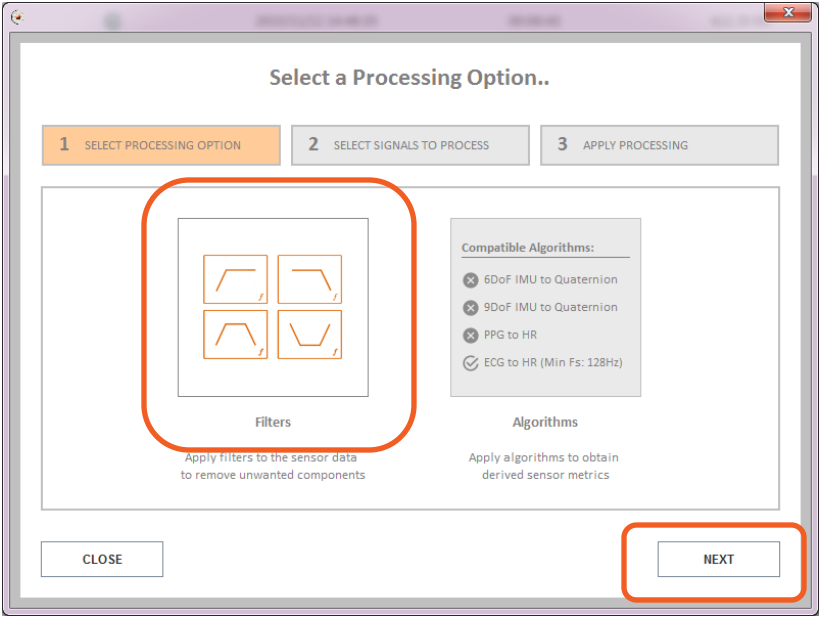

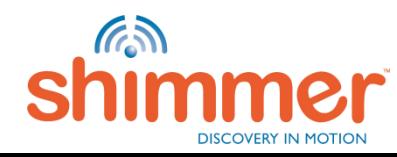

## MANAGE DATA – PROCESS (3/5)

#### STEP 3 – Configuring Signal Processing:

- A. Select signals to process. (In this example only one signal was selected, so there is nothing else to select.)
- B. Select filter parameters.
- C. Add to the "PROCESSED SIGNALS OUT" list for the next stage.
- D. Hit "Apply".

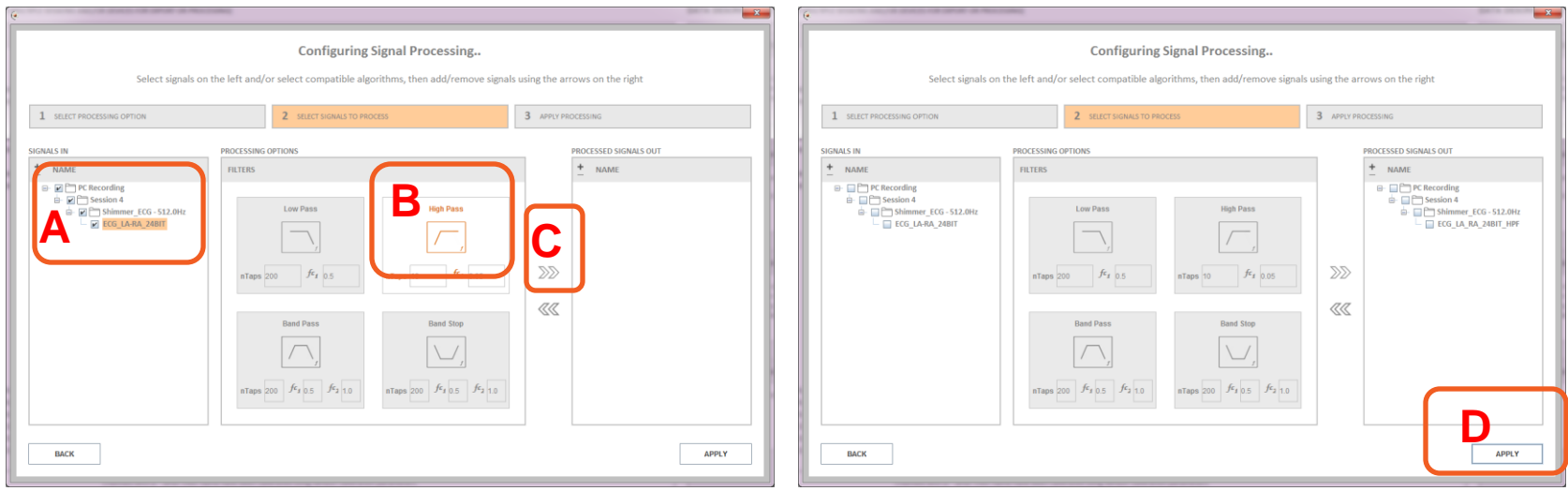

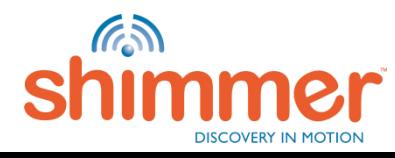

# MANAGE DATA – PROCESS (4/5)

STEP 4 – Processing Data in Progress **–** Click "DONE" when complete:

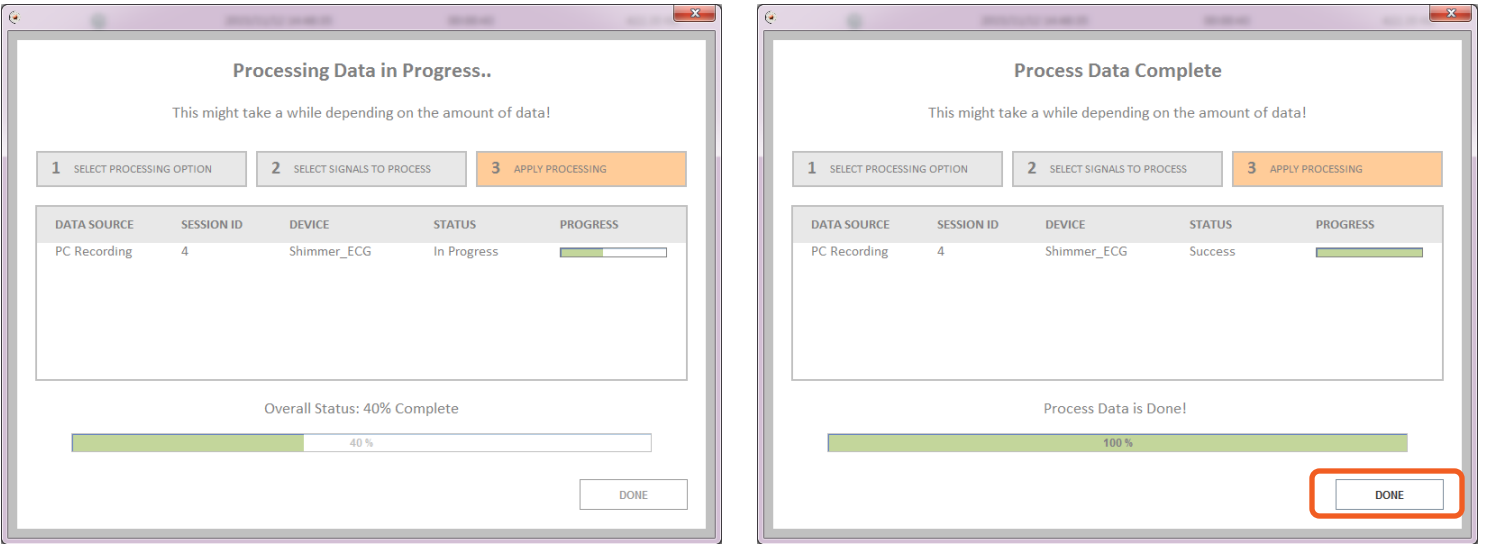

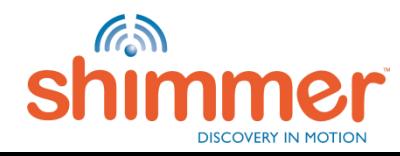

# MANAGE DATA – PROCESS (5/5)

STEP 5 – Confirm processing has been applied:

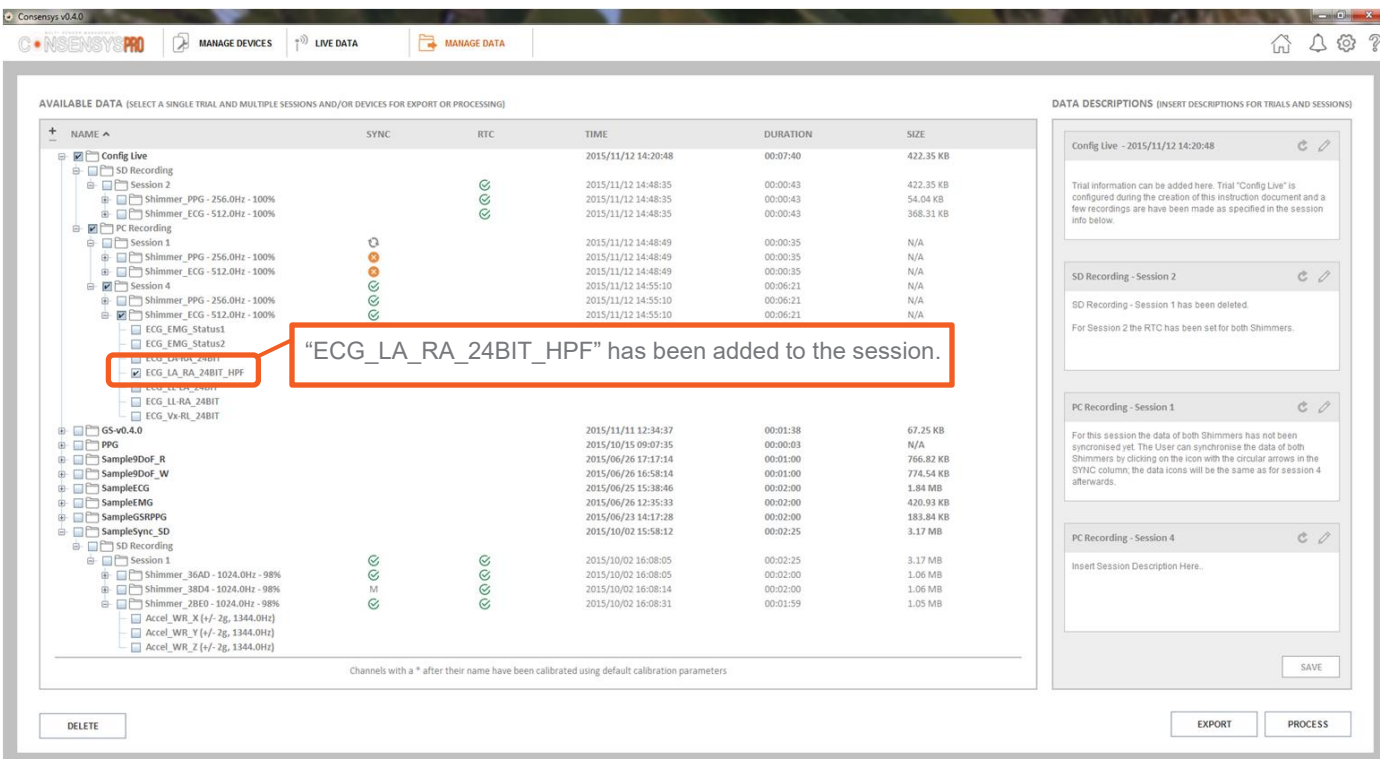

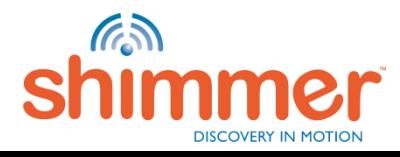

## THINGS YOU MIGHT NEED TO KNOW (1/5)

**The green** and **blue** LED (in LED location B) are **blinking rapidly**.

- 1. Start *Consensys* and connect *Shimmer Dock* or *Base*.
- 2. Place the Shimmer in the *Shimmer Dock or Base.*
- 3. The Real Time Clock (RTC) of the Shimmer will be set.
- 4. The blinking stops after the RTC has been set.

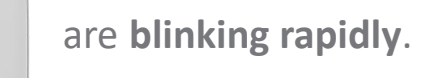

- **RTC:** If the "Real Time Clock" on the Shimmer is set, a relationship between "real-world time" and the local clock on the Shimmer is established, enabling synchronisation to a "common clock" among multiple Shimmer and external devices. **N.B.** Switching off Shimmers results in the loss of the RTC information. To set the RTC on the Shimmer, insert the Shimmer into a Shimmer Dock or Consensys Base while the Consensys software is running.
- **E**<br>■ Check out the Frequently Asked Questions (FAQ)  $\frac{2.67}{\mu_{\text{A}}}\frac{2}{\mu_{\text{A}}}$  for solutions to the most common problems.

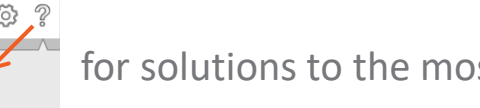

 **Session:** A dataset containing data from one or more Shimmers belonging to the same **Trial**, *i.e.* configured at the same time.

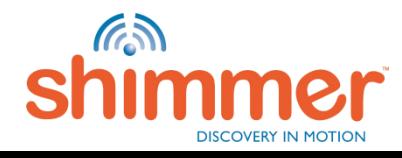

## THINGS YOU MIGHT NEED TO KNOW (2/5)

 To access the SD Card of a Shimmer inserted in a *Consensys Base*, right-click the Shimmer visualisation in MANAGE DEVICES; press "Open SD":

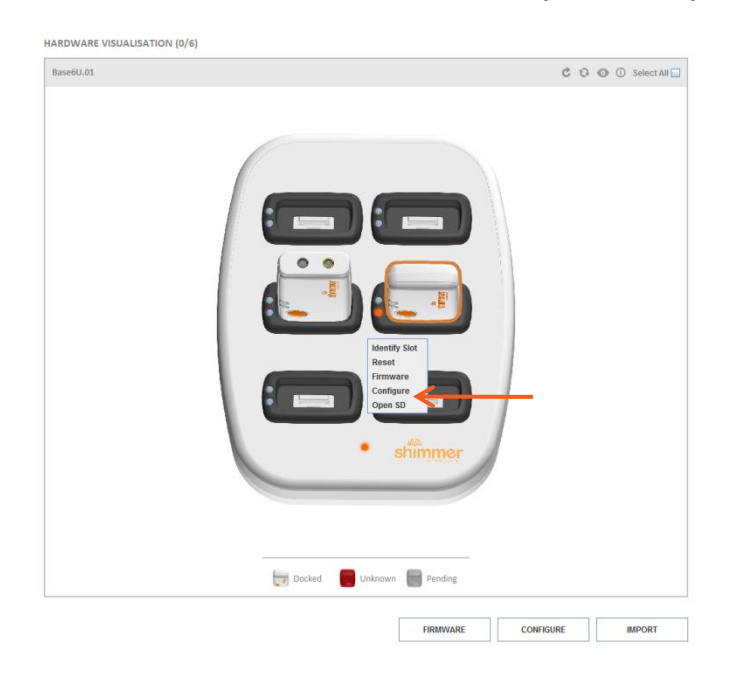

 All **User Manuals** / **User Guides** for Shimmer hardware and software is available for download from our website. It is highly recommended that all new Shimmer users read the *Shimmer User Manual*. ([http://www.shimmersensing.com/menu/support/\)](http://www.shimmersensing.com/menu/support/)

<span id="page-78-0"></span>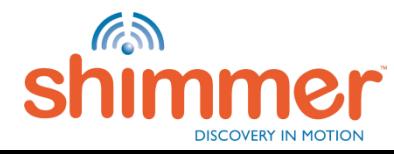

# THINGS YOU MIGHT NEED TO KNOW (3/5)

 To import data from the backup, you only need to open the *Manage Data* category in the Application Settings and click on *Open* the backup

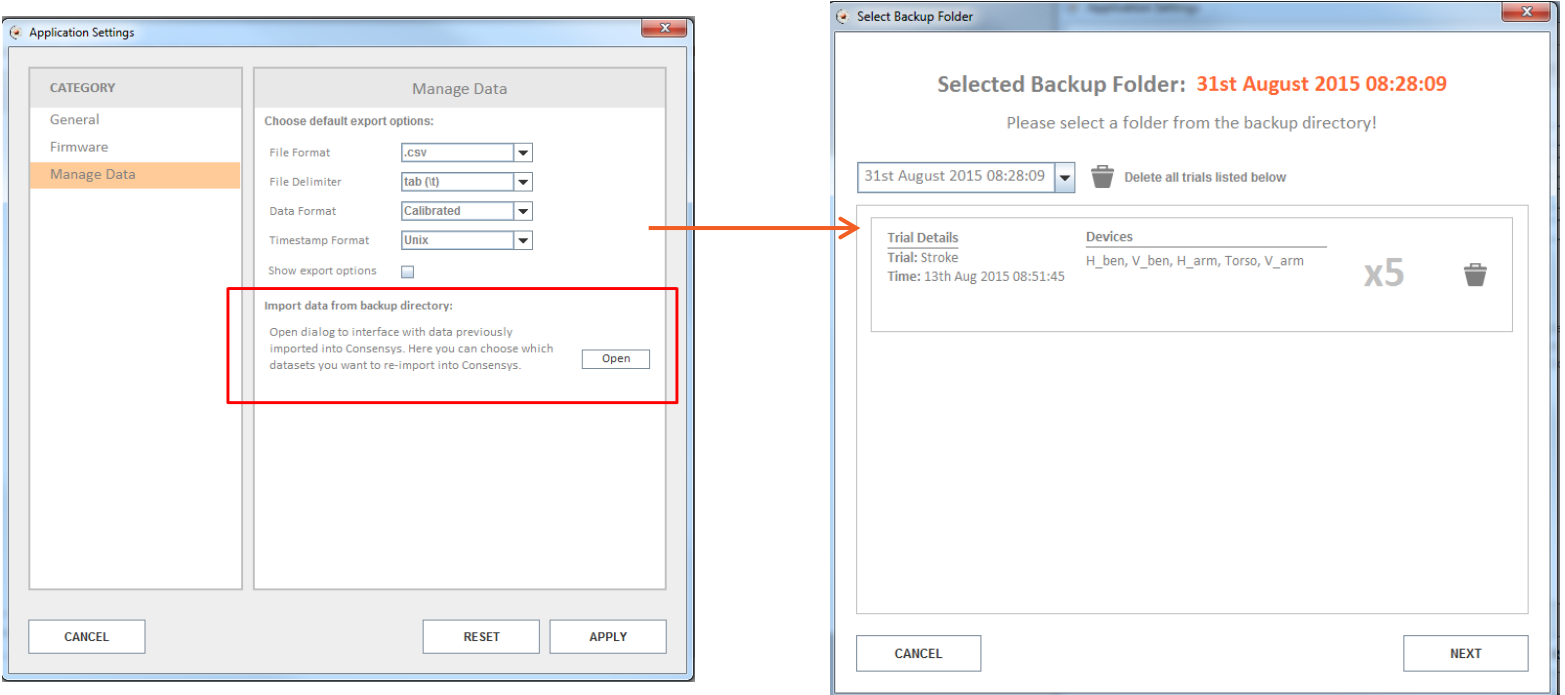

■ After selecting a backup directory and clicking *Next*, you will be direct to the second [step of the import process](#page-33-0)

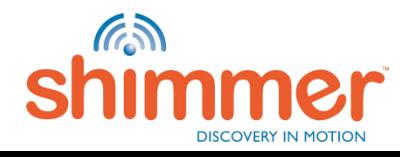

# THINGS YOU MIGHT NEED TO KNOW (4/5)

**EXP** Consensys includes a link to this guide in the software and also a FAQ page. Please consult both documents if encountering an issue with the Consensys software or hardware

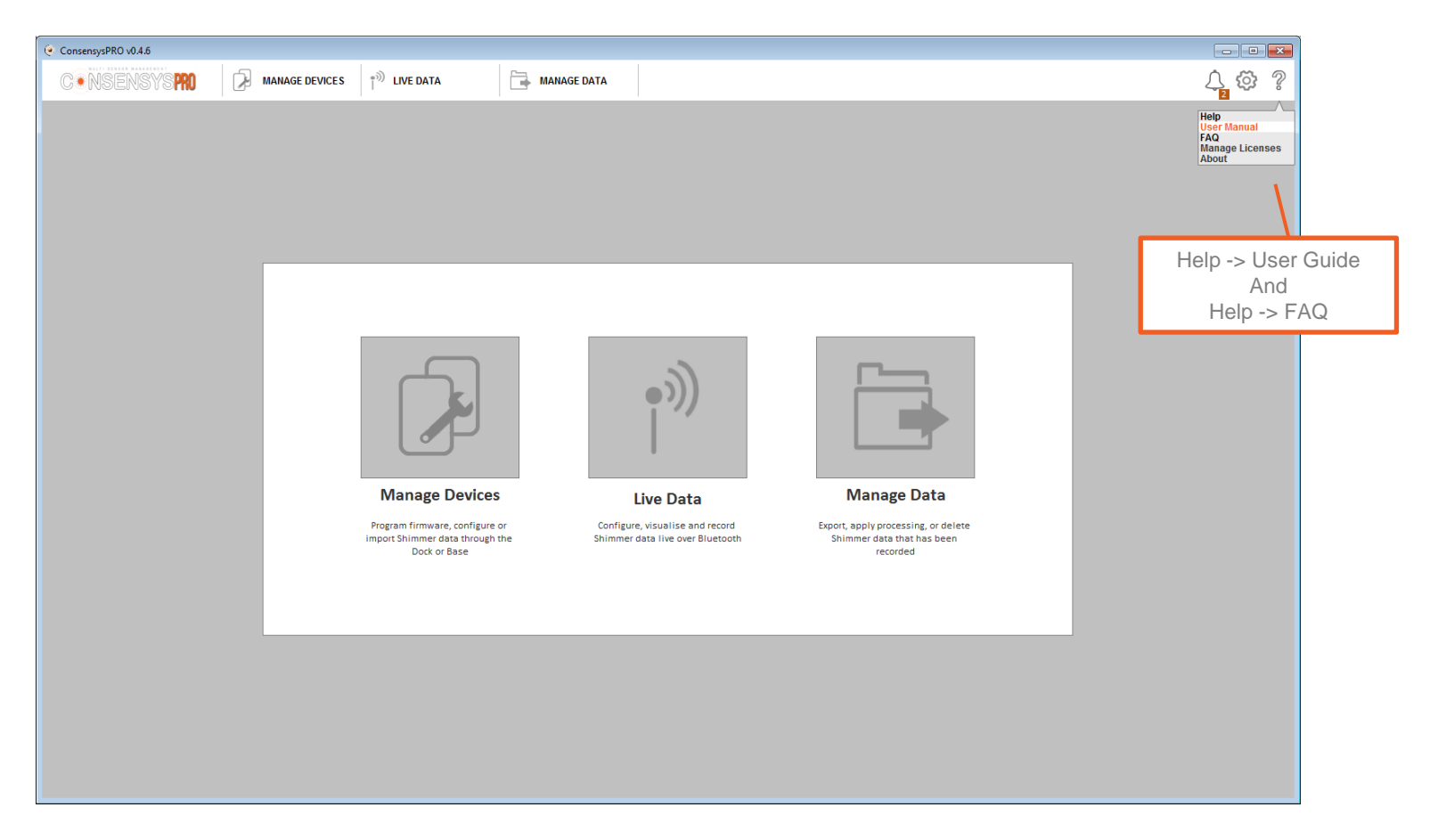

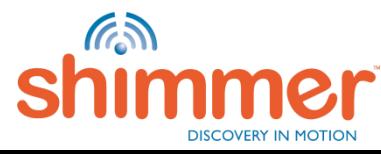

## THINGS YOU MIGHT NEED TO KNOW (5/5) PROTO3 MINI USERS

Customers attaching the Proto3 Mini to newer versions of the Shimmer3 IMU unit (*i.e.*, the SR31-7) need to update the board version for the device to function correctly in Consensys.

- Attach the Proto3 Mini to the SR31-7 by following instructions described in the Proto3 User Guide.
- Dock the Shimmer and program it with LogAndStream v0.10.0 (or greater).
- Hold the Ctrl+Alt+Shift keys and right click on the Shimmer image in the Dock or Base (using Consensys v1.5.0 or greater).
- Select the right click menu option titled "Program Exp. (Expansion) Board ID".
- Select "Proto3 Mini (SR36)" from the drop-down` menu, enter a Rev of "2" and click "OK".

To return the Shimmer to normal operation if the Proto3 Mini is disassembled from the IMU, repeat the procedure but instead select the option "Shimmer3 (SR31)" from the drop-down menu and a Rev of "7". **CAN** 

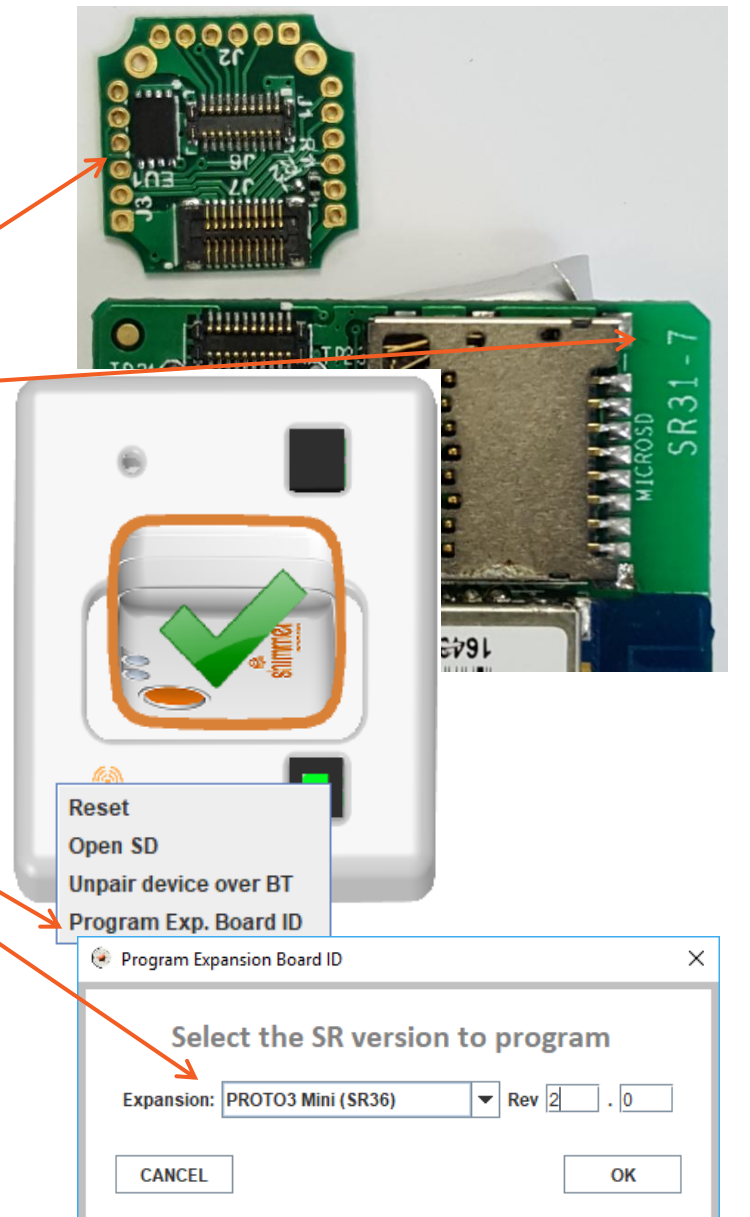

## TROUBLESHOOTING –DOCK/BASE ISSUES

**If you experience any issue while installing or using the Shimmer Dock or Consensys Base, please consult** the relevant sections of this guide and the Consensys FAQ first. If the issue has not been resolved, please submit a support query through the support section of our  $\underline{\text{website}}^1$  $\underline{\text{website}}^1$  $\underline{\text{website}}^1$ .

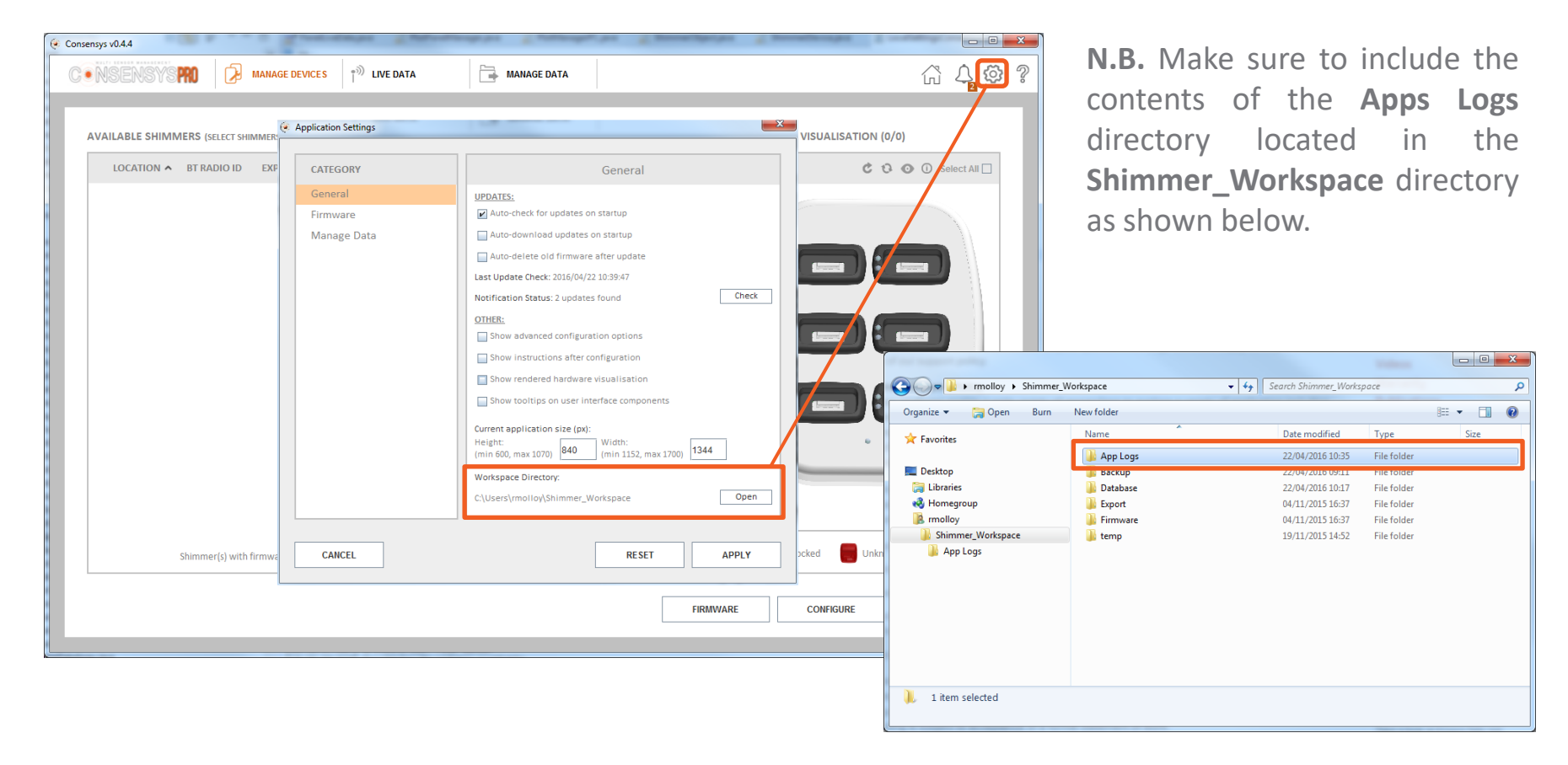

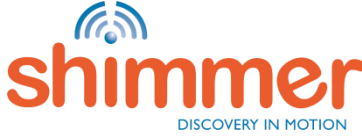

<sup>1</sup> <http://www.shimmersensing.com/menu/support/>

- **If you experience an error with your recorded data in Consensys 'Manage Data', please consult this** document and the Consensys FAQs first. If the issue has not been resolved, please submit a support query through the support section of our <u>[website](http://www.shimmersensing.com/support/wearable-sensing-support/)</u><sup>1</sup>. **N.B.** please include the relevant Database File(s) from the Database directory and **Binary File(s)** from the Backup directory as outlined in this section.
- 1. To identify the appropriate database file, hover your mouse over the trial in the Consensys 'Manage Data' tab. The file name will be a set of digits (*e.g.*, '1435243126.db") as below.

<span id="page-83-0"></span>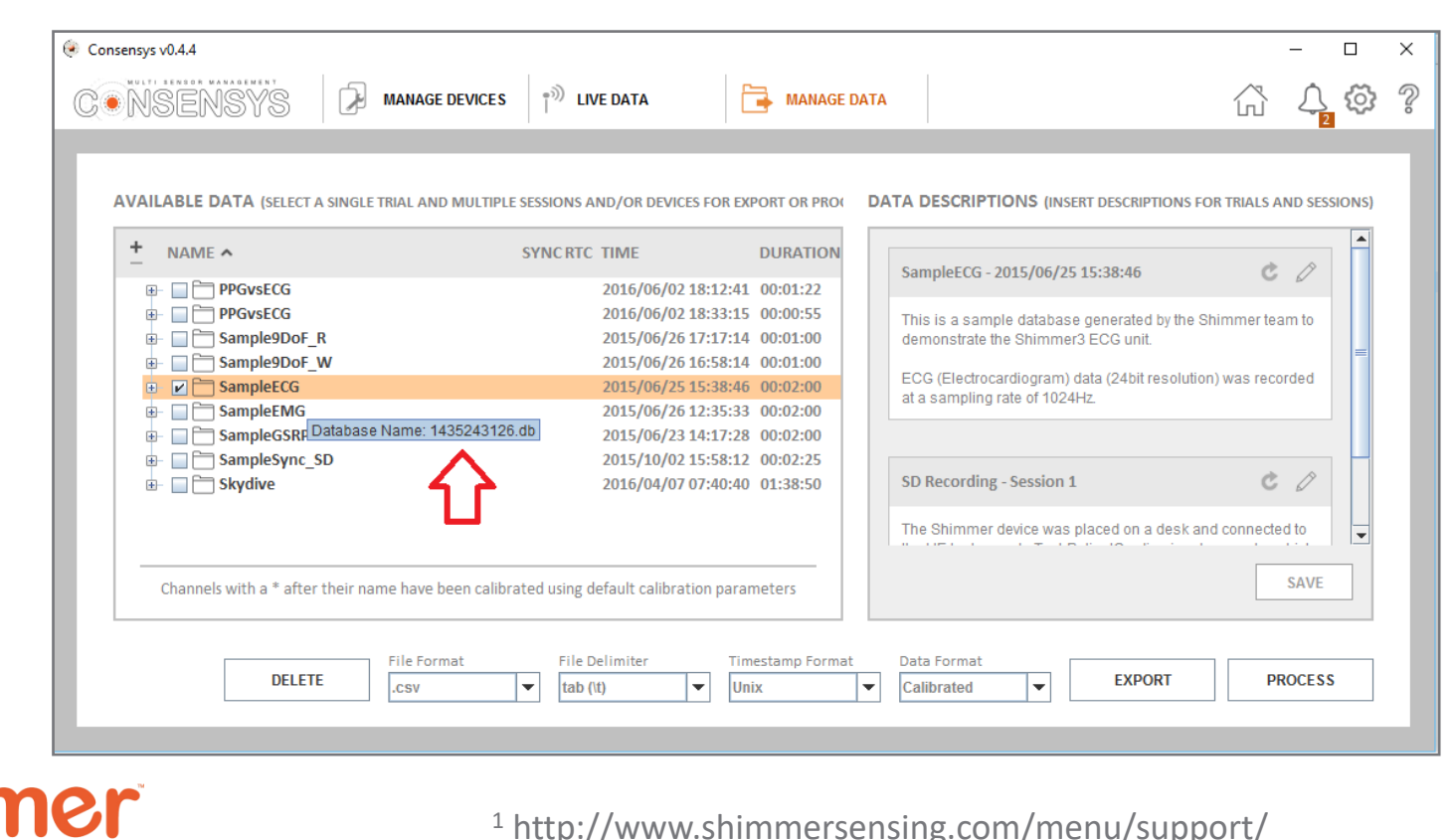

- 2. To navigate to the **Shimmer\_Workspace** directory:
	- A. Click on the Consensys 'Application Settings' menu
	- B. Click on the 'Open' button to open the workspace directory

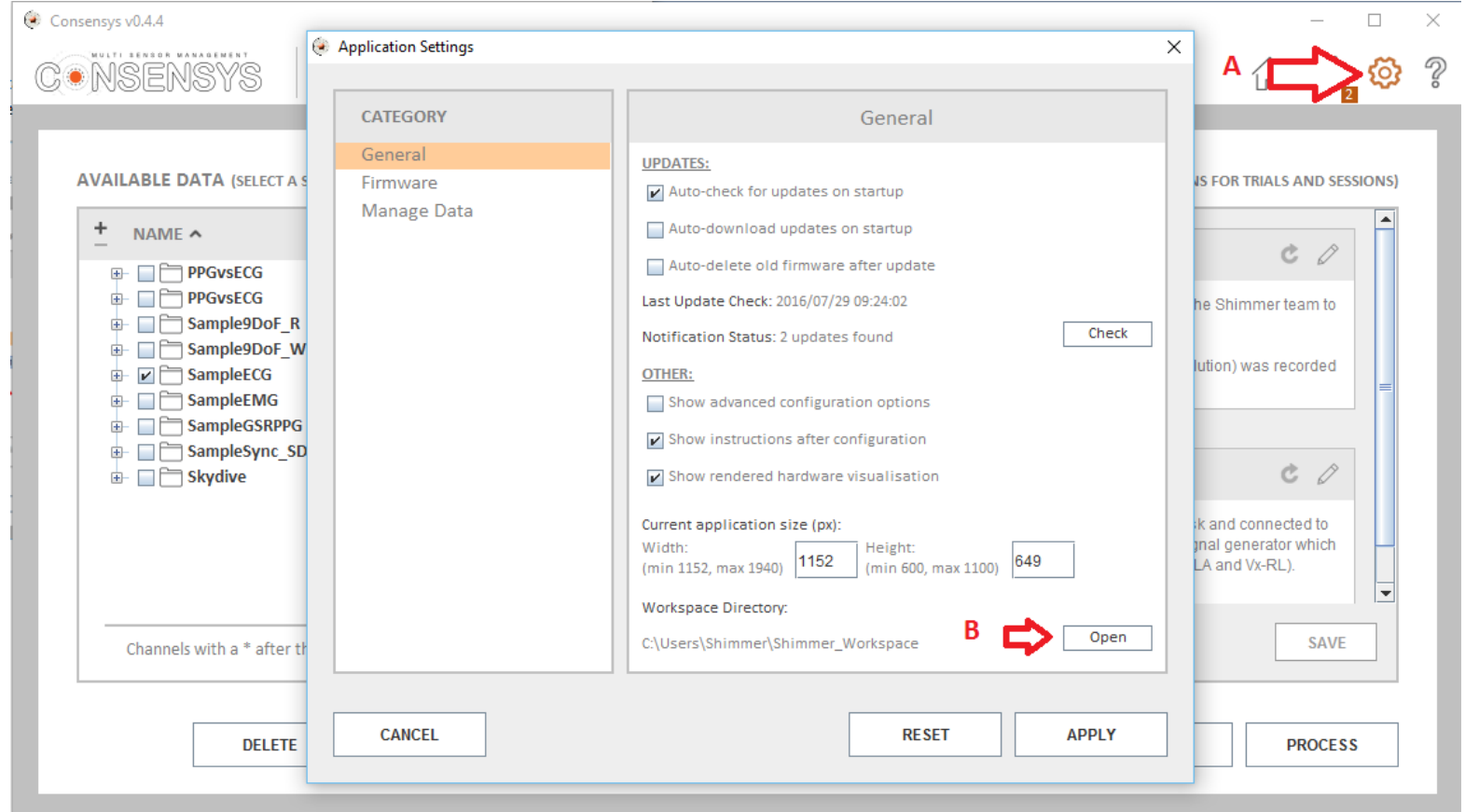

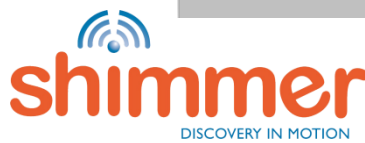

3. The Shimmer Workspace will appear as below. The important directories to note are the 'Backup' and 'Database' directories - as highlighted.

The 'Backup' directory is only relevant if data was imported from the Shimmer's SD card and is not used if data is solely recorded over a Bluetooth connection.

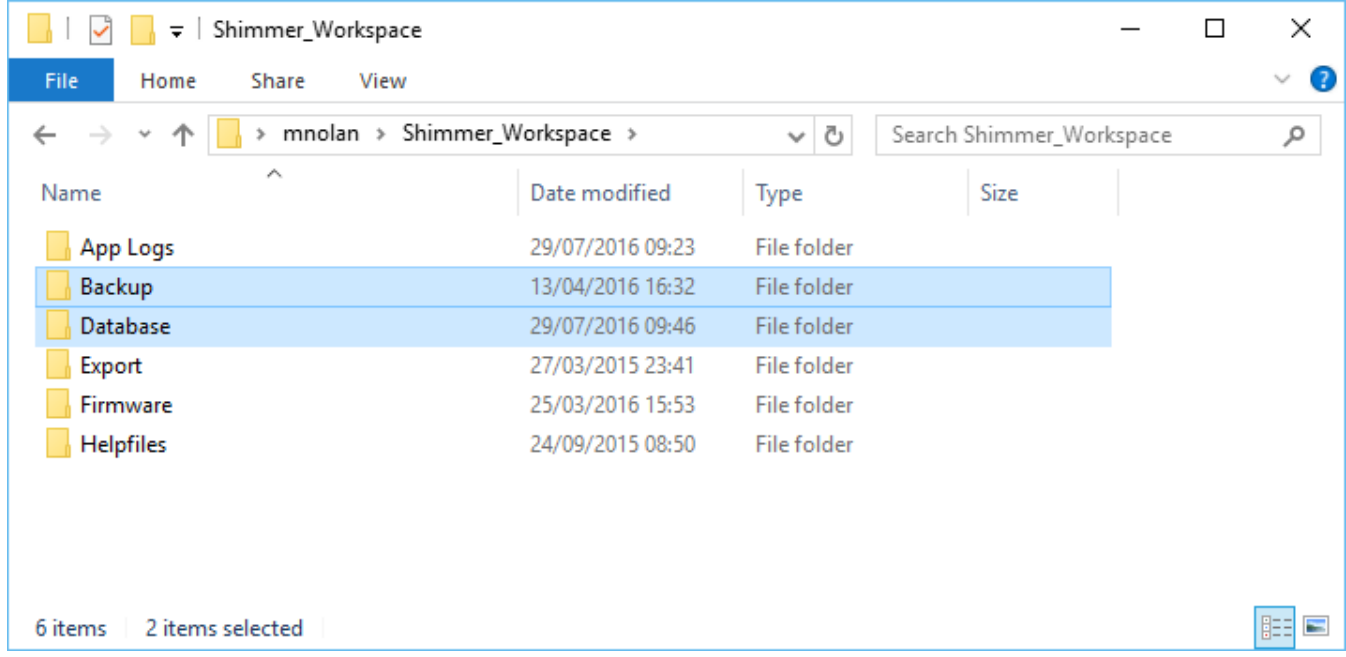

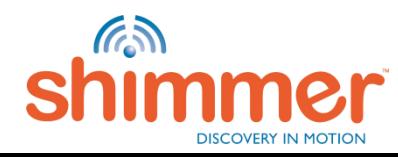

#### **4. 'Database' Directory:**

This directory stores a database file per 'trial' whereby the database filename is the trial configuration time in Unix Timestamp format. For example, the selected database below, '*1435243126.db*', corresponds to the 'SampleEMG' trial shown in step 1 which was configured on the '*25th June 2015 at 15:38.46 GMT+1*' (online converter example [here](http://www.epochconverter.com/)).

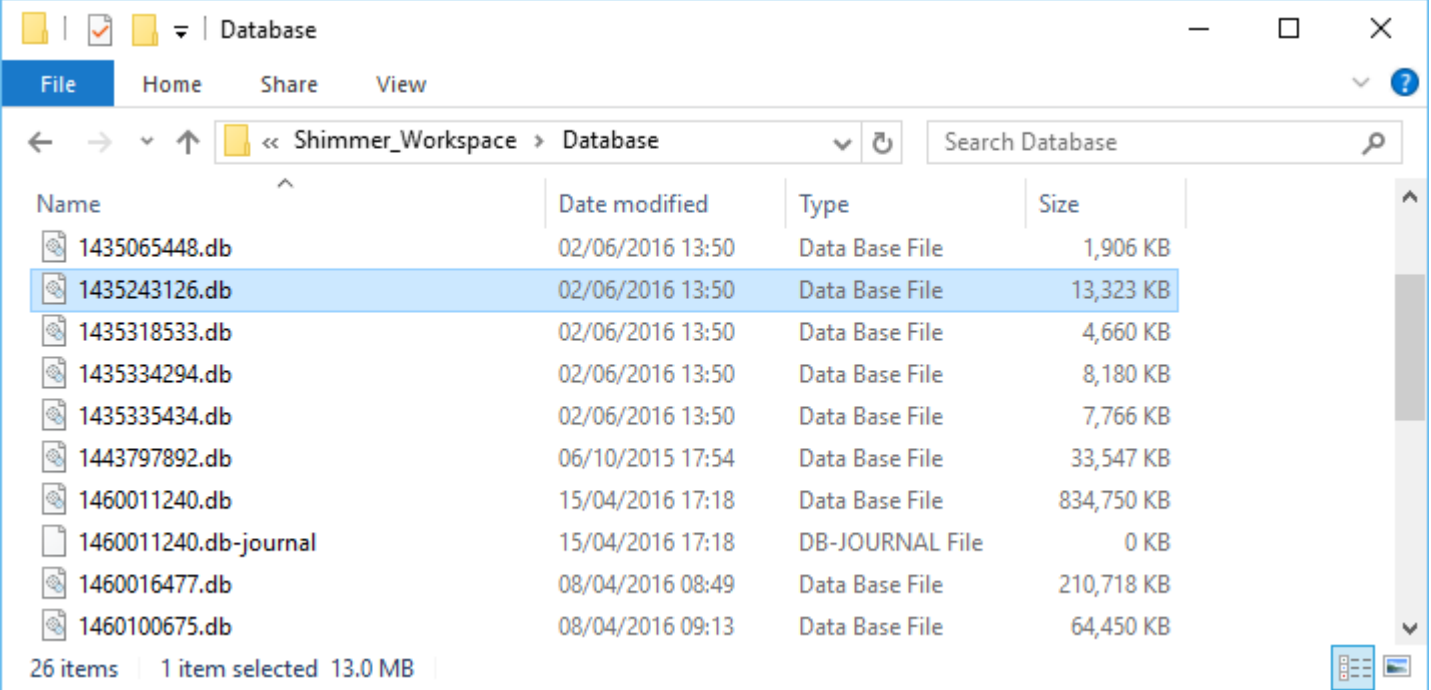

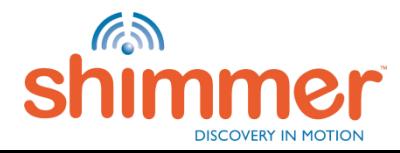

#### **5. 'Backup' Directory:**

This directory contains the binary data files copied from the Shimmer during the import of data that was recorded to the Shimmer's on-board SD card. The structure of the directory is as shown below. If sending this data to Shimmer Support, it is sufficient to just identify the import date, create a ZIP of that directory and send that to Shimmer support'.

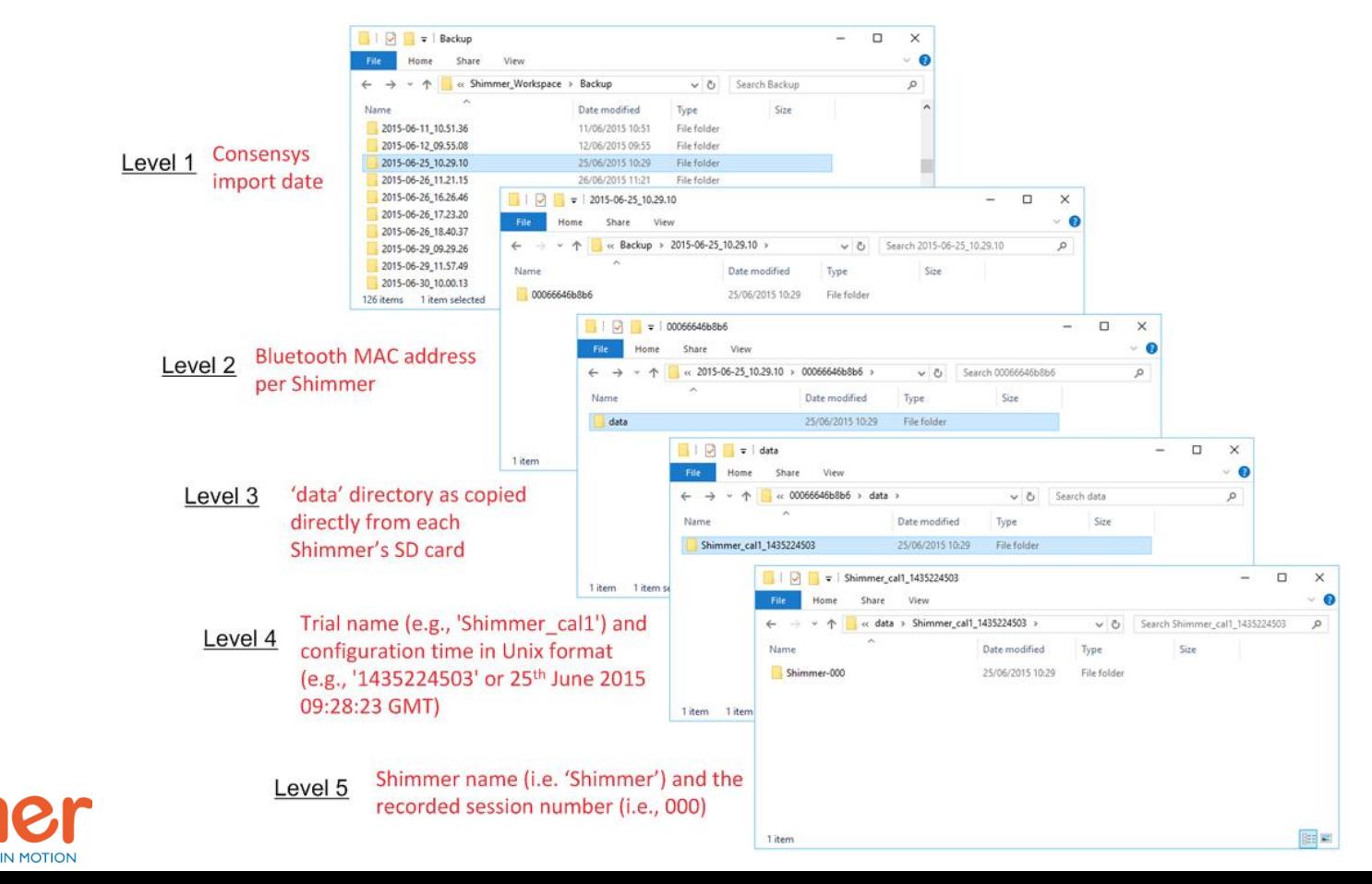

# TROUBLESHOOTING – LIMITED FREE HARD DISK DRIVE SPACE (P1)

- 1. If recording a significant amount of data in Consensys you may find the available memory on the hard disk drive nearing capacity which will limit the ability to record further data (see below for illustration of hard disk drive nearing capacity)
- 2. If step 1. above is observed, Consensys datasets should be moved from the hard disk drive to a secure external location, example procedural steps to follow on the [next page.](#page-78-0)

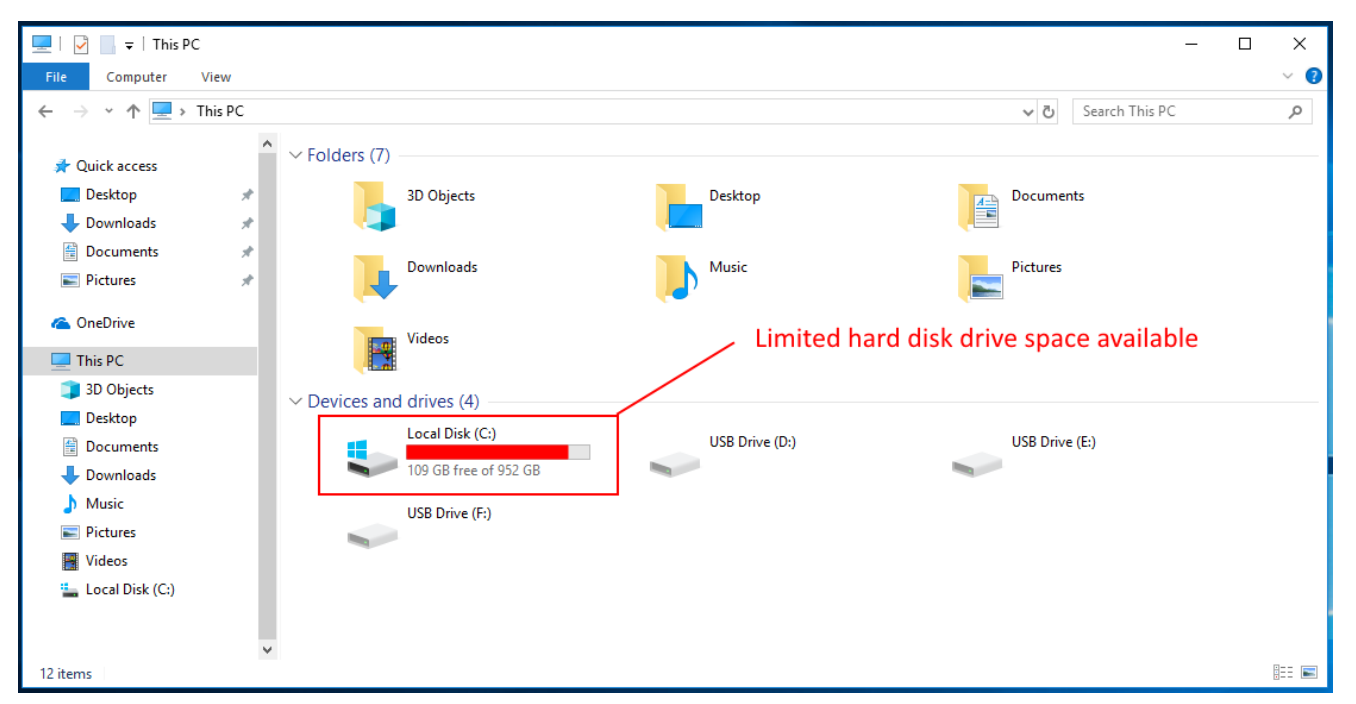

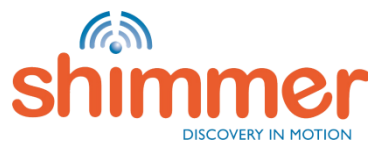

# TROUBLESHOOTING – LIMITED FREE HARD DISK DRIVE SPACE (P2)

#### **Example procedure to free-up hard disk drive space**

- 1. Choose the Consensys datasets that you would like to archive from the 'Manage Data' tab.
- 2. Identify the dataset's database name (a set of ten digits e.g., '1435243126.db'). See [page](#page-83-0)  [84](#page-83-0) for how to do this.
- 3. Locate the corresponding folder (name of the folder is same as the database name e.g., '1435243126') in the 'Database' directory.
- 4. Make sure this folder has a database file (.db)
- 5. Move this folder safely to a secure location e.g. an external hard disk drive (Do not rename the folder.)
- 6. Once you restart the software, you will no longer find the dataset in the 'Manage Data' tab

#### **A few points to keep in mind..**

- Once archived, for your convenience maintain a document with the dataset's details such as the trial name, database name, study details etc.
- If you would like to view the archived data in Consensys, please copy the dataset's folder to the 'Database' directory of the PC running Consensys and restart the software.
- Store the archived data in secure location.

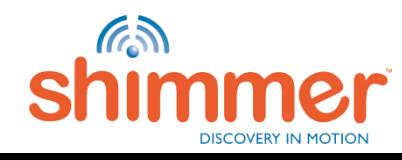

### FURTHER QUESTIONS?

Why not reach out to us through our online ticketing support system?

<http://shimmersensing.com/support/wearable-sensing-support/>

Or contact us through one of our social media channels

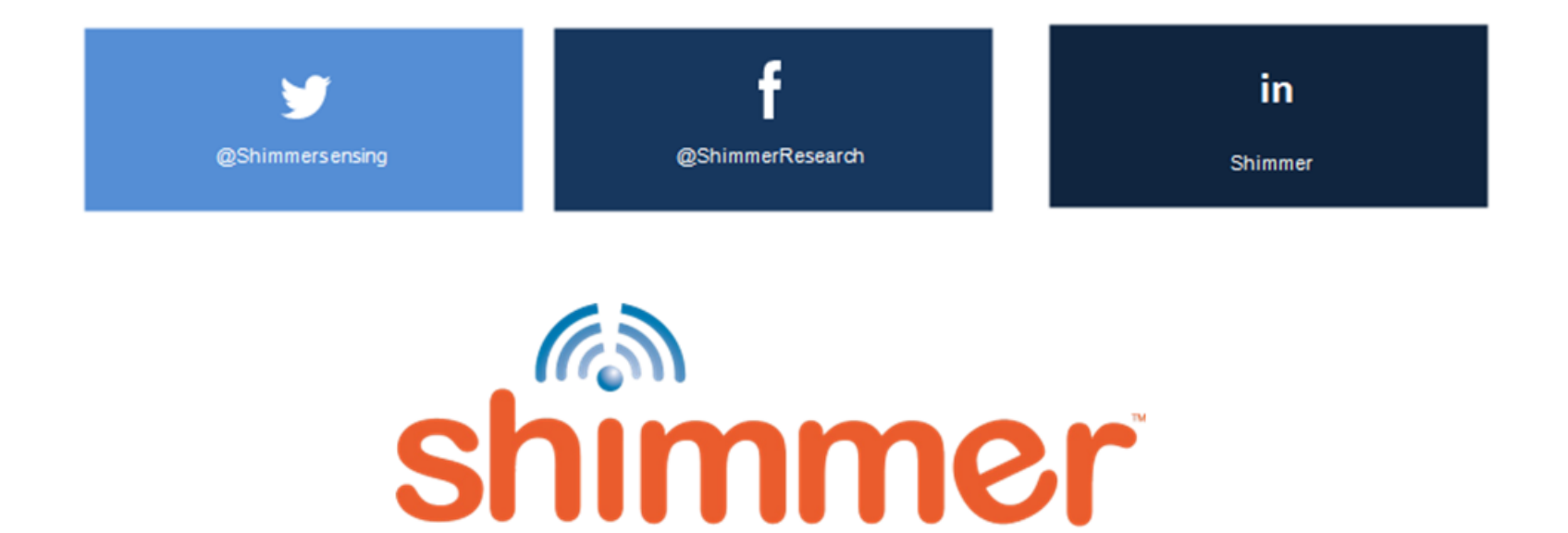

**DISCOVERY IN MOTION** 

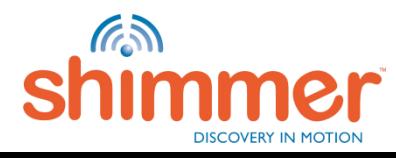